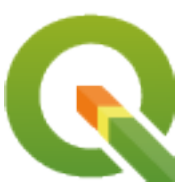

# **Gentle GIS Introduction**

**QGIS Project**

**01 de mayo de 2024**

# Índice general

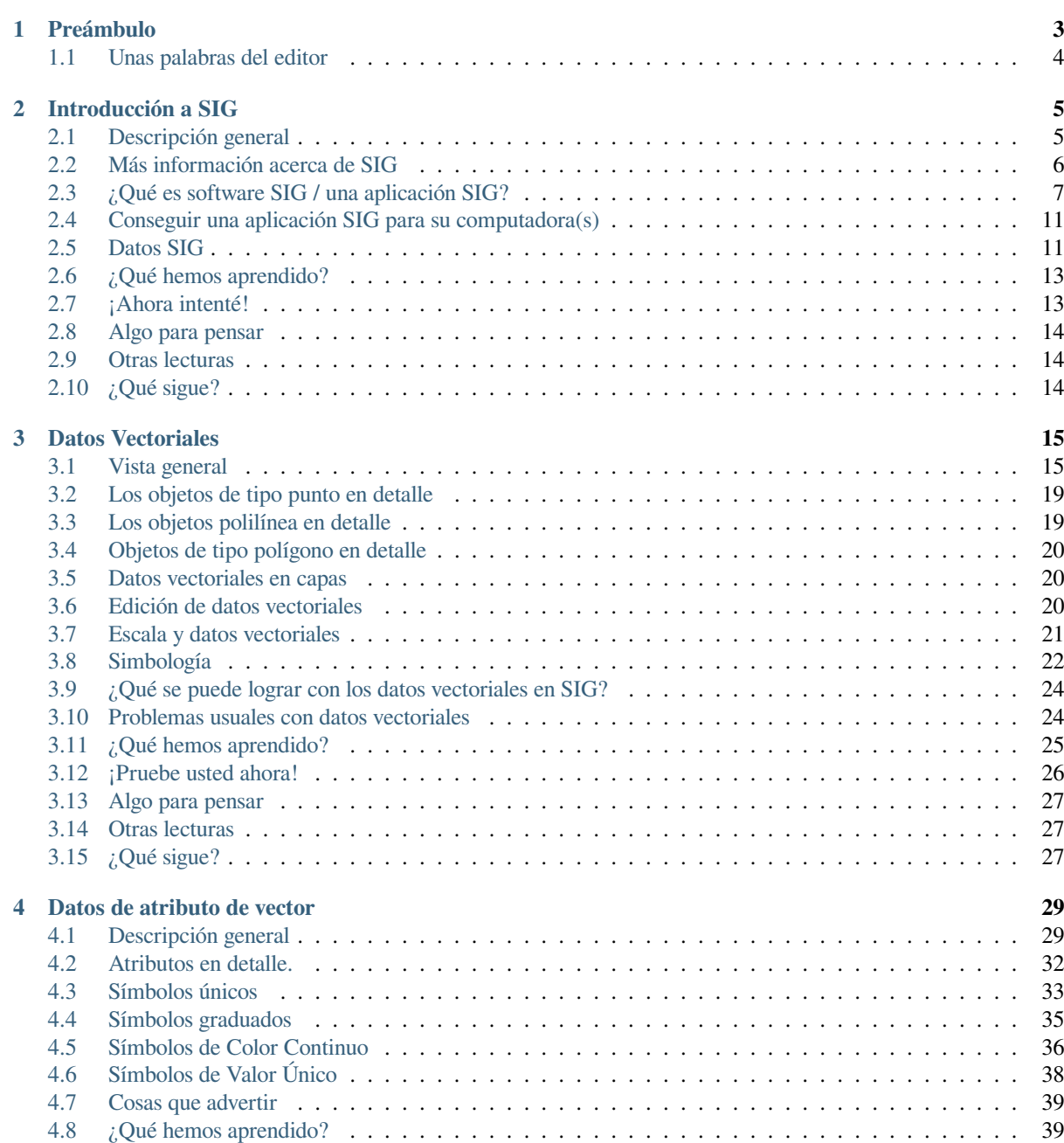

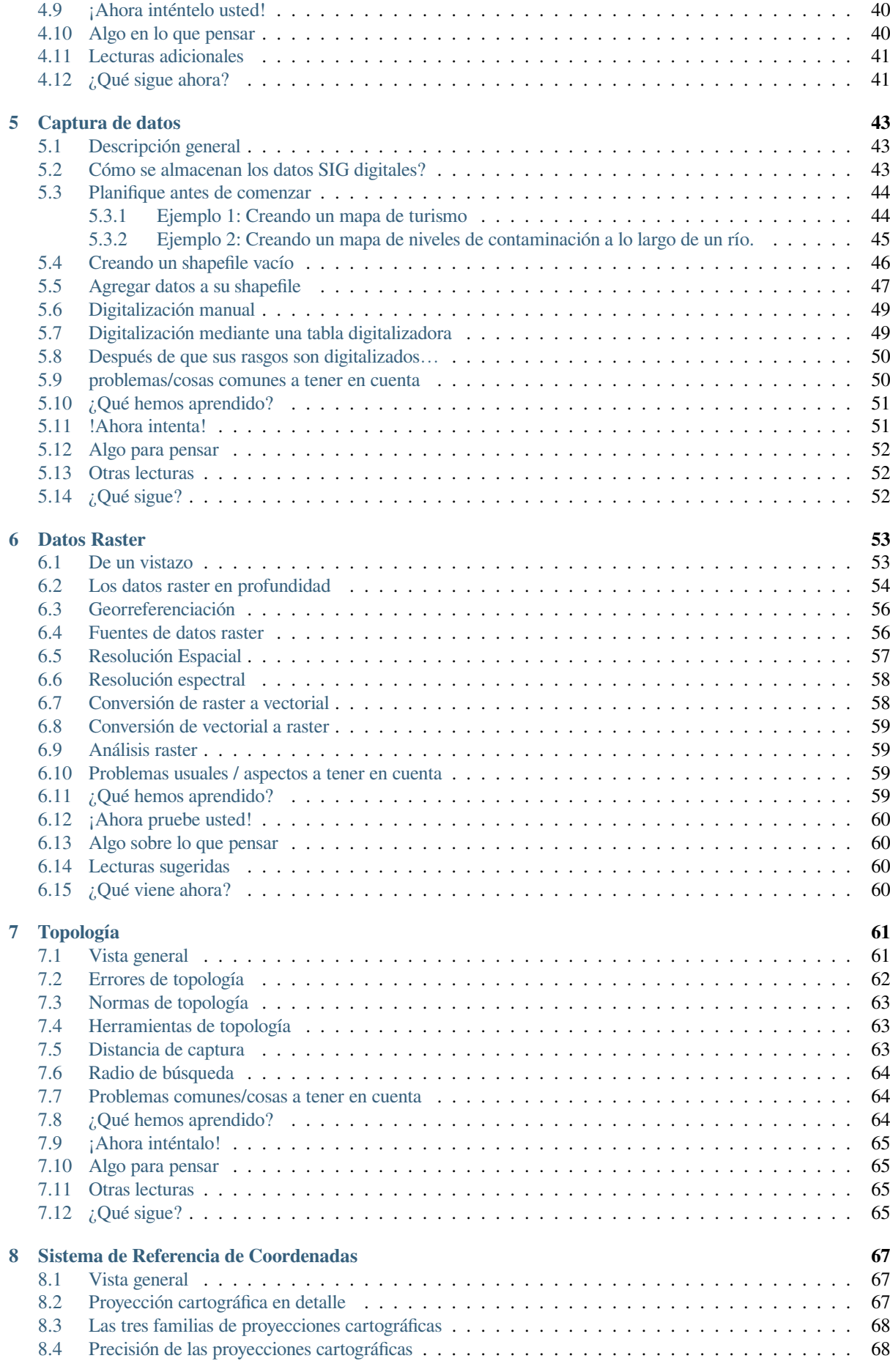

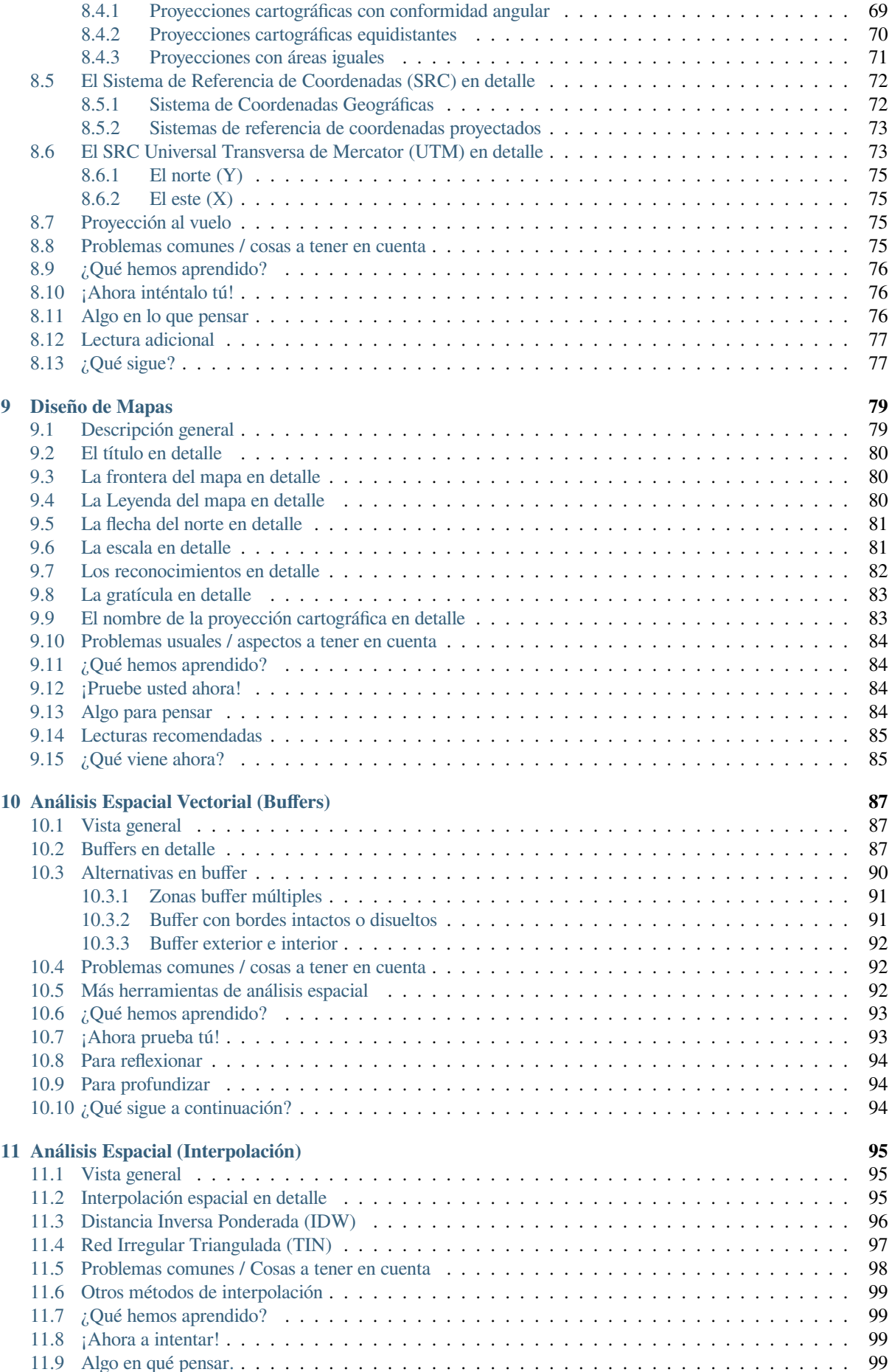

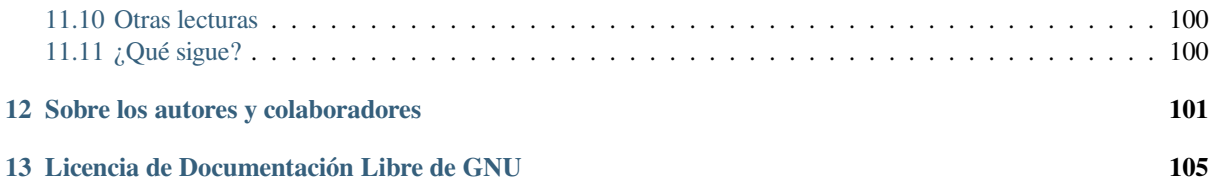

# CAPÍTULO 1

#### Preámbulo

<span id="page-8-0"></span>Una introducción fácil a los SIG

Presentado con QGIS, una aplicación GIS de software libre y de código abierto para todos.

![](_page_8_Picture_4.jpeg)

T. Sutton, O. Dassau, M. Sutton

Patrocinado por: Chief Directorate: Spatial Planning & Information, Department of Land Affairs, Eastern Cape, South Africa.

![](_page_8_Picture_7.jpeg)

En colaboración con: Spatial Information Management Unit, Office of the Premier, Eastern Cape, South Africa.

![](_page_8_Picture_9.jpeg)

Copyright (c) 2009 Chief Directorate: Spatial Planning & Information, Department of Land Affairs, Eastern Cape.

Se permite copiar, distribuir y/o modificar este documento bajo los términos de la Licencia de Documentación Libre GNU, Versión 1.2 o cualquier otra versión posterior publicada por la Free Software Foundation; sin secciones invariantes, sin textos de portada y sin textos de contraportada.

Se incluye una copia de la licencia en la sección *Licencia de Documentación Libre de GNU*.

El aviso de derechos anterior excluye el Manual de Usuario de QGIS que puede estar adjunta al presente documento. Consulte los manuales de QGIS para más información sobre derechos y licencias.

# **1.1 Unas palabras del editor**

<span id="page-9-0"></span>Este proyecto fue patrocinado por la dirección principal: Spatial Planning & Information, Department of Land Affairs (DLA), Eastern Cape, en conjunto con la Spatial Information Management Unit, Office of the Premier, Eastern Cape, South Africa.

Los SIG se están convirtiendo en una herramienta cada vez más importante en la gestión ambiental, el comercio minorista, el ejército, la policía, el turismo y muchas otras esferas de nuestra vida cotidiana. Si usa una computadora o un teléfono celular, probablemente ya haya usado un SIG de alguna forma sin siquiera darse cuenta. Tal vez fue un mapa en un sitio web, Google Earth, una cabina de información o su teléfono celular que le indica dónde se encuentra. El software SIG propietario (software que no se puede compartir o modificar libremente) está disponible y le permitirá hacer todo lo que describimos en estas hojas de trabajo y mucho más. Sin embargo, este software suele ser muy costoso o limita su libertad de copiar, compartir y modificar el software. Los proveedores de SIG a veces hacen una excepción para las actividades educativas, ya que proporcionan copias más baratas o gratuitas de su software. Lo hacen sabiendo que si los maestros y los alumnos conocen su software, serán reacios a aprender otros programas. Cuando los alumnos abandonen la escuela, irán al lugar de trabajo y comprarán el software comercial, sin saber que hay alternativas gratuitas que podrían estar utilizando.

Con QGIS, ofrecemos una alternativa — software libre de costos y libre en un sentido social. Puedes hacer tantas copias como quieras. Cuando los alumnos abandonan la escuela un día, pueden usar este software para desarrollar sus habilidades, resolver problemas en el trabajo y hacer del mundo un lugar mejor.

Cuando compra software comercial, limita sus opciones para el futuro. Al aprender, usar y compartir Software libre y de Código Abierto, usted está desarrollando sus propias habilidades, ahorrando dinero para gastarlo en cosas importantes como alimentos y vivienda, y fortaleciendo nuestra propia economía.

Al patrocinar la creación de este recurso, el DLA ha creado una base a la que las mentes jóvenes pueden estar expuestas. Hay posibilidades emocionantes por delante cuando se adoptan los principios de intercambio libre de conocimientos y datos. ¡Por esto damos nuestro más sincero agradecimiento al DLA!

¡Esperamos que disfrute aprendiendo y utilizando QGIS con la Filosofía Ubuntu!

 $\sqrt{m}$   $\int u/m$ 

Tim Sutton, Abril de 2009

# $CAP$ ÍTULO $2$

#### Introducción a SIG

<span id="page-10-0"></span>![](_page_10_Picture_2.jpeg)

Objetivos: Comprender qué es un SIG y para qué puede ser usado. Palabras clave: SIG, Computadora, Mapas, Datos, Sistemas de Información, Espacial, Análisis

### <span id="page-10-1"></span>**2.1 Descripción general**

Así como usamos un procesador de texto para escribir documentos y trabajar con palabras en una computadora, podemos usar una **Aplicación SIG** para trabajar con **información espacial** en una computadora. SIG es sinónimo de **"Sistemas de Información Geográfica"**.

Un SIG consiste de:

- **Datos digitales**: la información geográfica que verá y analizará utilizando el hardware y el software de la computadora.
- **Hardware de computadora** –– computadoras utilizadas para almacenar datos, mostrar gráficos y procesar datos.
- **Software de computadora** –– programas de computadora que se ejecutan en el hardware de la computadora y le permiten trabajar con datos digitales. Un programa de software que forma parte del SIG se llama Aplicación SIG.

Con una aplicación SIG, puede abrir mapas digitales en su computadora, crear nueva información espacial para agregar a un mapa, crear mapas impresos personalizados según sus necesidades y realizar análisis espaciales.

Veamos un pequeño ejemplo de cómo los SIG pueden ser útiles. Imagine que es un trabajador de la salud y anota la fecha y el lugar de residencia de cada paciente que trata.

| Longitud  | Latitud      | Enfermedad | Fecha      |
|-----------|--------------|------------|------------|
| 26.870436 | -31.909519   | Paperas    | 13/12/2008 |
| 26.868682 | -31.909259   | Paperas    | 24/12/2008 |
| 26.867707 | -31.910494   | Paperas    | 22/01/2009 |
| 26.854908 | -31.920759   | Sarampión  | 11/01/2009 |
| 26.855817 | -31.921929   | Sarampión  | 26/01/2009 |
| 26.852764 | -31.921929   | Sarampión  | 10/02/2009 |
| 26.854778 | $-31.925112$ | Sarampión  | 22/02/2009 |
| 26.869072 | -31.911988   | Paperas    | 02/02/2009 |
| 26.863354 | -31.916406   | Varicela   | 26/02/2009 |

<span id="page-11-1"></span>Si observa la tabla de arriba, verá rápidamente que hubo muchos casos de sarampión en enero y febrero. Nuestro trabajador de salud registró la ubicación de la casa de cada paciente señalando su latitud y longitud en la tabla. Usando estos datos en una aplicación SIG, podemos comprender rápidamente mucho más sobre los patrones de enfermedad:

![](_page_11_Figure_3.jpeg)

Figura 2.1: Ejemplo que muestra registros de enfermedades en una aplicación SIG. Es fácil ver que todos los pacientes con paperas viven cerca uno del otro.

#### <span id="page-11-0"></span>**2.2 Más información acerca de SIG**

SIG es un campo relativamente nuevo — comenzó en los 70's. Solía ser que los SIG computarizados sólo estaban disponibles para empresas y universidades que tenían equipo de computo caro. Hoy en día, cualquier persona con una computadora personal o laptop puede usar software SIG. Con el tiempo las aplicaciones SIG también se han vuelto más fáciles de usar —- que solía requerir una gran cantidad de entrenamiento para usar una aplicación SIG, pero ahora es mucho más fácil para iniciarse en SIG, incluso para aficionados y usuarios ocasionales. Como se describió anteriormente, SIG es más que software, se refiera todos los aspectos de gestión y uso de datos geográficos digitales. En los tutoriales siguientes nos centraremos en software SIG.

# **2.3 ¿Qué es software SIG / una aplicación SIG?**

<span id="page-12-0"></span>Puede ver un ejemplo de cómo es una **Aplicación SIG** Figura 2.1. Las Aplicaciones SIG son normalmente programas con una interfaz gráfica de usuario que puede ser manipulada utilizando el ratón y el teclado. La aplicación proporciona **menús** cerca de la parte superior de la ventana (*Proyecto*, *Editar*, etc.) que, cuando se pulsan con el ratón, muestran un panel de **acciones**. Estas acciones le permiten indicar a la aplicación SIG lo que desea hacer. Por ejemplo, puede utilizar los menús para indicar a la aplicación SIG que [añada una](#page-11-1) nueva capa a la pantalla de salida.

![](_page_12_Picture_61.jpeg)

Figura 2.2: Menús de la aplicación, cuando se hace clic con el ratón, expandirá para mostrar una lista de acciones que se pueden llevar acabo.

**Barra de Herramientas** (hileras de pequeñas imágenes que pueden ser pulsadas con el ratón) normalmente están situadas debajo de los menús y proporciona una manera más rápida de utilizar acciones necesarias frecuentemente .

![](_page_13_Picture_0.jpeg)

Figura 2.3: Las barras de herramientas proporcionan acceso rápido a funciones más utilizadas. Mantener el ratón sobre una imagen por lo general dice lo que va a pasar cuando haga clic sobre el.

Una función común de aplicaciones SIG es mostrar las **Capas del mapa**. Las capas del mapa se almacenan como archivos en un disco o como registros en una base de datos. Normalmente cada capa del mapa representará algo en el mundo real —- una capa de carreteras por ejemplo tendrá datos sobre el sistema vial.

Cuando abra una capa en la aplicación GIS, aparecerá en la **vista de mapa**. La vista de mapa muestra un gráfico que representa su capa. Cuando agrega más de una capa a una vista de mapa, las capas se superponen una encima de la otra. Mire las figuras Figura 2.4, Figura 2.5, Figura 2.6 y Figura 2.7 para ver una vista de mapa que tiene varias capas agregadas. Una función importante de la vista del mapa es permitirle acercar para ampliar, alejar para ver un área más grande y moverse (panorámica) en el mapa.

![](_page_13_Figure_4.jpeg)

Figura 2.4: Una vista de mapa con varias capas que se añadieron. Una capa de pueblos añadida a la vista de mapa.

![](_page_13_Figure_6.jpeg)

Figura 2.5: Una vista de mapa con varias capas que se añadieron. Una capa de escuelas añadida a la vista de mapa.

![](_page_14_Figure_0.jpeg)

Figura 2.6: Una vista de mapa con varias capas que se añadieron. Una capa de vía férrea añadida a la vista de mapa.

![](_page_14_Figure_2.jpeg)

Figura 2.7: Una vista de mapa con varias capas que se añadieron. Una capa de ríos añadida a la vista de mapa.

Otra característica común de las aplicaciones GIS es la **leyenda del mapa**. La leyenda del mapa proporciona una lista de capas que se han cargado en la aplicación GIS. A diferencia de una leyenda de mapa en papel, la leyenda del mapa o la "lista de capas" en la aplicación GIS proporciona una forma de reordenar, ocultar, mostrar y agrupar capas. Para cambiar el orden de las capas, haga clic en una capa en la leyenda, mantenga presionado el botón del mouse y luego arrastre la capa a una nueva posición. En las figuras Figura 2.9 y Figura 2.10 la leyenda del mapa se muestra como el área a la izquierda de la ventana de la aplicación GIS. Al cambiar el orden de las capas, se puede ajustar la forma en que se dibujan las capas, en este caso para que los ríos se dibujen debajo de las carreteras en lugar de sobre ellas.

![](_page_15_Figure_1.jpeg)

Figura 2.8: El software SIG permite cambiar fácilmente la simbología — la información se visualiza.

![](_page_15_Figure_3.jpeg)

Figura 2.9: Cambiar el orden de las capas permite ajustar la forma en que se dibujan las capas. Antes de cambiar el orden de las capas, los ríos se dibujan sobre las carreteras.

![](_page_16_Figure_0.jpeg)

Figura 2.10: Cambiar el orden de las capas permite ajustar la forma en que se dibujan las capas. Después de cambiar el orden de las capas, los ríos se dibujan debajo de las carreteras.

### **2.4 Conseguir una aplicación SIG para su computadora(s)**

<span id="page-16-0"></span>Hay muchas aplicaciones diferentes disponibles de SIG. Algunas tienen muchas características sofisticadas y cuestan decenas de miles de versiones para cada copia. En otros casos, puede obtener una aplicación SIG de forma gratuita. Decidir qué aplicación SIG utilizar es una cuestión de cuánto dinero puede pagar y preferencias personales. Para estos tutoriales, utilizaremos la aplicación QGIS. QGIS es completamente gratuito y puedes copiarlo y compartirlo con tus amigos todo lo que quieras. Si recibió este tutorial en forma impresa, debería haber recibido una copia de QGIS con él. De lo contrario, siempre puede visitar https://www.qgis.org/ para descargar su copia gratuita si tiene acceso a Internet.

# **2.5 Datos SIG**

<span id="page-16-1"></span>Ahora que sabemos qué es un SIG y qué puede hacer una aplicación SIG, hablemos acerca de **Datos SIG**. Dato es otra palabra para **Información**. La información que se usa en un SIG normalmente tiene un aspecto geográfico. Piense en el ejemplo anterior, sobre la trabajadora de salud. Ella creó una tabla para registrar las enfermedades que se veían así:

![](_page_16_Picture_182.jpeg)

Las columnas de longitud y latitud guardan **datos geográficos**. La columna de enfermedad y fecha se guardan en **datos no geográficos**.

Una característica común de los SIG es que permiten asociar información (datos no geográficos) con los lugares (datos geográficos). De hecho, la aplicación SIG puede almacenar muchos datos que están asociados a cada lugar —- algo que los mapas de papel no son muy buenos. Por ejemplo, nuestro agente de salud podría almacenar la edad y sexo de la persona en su mesa. Cuando la aplicación SIG dibuja la capa, se puede decir que dibuja la capa basada en el genero, o basada en el tipo de enfermedad, y así sucesivamente. Así que con una aplicación SIG tenemos una manera de cambiar fácilmente la apariencia de los mapas que hemos creado basados en los datos no geográficos asociados a los lugares.

Los sistemas GIS funcionan con muchos tipos diferentes de datos. **Los datos vectoriales** se almacenan como una serie de pares de coordenadas X, Y dentro de la memoria de la computadora. Los datos vectoriales se utilizan para representar puntos, líneas y áreas. Ilustración Figura 2.11 muestra diferentes tipos de datos vectoriales que se ven en una aplicación GIS. En los tutoriales que siguen, exploraremos datos vectoriales con más detalle.

![](_page_17_Figure_1.jpeg)

Figura 2.11: Datos vectoriales suelen representar puntos (p. ej. pueblos), lineas (p. ej. ríos) y polígonos (p. ej. límites municipales).

**Los datos ráster** se almacenan como una cuadrícula de valores. Hay muchos satélites que giran alrededor de la Tierra y las fotografías que toman son una especie de datos ráster que se pueden ver en un SIG. Una diferencia importante entre los datos ráster y los vectoriales es que si acerca demasiado una imagen ráster, comenzará a aparecer "bloqueada" (vea las ilustraciones Figura 2.12 y Figura 2.13). De hecho, estos bloques son las celdas individuales de la cuadrícula de datos que componen la imagen ráster. Analizaremos los datos ráster con mayor detalle en posteriores tutoriales.

![](_page_17_Picture_4.jpeg)

Figura 2.12: Los datos ráster son a menudo imágenes tomadas por satélites. Aquí podemos ver las montañas en el Cabo Oriental

![](_page_18_Picture_1.jpeg)

Figura 2.13: El mismo dato ráster, pero esta vez acercar zum. La rejilla natural de los datos se puede ver.

### <span id="page-18-0"></span>**2.6 ¿Qué hemos aprendido?**

Vamos a terminar hasta lo que cubrimos en esta hoja de trabajo:

- Un **SIG** es un sistema de hardware, software y datos geográficos.
- Una **aplicación SIG** permite que vea datos geográficos y es una parte importante de los SIG
- Una aplicación SIG normalmente consiste de una **barra de menú**, **barra de herramientas**, una **vista del mapa** y una **leyenda**.
- Los datos **vectorial** y **ráster** son datos geográficos usados en una aplicación SIG.
- Los datos **Geográficos** pueden tener asociados datos **no-geográficos**.

### <span id="page-18-1"></span>**2.7 ¡Ahora intenté!**

Aquí están algunas ideas para que intente con sus alumnos:

- **Geografía:** Describir el concepto de SIG para sus alumnos como se indica en este tutorial. Pida que traten de pensar en 3 razones por las que podría ser practico usar un SIG en lugar de los mapas en papel. Éstos son algunos que se nos ocurren:
	- **–** Las aplicaciones SIG permiten crear diferentes tipos de mapas a partir de los mismos datos.
	- **–** SIG es una gran herramienta de visualización que puede mostrar cosas de sus datos y cómo se relacionan en el espacio (por ejemplo, los brotes de enfermedades que vimos antes).
	- **–** Los mapas de papel deben ser archivados y verlos consume mucho tiempo. El SIG puede contener una gran cantidad de datos de los mapas y es rápido y fácil de encontrar un lugar de interés.
- **Geografía:** Puede usted y sus estudiantes pensar en ¿cómo los datos ráster de los satélites podrían ser útiles? Aquí están algunas ideas que teníamos:
	- **–** Durante desastres naturales, los datos ráster pueden ser útiles para mostrar donde están las áreas afectadas. Por ejemplo, una imagen de satélite reciente tomada durante una inundación puede ayudar a mostrar donde las personas pueden necesitar rescate.
- **–** A veces la gente hace cosas malas al medio ambiente, como residuos químicos peligrosos que matan plantas y animales. Usar datos ráster de satélites puede ayudar a monitorear este tipo de problema.
- **–** Los urbanistas pueden usar datos ráster de satélites para ver donde están los asentamientos informales y ayudar en la planificación de la infraestructura.

#### <span id="page-19-0"></span>**2.8 Algo para pensar**

Si no se tiene una computadora disponible, muchos de los temas cubiertos en este tutorial pueden ser reproducidos usando una sobrecarga y transparencia, ya que utiliza la misma técnica de capas de información. Sin embargo para entender al SIG adecuadamente, siempre es mejor aprender a usar una computadora.

#### <span id="page-19-1"></span>**2.9 Otras lecturas**

**Libro:** Desktop GIS: Mapping the Planet with Open Source Tools. **Autor:** Gary Sherman. **ISBN:** 9781934356067 La guía de usuario de QGIS tiene información más detallada sobre el trabajo con QGIS.

## <span id="page-19-2"></span>**2.10 ¿Qué sigue?**

En las siguientes secciones vamos a entrar en más detalle, mostrar cómo usar una aplicación SIG. Todos los tutoriales se harán usando QGIS. El siguiente, ¡vamos a ver vectores!

# CAPÍTULO 3

Datos Vectoriales

<span id="page-20-0"></span>![](_page_20_Picture_2.jpeg)

Objetivos: Comprender los modelos de datos vectoriales como se utilizan en SIG. Vector, Punto, Polilínea, Polígono, Vértice, Geometría, Escala, Calidad de los Datos, Simbología, Fuentes de Datos

# **3.1 Vista general**

<span id="page-20-1"></span>Los datos **vectoriales** proporcionan una forma de representar entidades **del mundo real** dentro del entorno GIS. Un objeto espacial es cualquier cosa que pueda ver en el paisaje. Imagina que estás parado en la cima de una colina. Mirando hacia abajo puede ver casas, carreteras, árboles, ríos, etc. (ver Figura 3.1). Cada una de estas cosas sería un **objeto espacial** cuando las representamos en una Aplicación GIS. Los objetos espaciales vectoriales tienen **atributos**, que consisten en texto o información numérica que **describen** los objetos espaciales.

![](_page_20_Picture_6.jpeg)

Figura 3.1: Observando un paisaje, se pueden apreciar objetos tales como carreteras, casas y árboles.

Una entidad vectorial tiene su forma representada usando **geometría**. La geometría está formada por uno o más vértices **interconectados**. Un vértice describe una posición en el espacio utilizando un eje **X**, **Y** y opcionalmente **Z**. Las geometrías que tienen vértices con un eje **``**Z"" a menudo se denominan **2.5D** ya que describen la altura o la profundidad en cada vértice, pero no ambas.

Cuando la geometría de un objeto espacial consta de un solo vértice, se denomina objeto espacial de **punto** (consulte la ilustración Figura 3.2). Cuando la geometría consta de dos o más vértices y el primer y último vértice no son iguales, se forma un objeto espacial de **polilínea** (ver ilustración Figura 3.3). Cuando hay tres o más vértices, y el último vértice es igual al primero, se forma un objeto espacial **poligonal** cerrado (ver ilustración Figura 3.4).

<span id="page-21-0"></span>![](_page_21_Figure_2.jpeg)

Figura 3.2: Un objeto de tipo punto se describe por sus coordenas X, Y y opcionalmente Z. El punto es descrito mediante atributos como por ejemplo si se trata de un árbol o una farola.

# **Vector Point Feature**

<span id="page-22-0"></span>![](_page_22_Figure_1.jpeg)

# **Vector Polyline Feature**

Figura 3.3: Una polilínea es una secuencia de vértices unidos. Cada vértice posee unas coordenadas X e Y (y opcionalmente Z). Los atributos describen la polilínea.

### **Vector Polygon Feature**

![](_page_23_Figure_1.jpeg)

Figura 3.4: Un polígono, al igual que una polilínea, es una secuencia de vértices. Sin embargo, en un polígono el primer y último vértices se localizan siempre en la misma posición.

Mirando hacia atrás en la imagen de un paisaje que le mostramos más arriba, debería poder ver los diferentes tipos de entidades en la forma en que un SIG las representa ahora (vea la ilustración Figura 3.5).

![](_page_23_Picture_4.jpeg)

Figura 3.5: Los objetos espaciales del paisaje como nos gustaría presentarlos en un SIG. Ríos (azul) y carreteras (verde) pueden ser representados como líneas, árboles como puntos (rojo) y casas como polígonos (blanco).

# **3.2 Los objetos de tipo punto en detalle**

<span id="page-24-0"></span>Lo primero que tenemos que darnos cuenta cuando cuando hablamos de objetos espaciales puntuales es que lo que describimos como un punto en el SIG es una cuestión de opinión, y a menudo depende de la escala. veamos a las ciudades, por ejemplo. Si usted tiene un mapa a escala pequeña (que cubre una área grande), puede tener sentido representar una ciudad utilizando un objeto puntual. Sin embargo, como el zum en el mapa, avanzar hacia una mayor escala, tiene más sentido mostrar los límites de la ciudad como un polígono.

Cuando elija utilizar los puntos para representar un objeto espacial es sobre todo una cuestión de escala (a qué distancia se encuentran del objeto), comodidad (se tarda menos tiempo y esfuerzo para crear entidades de puntos que las entidades poligonales), y el tipo de objeto espacial (algunas cosas como postes de teléfono simplemente no tienen sentido almacenarlas como polígonos).

Como mostramos en la ilustración Figura 3.2, una entidad puntual tiene un valor X, Y y, opcionalmente, Z. Los valores de X e Y dependerán del **Sistema de referencia de coordenadas** (SRC) que se utilice. Vamos a entrar en más detalles sobre los sistemas de referencia de coordenadas en un tutorial posterior. Por ahora, digamos simplemente que un SRC es una forma de describir con precisión dónde se encuentra un lugar en particular en la superficie de la tierra. Uno de los sistemas de refer[encia más c](#page-21-0)omunes es **Longitud y Latitud**. Las líneas de longitud van del Polo Norte al Polo Sur. Las líneas de latitud van de este a oeste. Puede describir con precisión dónde se encuentra en cualquier lugar de la tierra dando a alguien su Longitud (X) y Latitud (Y). Si realiza una medida similar para un árbol o un poste telefónico y lo marca en un mapa, habrá creado una entidad de punto.

Ya que sabemos que la tierra no es plana, a menudo es útil añadir un valor de Z a una entidad puntual. Esto describe qué tan alto sobre el nivel del mar se encuentra.

#### **3.3 Los objetos polilínea en detalle**

<span id="page-24-1"></span>Cuando una entidad de puntos es un solo vértice, **una polilínea tiene dos o más vértices**. La polilínea es una ruta continua dibujada a través de cada vértice, como se muestra en Figura 3.3. Cuando se unen dos vértices, se crea una línea. Cuando se unen más de dos, forman una "línea de líneas" o **polilínea**.

Una polilínea se utiliza para mostrar la geometría de las entidades **lineales** como las carreteras, los ríos, las curvas de nivel, senderos, rutas de vuelo y así sucesivamente. A veces tenemos reglas especiales para polilíneas, además de su geometría básica. Por ejemplo las curvas de nivel pueden toc[ar \(por ejem](#page-22-0)plo, en un acantilado), pero nunca deben cruzar entre sí. Del mismo modo, polilíneas utilizados para almacenar una red de carreteras deben conectarse en las intersecciones. En algunas aplicaciones SIG se pueden establecer estas reglas especiales para un tipo de entidad (por ejemplo, carreteras) y el SIG se asegurará de que estas polilíneas siempre cumplan con estas normas.

Si una polilínea curva tiene distancias muy grandes entre vértices, puede aparecer **angular** o irregular, dependiendo de la escala a la que se mire (ver Figura 3.6). Debido a esto, es importante que las polilíneas se digitalicen (se capturen en la computadora) con distancias entre vértices que sean lo suficientemente pequeñas para la escala en la que desea utilizar los datos.

![](_page_24_Figure_9.jpeg)

Figura 3.6: Polilíneas vistos a una escala menor (1:20 000 a la izquierda) pueden aparecer lisa y curvada. Cuando el zum a una mayor escala (1: 500 a la derecha) las polilíneas pueden parecer muy angular.

Los **atributos** de una polilínea describen sus propiedades o características. Por ejemplo, una polilínea de carretera puede tener atributos que describen si está cubierta de grava o alquitrán, cuántos carriles tiene, si es una calle de

sentido único, etc. El SIG puede usar estos atributos para simbolizar la función de polilínea con un color o estilo de línea adecuado.

#### **3.4 Objetos de tipo polígono en detalle**

<span id="page-25-0"></span>Las entidades poligonales son **zonas cerradas** como presas, islas, limites del país, etc. Como las entidades de polilínea, los polígonos se crean de una serie de vértices que se conectan con una línea continua. Sin embargo, debido a que un polígono siempre describe un área cerrada, ¡el primer y último vértice deberán siempre estar en el mismo lugar! Los polígonos regularmente tienen **geometría compartida** —- limites que tienen en común con un polígono vecino. Muchas aplicaciones SIG tienen la capacidad para asegurar que los limites de los polígonos vecinos coinciden exactamente. Nosotros examinaremos el tema *Topología* más adelante en este tutoríal

Como con los puntos y las polilíneas, los polígonos poseen **attributes**. Los atributos describen cada polígono. Por ejemplo, una presa podría tener atributos de profundidad y calidad del agua.

#### **3.5 Datos vectoriales en capas**

<span id="page-25-1"></span>Ahora que hemos descrito qué son los datos vectoriales, veamos cómo se administran y usan los datos vectoriales en un entorno SIG. La mayoría de las aplicaciones GIS agrupan entidades vectoriales en \*\* capas **\*\***. Las entidades en una capa tienen el mismo tipo de geometría (por ejemplo, todas serán puntos) y los mismos tipos de atributos (por ejemplo, información sobre qué especie es un árbol para una capa de árboles). Por ejemplo, si ha registrado las posiciones de todos los senderos en su escuela, generalmente se almacenarán juntos en el disco duro de la computadora y se mostrarán en el SIG como una sola capa. Esto es conveniente porque le permite ocultar o mostrar todas las entidades de esa capa en su aplicación SIG con un solo clic del mouse.

#### **3.6 Edición de datos vectoriales**

<span id="page-25-2"></span>La aplicación SIG le permitirá crear y modificar los datos de la geometría en una capa — un proceso llamado **digitalización** — que vamos a ver más de cerca en un tutorial más tarde. Si una capa contiene polígonos (por ejemplo, presas agrícolas), la aplicación SIG sólo le permitirá crear nuevos polígonos en esa capa. Del mismo modo, si usted desea cambiar la forma de un objeto espacial, la aplicación sólo le permitirá hacerlo si la forma cambiada es correcta. Por ejemplo, no le permitirá editar una línea de tal manera que sólo tenga un vértice — recuerde en nuestra discusión de las líneas anteriores que todas las líneas deben tener al menos dos vértices.

Creación y edición de datos vectoriales es una función importante de un SIG, ya que es una de las principales formas en que se pueden crear datos de carácter personal por las cosas que le interesan. Digamos por ejemplo que está supervisando la contaminación en un río. Se podría utilizar el SIG para digitalizar todos los emisarios de desagüe de aguas pluviales (como una entidad de puntos). También puede digitalizar el río en sí (como una entidad de polilínea). Por último se puede tomar lecturas de los niveles de pH a lo largo del curso del río y digitalizar los lugares en que haya realizado estas lecturas (como una capa de puntos).

Así como la creación de sus propios datos, hay una gran cantidad de datos vectoriales gratis que se puede obtener y utilizar. Por ejemplo, se pueden obtener datos vectoriales que aparece en las hojas 1:50 000 de mapas de la Dirección Principal: Topografía y Cartografía.

# **3.7 Escala y datos vectoriales**

<span id="page-26-0"></span>El **escala** de mapa es un tema importante a considerar cuando se trabaja con datos vectoriales en un SIG. Cuando se capturan datos, generalmente se digitalizan a partir de mapas existentes o tomando información de registros de topógrafos y dispositivos del sistema de posicionamiento global. Los mapas tienen diferentes escalas, por lo que si importa datos vectoriales de un mapa a un entorno GIS (por ejemplo, digitalizando mapas en papel), los datos vectoriales digitales tendrán los mismos problemas de escala que el mapa original. Este efecto se puede ver en las ilustraciones Figura 3.7 y Figura 3.8. Pueden surgir muchos problemas al hacer una mala elección de la escala del mapa. Por ejemplo, usar los datos vectoriales en la ilustración Figura 3.7 para planificar un área de conservación de humedales podría resultar en que partes importantes del humedal queden fuera de la reserva. Por otro lado, si está intentando crear un mapa regional, usar datos capturados a 1: 1000 000 podría estar bien y le ahorrará mucho tiempo y esfuerzo al [capturar lo](#page-26-1)s [datos.](#page-27-1)

<span id="page-26-1"></span>![](_page_26_Picture_2.jpeg)

Figura 3.7: Datos vectoriales (lineas rojas) que fueron difitalizadas desde una escala pequeña de mapa(1:1000 000).

<span id="page-27-1"></span>![](_page_27_Figure_0.jpeg)

Figura 3.8: Datos vectoriales (lineas verdes) que fueron digitalizadas de una escala grande de mapa (1:50 000).

# **3.8 Simbología**

<span id="page-27-0"></span>Cuando agrega capas vectoriales a la vista del mapa en una aplicación GIS, se dibujarán con colores aleatorios y símbolos básicos. Una de las grandes ventajas de utilizar un SIG es que puede crear mapas personalizados con mucha facilidad. El programa GIS le permitirá elegir colores para adaptarse al tipo de entidad (por ejemplo, puede decirle que dibuje una capa vectorial de cuerpos de agua en azul). El GIS también le permitirá ajustar el símbolo utilizado. Entonces, si tiene una capa de puntos de árboles, puede mostrar cada posición de árbol con una pequeña imagen de un árbol, en lugar del marcador de círculo básico que usa el SIG cuando carga la capa por primera vez (vea las ilustraciones Figura 3.9, Figura 3.10 y Figura 3.11).

![](_page_28_Picture_65.jpeg)

Figura 3.9: En el GIS, se puede utilizar un panel (como la de arriba) para determinar como deben dibujarse los objetos espaciales en su capa.

![](_page_28_Figure_3.jpeg)

Figura 3.10: Cuando una capa (por ejemplo la capa de arboles anterior) se cargo primero, una aplicación SIG le dará un símbolo generico.

![](_page_29_Figure_0.jpeg)

Figura 3.11: Después de hacer los ajustes es mucho más fácil ver que los puntos representan árboles.

La simbología es una característica de gran alcance, haciendo mapas más reales y los datos de su GIS más fácil de entender. En el tema que sigue (*Atributos de Datos Vectoriales*) vamos a examinar más profundamente cómo la simbología puede ayudar al usuario a entender los datos vectoriales.

#### **3.9 ¿Qué se puedel[ograr con los dato](#page-34-0)s vectoriales en SIG?**

<span id="page-29-0"></span>Al nivel más simple podemos utilizar datos vectoriales en una aplicación SIG de la misma manera que utilizaría un mapa topográfico normal. El verdadero poder de los SIG comienza a manifestarse cuando se empieza a hacer preguntas como "¿qué casas están dentro del nivel de inundación de 100 años de un río?"; "¿dónde está el mejor lugar para poner un hospital para que sea fácilmente accesible a la mayor cantidad de gente posible?"; "¿qué alumnos viven en un suburbio particular?". Un SIG es una gran herramienta para responder a este tipo de preguntas con la ayuda de los datos vectoriales. Generalmente nos referimos al proceso de responder a este tipo de preguntas como **análisis espacial**. En temas posteriores de este tutorial vamos a ver el análisis espacial con más detalle.

#### **3.10 Problemas usuales con datos vectoriales**

<span id="page-29-1"></span>Trabajar con datos vectoriales tiene algunos problemas. Ya hemos mencionado los problemas que pueden surgir con los vectores capturados en diferentes escalas. Los datos vectoriales también necesita mucho trabajo y de mantenimiento para asegurar que sea exacta y fiable. Los datos vectoriales incorrectos pueden tener lugar cuando los instrumentos utilizados para capturar los datos no están debidamente establecidos, cuando las personas que capturan los datos no están siendo cuidadosos, cuando el tiempo o el dinero no permiten suficiente detalle en el proceso de recolección, etc.

Si tiene datos vectoriales de baja calidad, a menudo puede detectar esto cuando visualiza los datos en un SIG. Por ejemplo, **astillas** pueden ocurrir cuando los bordes de dos áreas poligonales no se unen correctamente (consulte Figura 3.12).

![](_page_30_Figure_0.jpeg)

Figura 3.12: Los slivers ocurren cuando los vértices de dos polígonos no coinciden en sus fronteras. A una pequeña escala (por ejemplo 1 a la izquierda) es posible que no sea capaz de ver estos errores. A una gran escala, son visibles como tiras finas entre dos polígonos (2 a la derecha).

**Los sobrealcances** pueden ocurrir cuando una entidad de línea, como una carretera, no se encuentra con otra carretera exactamente en una intersección. **Subalcances** pueden ocurrir cuando una entidad de línea (por ejemplo, un río) no coincide exactamente con otra entidad a la que debería estar conectada. Figura Figura 3.13 demuestra cómo se ven los subalcances y los sobrealcances.

![](_page_30_Figure_3.jpeg)

Figura 3.13: Undershoots (1) ocurre cuando las líneas vectoriales digitalizadas que deben conectarse con otras no hacen contacto del todo. Overshoots (2) ocurren si una línea termina más allá de la línea a la que debe conectarse.

Debido a este tipo de errores, es muy importante digitalizar los datos cuidadosamente y con precisión. En el próximo tema **topología** vamos a revisar algunos de estos tipos de errores en mayor detalle.

# **3.11 ¿Qué hemos aprendido?**

<span id="page-30-0"></span>Vamos a concluir lo que hemos cubierto en esta hoja de trabajo:

- **Datos vectoriales** se utilizan para representar el mundo real **objetos espaciales** en un GIS.
- Un objeto espacial vectorial puede tener un tipo **geometría** de **punto**, **línea** o un **polígono**.
- Cada objeto espacial vectorial tienen **datos de atributos** que lo describen.
- La geometría del objeto espacial esta descrito en términos de **vértices.**
- Las geometrías puntuales se componen de un **único vértice** (X,Y y Z opcional)
- Las geometrías de polilineas se componen de **dos o más** vértices formando una línea conectada.
- Las geometrías de polígonos se componen de **al menos cuatro vértices** formando un área cerrada. El primer y último vértice están siempre en el mismo lugar.
- Elegir qué tipo de geometría a utilizar depende de la escala, la conveniencia y lo que quiere hacer con los datos en el SIG.
- La mayoría de las aplicaciones SIG no le permiten mezclar más de un tipo de geometría en una sola capa.
- Digitalizar es el proceso de creación de datos vectoriales digitales dibujándolo en una aplicación SIG.
- Los datos vectoriales pueden tener problemas de calidad tales como **undershoots**, **overshoots** y **slivers** que necesita tener en cuenta.
- Los datos vectoriales pueden ser utilizados para **análisis espacial** en una aplicación SIG, por ejemplo para encontrar el hospital más cercano a una escuela.

Hemos resumido el concepto de datos vectoriales GIS en la figura Figura 3.14.

![](_page_31_Figure_7.jpeg)

Figura 3.14: Este diagrama muestra como las aplicaciones SIG trabajan con los datos vectoriales.

#### **3.12 ¡Pruebe usted ahora!**

<span id="page-31-0"></span>Aquí están algunas ideas para que intente con sus alumnos:

- Usando una copia de un mapa de hoja topográfica para su área local (como el que se muestra en Figura 3.15), vea si sus alumnos pueden identificar ejemplos de los diferentes tipos de datos vectoriales resaltándolos en el mapa.
- Piense cómo crearía elementos vectoriales en un SIG para representar los objetos espaciales del mundo real en sus terrenos escolares. Crear una tabla de diferentes elementos de los alrededores de su escuela [y luego de l](#page-32-3)a tarea a sus alumnos para decidir si estarían mejor representados en el SIG como un punto, línea o polígono. Vea un ejemplo *table\_vector\_1*.

<span id="page-32-3"></span>![](_page_32_Figure_1.jpeg)

Figura 3.15: ¿Puede identificar dos objetos espaciales puntuales y un poligonal en este mapa?

![](_page_32_Picture_92.jpeg)

Tabla vectorial 1: Crear una tabla como esta (dejar la columna de tipo de geometría vacío) y pedir a sus alumnos decidan el tipo de geometría adecuada.

#### <span id="page-32-0"></span>**3.13 Algo para pensar**

 $\overline{a}$ 

Si no se tienen una computadora disponible, puede utilizar una carta topográfica y una hoja transparente para mostrar a sus alumnos acerca de los datos vectoriales.

### <span id="page-32-1"></span>**3.14 Otras lecturas**

La guía de usuario de QGIS también tiene información más detallada sobre como trabajar con datos vectoriales en QGIS.

# <span id="page-32-2"></span>**3.15 ¿Qué sigue?**

En la sección siguiente, daremos una mirada más cercana a **datos de atributos** para ver cómo se puede utilizar para describir objetos espaciales vectoriales.

# $CAP$ ÍTULO 4

#### Datos de atributo de vector

<span id="page-34-0"></span>Objetivos: En este tópico se describe cómo se asocian los datos de atributo con entidades vectoriales y cómo pueden utilizarse para simbolizar los datos Palabras clave: Atributo, base de datos, campos, datos, vector, simbología

#### **4.1 Descripción general**

<span id="page-34-1"></span>Si todas las líneas de un mapa fueran del mismo color, ancho, grosor y tuvieran la misma etiqueta, sería muy difícil distinguir lo que estaba pasando. El mapa también nos daría muy poca información. Eche un vistazo a Figura 4.1 por ejemplo.

![](_page_34_Figure_5.jpeg)

Figura 4.1: Los mapas cobran vida cuando se usan diferentes colores y símbolos para ayudar a distinguir un tipo de entidad de la contigua. ¿Se podría saber la diferencia entre ríos, carreteras y curvas de nivel en el mapa de la izquierda? En el mapa de la derecha se pueden ver mucho más fácilmente las diferentes entidades.

En este tema veremos cómo los datos de atributos pueden ayudarnos a hacer mapas interesantes e informativos. En el tema anterior sobre datos vectoriales, explicamos brevemente que **datos de atributos** se utilizan para **describir entidades vectoriales**. Eche un vistazo a las fotos de la casa en Figura 4.2.

![](_page_35_Picture_0.jpeg)

Figura 4.2: Cada entidad tiene rasgos que pueden describirse. Pueden ser cosas visibles, o cosas que sabemos acerca de esa entidad (ej. año de construcción).

La geometría de estas entidades de casa es poligonal (según el plano de la casa), los atributos que hemos registrado son el color del techo, si hay un balcón y el año en que se construyó la casa. Tenga en cuenta que los atributos no tienen que ser cosas visibles, pueden describir cosas que sabemos sobre la función, como el año en que se creó. En una aplicación GIS, podemos representar este tipo de entidad en una capa de polígono de casas y los atributos en una tabla de atributos (ver Figura 4.3).

![](_page_35_Figure_3.jpeg)

Figura 4.3: Capa de casas. Las entidades de House tienen atributos que describen el color del tejado y otras propiedades. La tabla de atributos (imagen inferior) lista los atributos para las áreas de la casa que se muestran en el mapa. Cuando se resalta una entidad en la tabla, aparece como un polígono amarillo en el mapa.

El hecho de que las entidades tengan atributos además de geometría en una aplicación GIS abre muchas posibilidades. Por ejemplo, podemos usar los valores de los atributos para decirle al SIG qué colores y estilo usar al dibujar entidades (ver Figura 4.4). El proceso de configuración de colores y estilos de dibujo a menudo se denomina configurar **simbología** de la entidad.
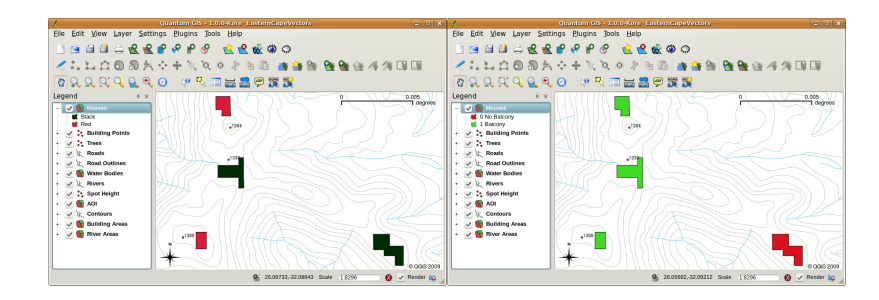

Figura 4.4: En una aplicación SIG podemos trazar entidades de manera diferente, segun los atributos. A la izquierda se encuentran dibujados polígonos de la casa con el mismo color que el atributo del tejado. A la derecha se colorean las casas con un código, según tengan balcón o no.

Los datos de atributos también pueden ser útiles a la hora de crear **etiquetas de mapa** . La mayoría de las aplicaciones SIG incorporan la facultad de seleccionar un atributo que permite etiquetar cada entidad.

Si alguna vez **buscó en un mapa** el nombre de un lugar o una entidad específica, sabrá cuánto tiempo puede llevar. Tener datos de atributos puede hacer que la búsqueda de una entidad específica sea rápida y fácil. En :numref: *figure\_search\_by\_attribute* puede ver un ejemplo de una búsqueda por atributos en un SIG.

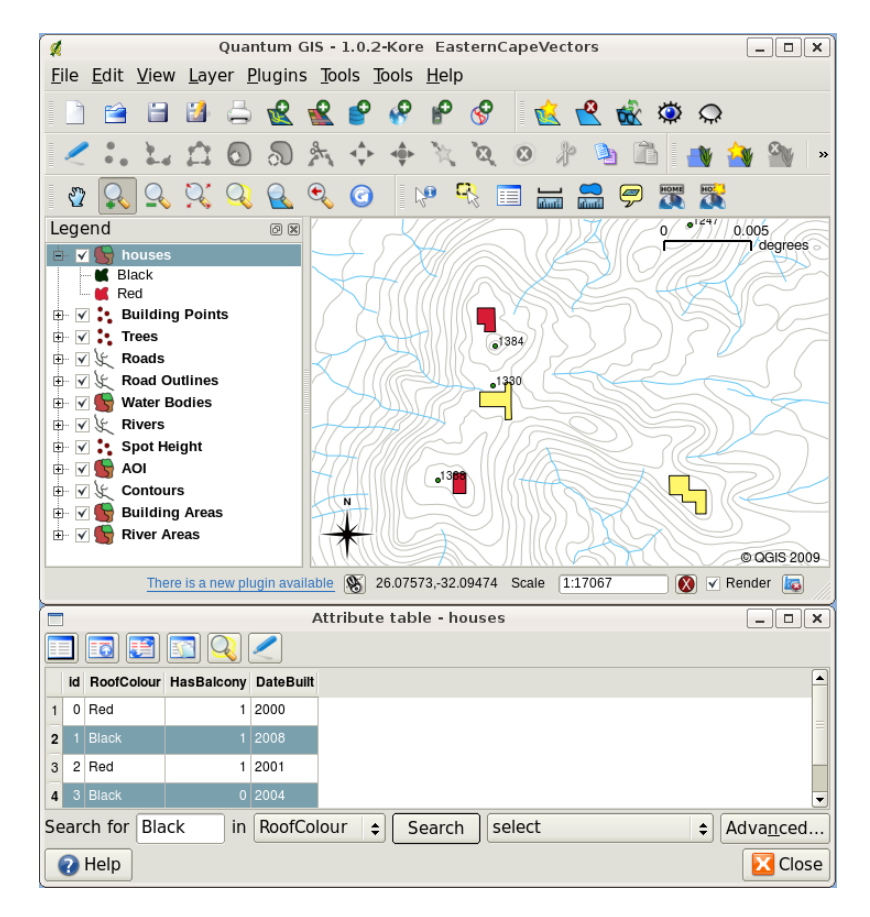

Figura 4.5: En una apicación SIG, podemos también realizar búsquedas de entidades basándonos en sus atributos. Aquí se muestra una búsqueda de casas con tejado negro. Los resultados aparecen en amarillo en el mapa y en turquesa en la tabla.

Finalmente, los datos de atributos pueden ser muy útiles para realizar **análisis espacial** . El análisis espacial combina la información espacial almacenada en la geometría de las entidades, con la información de sus atributos. Esto permite estudiar las entidades y el modo en que se relacionan entre sí Existen muchos tipos de análisis espacial que pueden realizarse; por ejemplo, se puede utilizar SIG para averiguar cuántas casas con tejado rojo hay en un área en particular. Si tenemos tres entidades, se puede utilizar el SIG para intentar averiguar qué especies podrían verse afectadas si se urbaniza una determinada zona de terreno. Podemos utilizar los atributos almacenados para muestras de agua a lo largo del curso de un río para entender dónde penetra la contaminación en la corriente. Las posibilidades son ilimitadas. En un tópico posterior se explorará el análisis espacial con mayor detalle.

Antes de pasar a ver los datos de atributo con mayor detalle, hagamos una pequeña recapitulación.

Las entidades son cosas del mundo real, como carreteras, límites de propiedades, sitios de subestaciones eléctricas, etc. Una **entidad** tiene una **geometría** (que determina si es un **punto**, **polilínea** o **polígono**) y **atributos** (que describen la entidad). Esto se muestra en Figura 4.6.

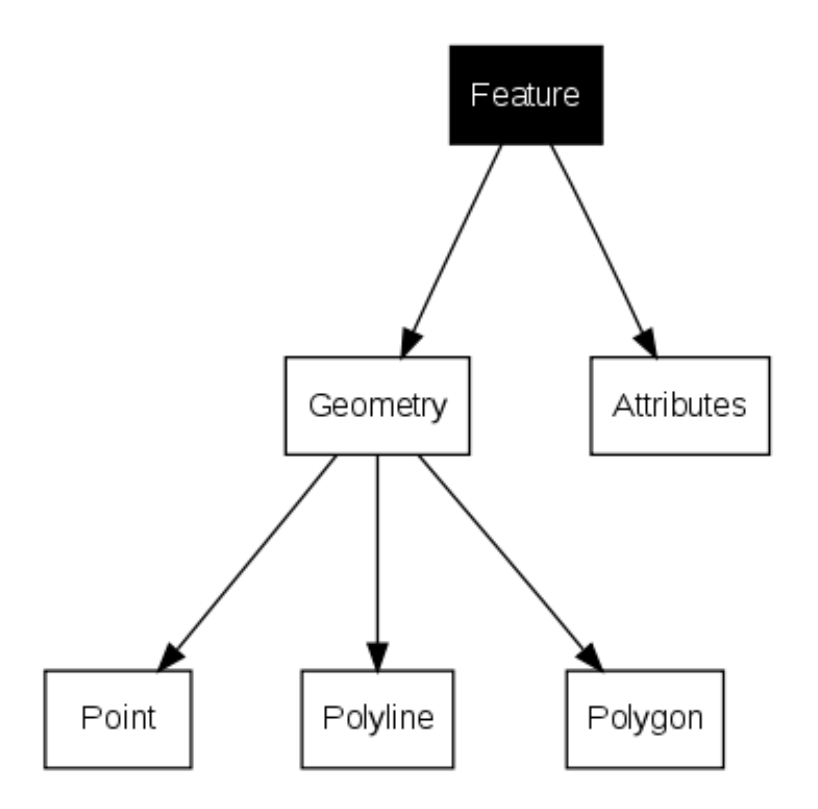

Figura 4.6: Características vectoriales de un vistazo.

#### **4.2 Atributos en detalle.**

Los atributos para una característica vectorial se almacenan en una **tabla**. Una tabla es como una hoja de cálculo. Cada columna de la tabla se llama **campo**. Cada línea de la tabla es un **registro**. La tabla *table\_house\_attributes* muestra un ejemplo sencillo de cómo aparece una tabla en un SIG. Cada registro de la tabla de atributos de un SIG corresponde a una característica. Normalmente, la información de la tabla de atributos se almacena en una especie de base de datos. La aplicación SIG enlaza lso registros de atributo con la geometría de la característica, de modo que podemos localizar registros de la tabla seleccionando características en el mapa y encontr[ar características en el](#page-37-0) mapa seleccionando características en la tabla.

<span id="page-37-0"></span>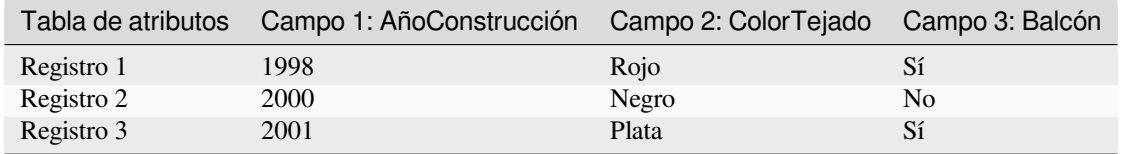

Atributos de la tabla Casa: una tabla de atributos tiene campos (columnas) y registros (filas)

Cada campo de la tabla de atributos contiene un tipo específico de datos: texto, números o fechas. Decidir qué atributos utilizar para un objeto espacial requiere cierta reflexión y planificación. En nuestro ejemplo de la casa, hemos elegido el color del tejado, la presencia de un balcón y el mes de construcción como atributos de interés. También podríamos haber elegido otros aspectos de la casa, como:

- número de plantas
- número de habitaciones
- número de ocupantes
- tipo de vivienda (vivienda social, bloque de pisos, chabola, casa de ladrillo, etc.)
- año de construcción
- superficie útil de la casa
- $\bullet$  etc.  $\dots$

Con tantas opciones, ¿cómo hacemos una buena elección de qué atributos son necesarios para una característica? Generalmente, depende de lo que se pretenda hacer con los datos. Si deseamos producir un mapa en código de colores que muestre las casas por su edad, tendrá sentido disponer de un atributo "AñoConstrucción" para la característica. Si estamos seguros de que nunca vamos a utilizar este tipo de mapa, es mejor no almacenar esa información. Acumular y almacenar información innecesaria es una mala idea, debido al coste y tiempo requeridos para reunir y capturar toda esa inforrmación. A menudo obtenemos datos vectoriales de empresas, de amigos o del gobierno. En estos casos, normalmente no es posible solicitar atributos específicos y tendremos que trabajar con lo que se nos proporciona.

# **4.3 Símbolos únicos**

Si se va a simbolizar una característica sin utilizar ninguna tabla de datos de atributo, sólo puede dibujarse de una manera simple. Por ejemplo, con características de punto, podemos ajustar el color y el **marcador** )círculo, cuadrado, estrella, etc.), pero nada más. No podemos indicarle al SIG que dibuje las características basadas en alguna de sus propiedades en la tabla de atributos. Para hacerlo necesitaremos utilizar un símbolo **graduado**, **continuo** o un **valor único**. Todos ellos se decriben detalladamente en las secciones siguientes.

Una aplicación GIS normalmente le permitirá establecer la simbología de una capa usando un **cuadro de diálogo** como el que se muestra en Figura 4.7. En este cuadro de diálogo puede elegir colores y estilos de símbolo. Dependiendo del tipo de geometría de una capa, se pueden mostrar diferentes opciones. Por ejemplo, con capas de puntos, puede elegir un **estilo de marcador**. Con las capas de línea y polígono no hay una opción de estilo de marcador, pero en su lugar puede seleccionar un **estilo de línea** y **color** como naranja discontinuo para caminos de grava, naranja sólido para ca[minos secun](#page-39-0)darios, etc. (como se muestra en Figura 4.8). Con las capas de polígono, también tiene la opción de establecer un **estilo de relleno** y un color.

<span id="page-39-0"></span>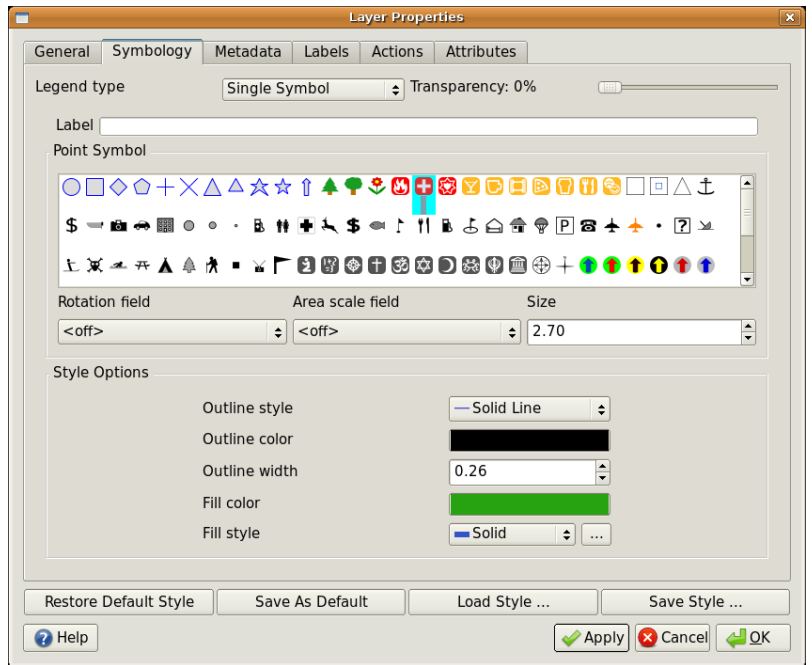

Figura 4.7: Cuando se usan símbolos simples, la característica se dibuja utilizando un atributo para controlar su aspecto. Este es diálogo para características de punto.

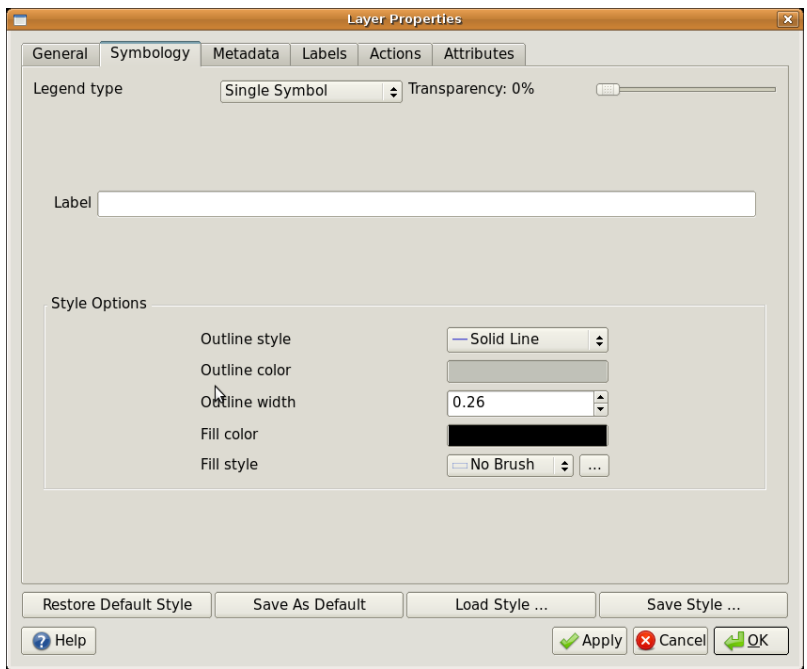

Figura 4.8: Existen diferentes opciones para definir símbolos simples para características de polilínea y polígono.

# **4.4 Símbolos graduados**

A veces, las características vectoriales representan cosas de valor numérico variable. Las curvas de nivel son un buen ejemplo de ello. Normalmente, cada curva tiene un valor de atributo llamado "altura" que contiene la información acerca de la altura que la curva representa. Antes, en este mismo tópico, se han mostrado curvas de nivel dibujadas todas con el mismo color. Añadir color a las curvas puede ayudar a interpretar loso significados de las mismas. Por ejemplo, podemos dibujar las áreas de cotas bajas con uncolor, las de media altura con otro y las más altas con un tercero.

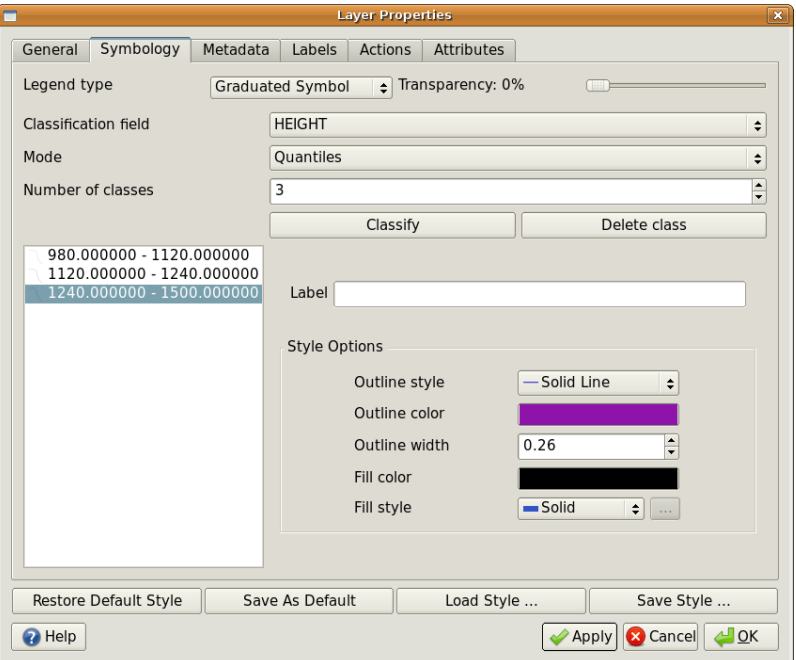

Figura 4.9: El atributo de altura de las curvas de nivel puede utilizarse para separar las ííneas de cota en 3 clases. Las líneas entre los 980 y los 1120 m se dibujarán en marrón. las de entre 1120 y 1240 m en verde y las de entre 1240 y 1500m en púrpura.

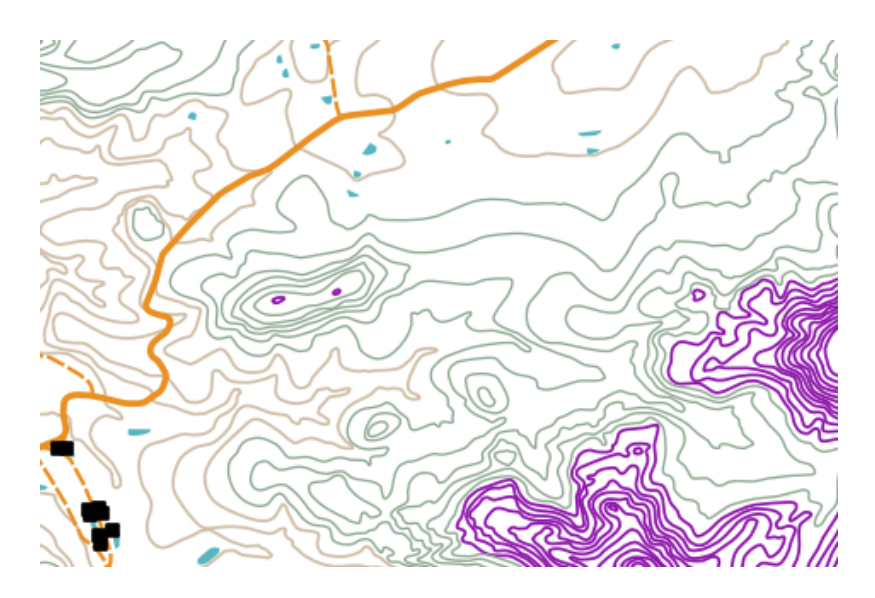

Figura 4.10: Nuestro mapa tras ajustar colores graduados para las curvas de nivel.

Establecer colores basados en grupos discretos de valores de atributo se denomina Simbología Graduada en QGIS. El proceso se muestra en las ilustraciones figure\_graduate\_symbol y figure\_graduate\_symbol\_map.

Los **símbolos graduados** son más útiles cuando desea mostrar diferencias claras entre entidades con valores de atributo en diferentes rangos de valores. La aplicación GIS analizará los datos de los atributos (por ejemplo, la altura) y, según la cantidad de clases que solicite, creará agrupaciones para usted. Este proceso se ilustra en *table\_graduate*.

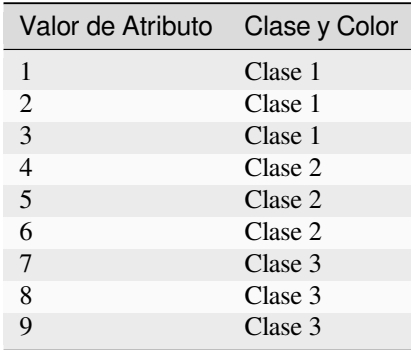

Tabla graduada: el color graduado divide los rangos de valores de los atributos en el número de clases que selecciona. Cada clase está representada por un color diferente.

#### **4.5 Símbolos de Color Continuo**

<span id="page-41-0"></span>En la sección anterior sobre los símbolos de Color Graduado vimos que podemos dibujar características en grupos discretos o clases. Algunas veces resulta útil dibujar las características en un **rango de color** desde un color a otro. La aplicación SIG usará un atributo numérico de una característica (por ejemplo, curvas de nivel o niveles de contaminación en una corriente de agua) para decidir qué color usar. La tabla *table\_continuous* muestra cómo se usa el valor de atributo para definir una rango continuo de colores.

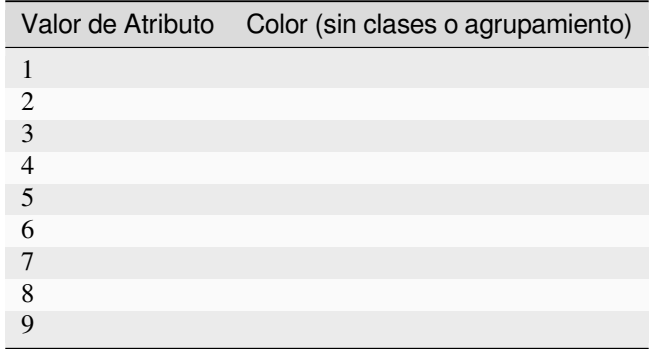

Tabla Continuo: La simbología de color continuo utiliza un color de partida (por ejemplo, el naranja claro mostrado aquí) y un color final (por ejemplo, el marrón oscuro mostrado aquí) y crea una serie de sombras entre los dos colores.

Usando el mismo ejemplo de contornos que usamos en la sección anterior, veamos cómo se define y se ve un mapa con simbología de color continua. El proceso comienza estableciendo las propiedades de las capas en color continuo mediante un cuadro de diálogo como el que se muestra en Figura 4.11.

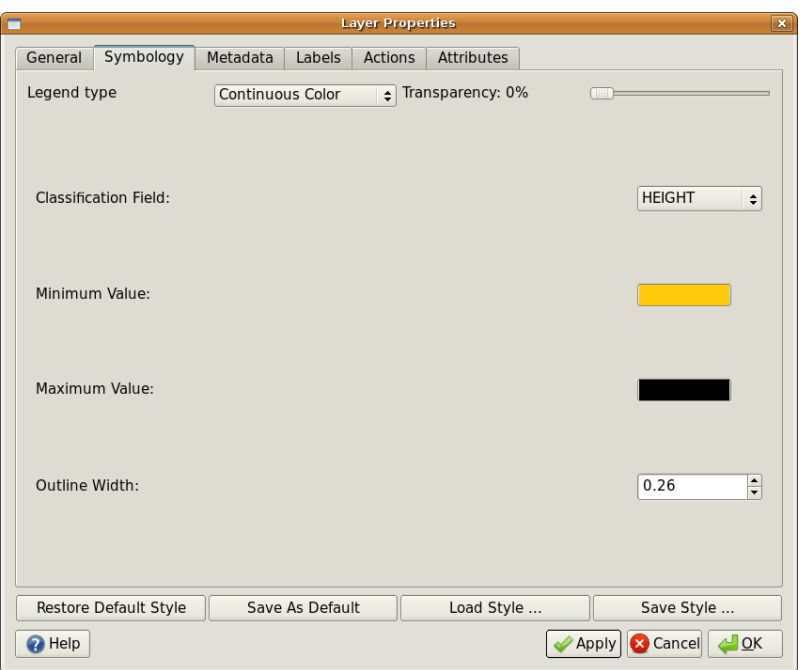

Figura 4.11: Ajuste de la simbología de color continuo. El atributo altura de las curvas de nivel se usa para determinar los valores de los colores. Los colores se definen por sus valores mínimos y máximos, La aplicación SIG creará después un gradiente de colores para dibujar las características en base a sus alturas.

Después de definir los colores mínimo y máximo en la gama de colores, las entidades de color que se dibujen dependerán de dónde se encuentra el atributo en el rango entre mínimo y máximo. Por ejemplo, si tiene entidades de contorno con valores que comienzan en 1000 m y terminan en 1400 m, el rango de valores es de 1000 a 1400. Si el color establecido para el valor mínimo se establece en naranja y el color para el valor máximo es negro, contornos con un valor cercano a 1400 m se dibujará cerca del negro. Por otro lado, los contornos con un valor cercano a 1000 m se dibujarán cerca del naranja (ver Figura 4.12).

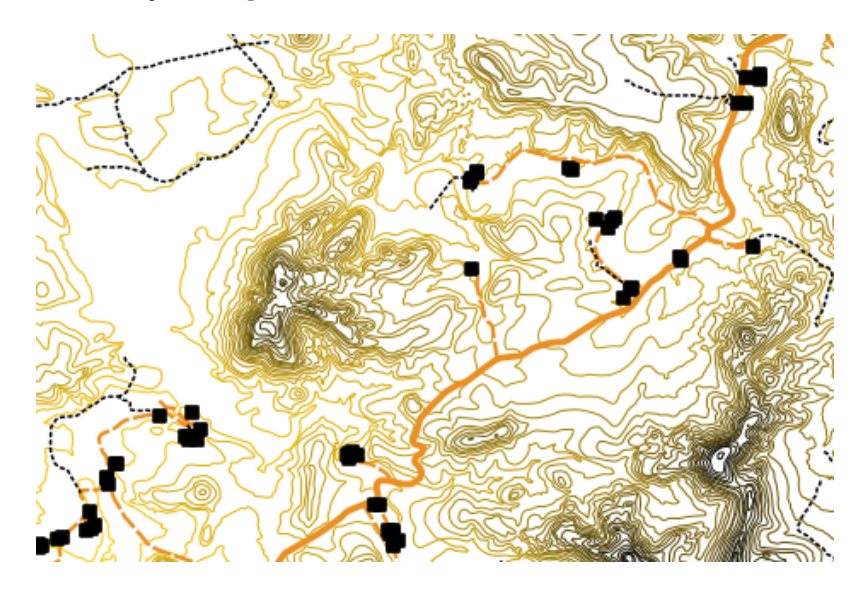

Figura 4.12: Mapa de curvas de nivel utilizando simbología de color continuo

# **4.6 Símbolos de Valor Único**

Algunas veces, los atributos de las características no son numéricos, sino que se utilizan **cadenas**. Una "cadena" es un término informático que significa un grupo de letras, números y otros símbolos de escritura. Los atributos de cadena se utilizan a menudo para clasificar las cosas por nombre. Podemos indicar a la aplicación SIG que asigne a cada cadena única o a cada número su propio color y símbolo. Las características de las carreteras pueden tener diferentes clases (por ejemplo, "calle", "carretera secundaria"", "carretera principal"), cada una dibujada en la vista de mapa del SIG con diferentes colores o símbolos. El concepto se ilustra en *table\_unique*.

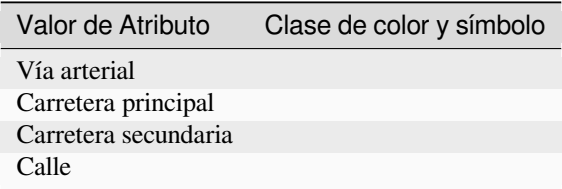

Tabla Única: Los valores de atributo únicos para un tipo de característica (por ejemplo, carreteras) pueden tener cada uno su propio símbolo.

Dentro de la Aplicación GIS podemos abrir/elegir usar la simbología de Valor Único para una capa. El SIG escaneará todos los diferentes valores de cadena en el campo de atributo y creará una lista de cadenas o números únicos. A cada valor único se le puede asignar un color y estilo. Esto se muestra en Figura 4.13.

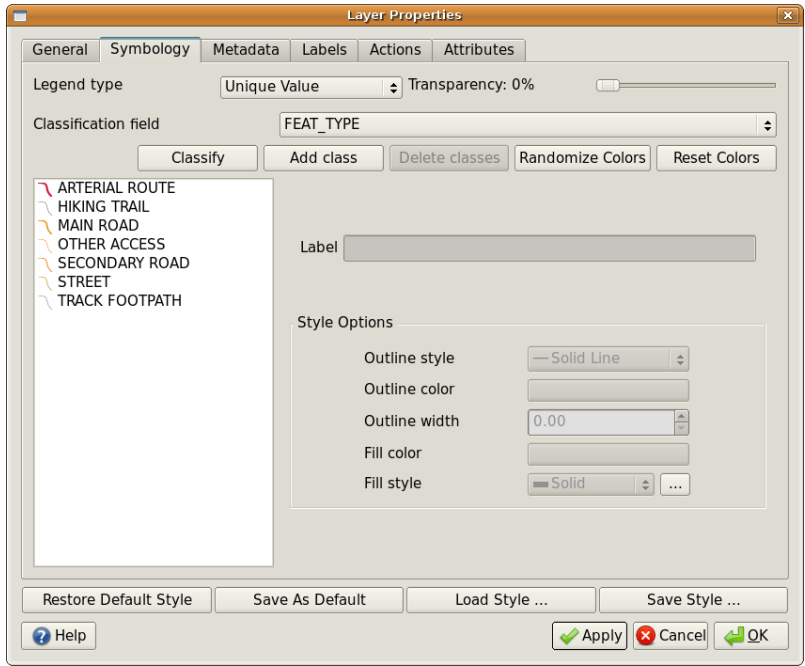

Figura 4.13: Definir simbología de valor único para las carreteras, en base al tipo de carretera.

Cuando el SIG dibuja la capa, observará los atributos de cada entidad antes de dibujarla en la pantalla. Según el valor del campo elegido en la tabla de atributos, la línea de la carretera se dibujará con el color y el estilo de línea adecuados (y el estilo de relleno si es una entidad poligonal). Esto se muestra en Figura 4.14.

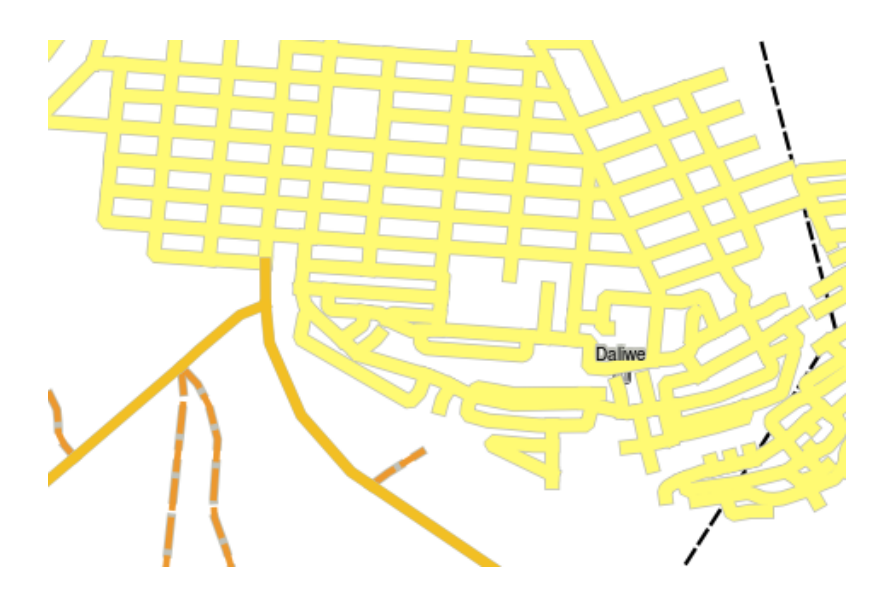

Figura 4.14: Una capa vectorial de carreteras simbolizado por un valor único por tipo de carretera.

#### **4.7 Cosas que advertir**

Decidir qué atributos y simbología utilizar requiere cierto planeamiento. Antes de empezar a recoger ningún dato **Geoespacial**, deberíamos aseguarnos de que sabemos qué atributos necesitamos y cómo se simbolizarán. Es muy difícil volver de nuevo a reunir datos si la primera vez se planeó de manera inapropiada. Recordemos también que la finalidad de reunir datos de atributos es la de permitirnos analizar e interpretar información espacial. El modo en que lo hagamos depende de las preguyntas que estemos intentando responder. La simbología es un lenguaje visual que permite a los demás ver y entender nuestros datos de atributo basados en los colores y símbolos que utilizamos. Debido a eso, deberíamos poner mucho cuidado en cómo simbolizamos nuestros mapas, de modod que los hagamos fáciles de entender.

#### **4.8 ¿Qué hemos aprendido?**

Concluyamos lo que hemos cubierto en eesta hoja de cálculo:

- Las características vectoriales tienen **atributos**
- Los atributos **describen** las **propiedades** de la característica
- Los atributos se almacenan en una **tabla**
- Las líneas de la tabla se llaman **registros**
- Hay **un registro por característica** en la capa vectorial
- Las columnas de la tabla se llaman **campos**
- Lso campos representan **propiedades** de la característica (ej. altura, color del tejado, etc.)
- Los campos pueden contener información **numérica**, de **cadenas** (cualquier texto) y de **fecha**
- Los datos de atributo para una característica pueden ser utilizados para determinar cómo esta es **simbolizada**
- La simbología de **color graduado** agrupa los datos en clases discretas
- La simbología de **color continuo** asigna colores de un rango de colores a las características, basándose en sus atributos
- La simbología de **valor único** asocia cada valor diferente de la columna de atributo seleccionada con un símbolo distinto (color y estilo)

• Si el atributo de una capa vectorial no es usado para determinar su simbología, se dibula utilizando un **\*\***símbolo simple\*\*^solamente

#### **4.9 ¡Ahora inténtelo usted!**

Aquí hay algunas ideas para que lo intente usted con sus alumnos:

- Usando la tabla que construyó en el último tema, añada una nueva columna para el tipo de simbología que utilizaría para cada tipo de característica y pida a los aprendices que identifiquen qué tipo de simbología utilizarían ellos (ver *table\_example\_symbols* a modo de ejemplo).
- Intente identificar qué tiopos de simbología utilizaría para los siguientes tipos de características vectoriales:
	- **–** puntos que muestran el nivel de pH de muestras de suelo tomadas alrededor de su escuela
	- **–** líneas que mu[estran una red de carrete](#page-45-0)ras en una ciudad
	- **–** polígonos para casas con un atributo que muestra si están hechas de ladrillo, madera u "otro" material.

<span id="page-45-0"></span>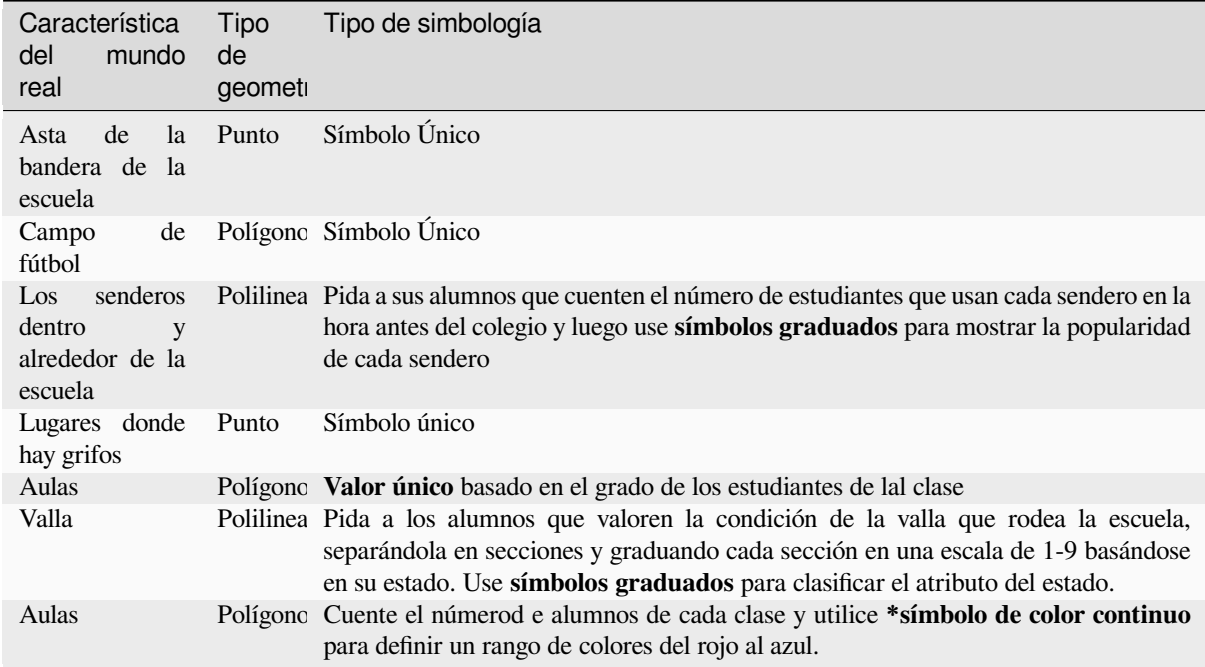

Tabla Símbolos de ejemplo: Un ejemplo de una tabla que define los tipos de característica y la clase de simbología que se utilizaría para cada una.

#### **4.10 Algo en lo que pensar**

Si no se dispone de un ordenador, se pueden utilizar transparencias y una hoja de mapa 1:50.000 para experimentar con diferentes tipos de simbología. Por ejemplo, ponga una trnsparencia sobre el mapa y, con rotuladores de colores, marque en rojotodas las curvas de nivel por debajo de los 900 m (o similar) y en verde las que sean iguales o superiores a los 900 m. ¿Se le ocurre cómo reproducir otros tipos de simbología utilizando la misma técnica?

#### **4.11 Lecturas adicionales**

**Website:** https://en.wikipedia.org/wiki/Cartography

La Guía de Usuario QGIS también contiene más información detallada acerca del trabajo con datos de atributo y simbología en QGIS.

# **4.12 ¿Qué sigue ahora?**

En la sección siguiente veremos con más detenimiento la **captura de datos.** Pondremos en práctica las cosas que hemos aprendido acerca de los datos y atributos vectoriales, creando para ello nuevos datos.

# CAPÍTULO 5

Captura de datos

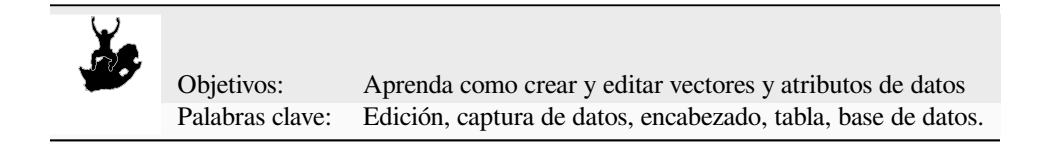

#### **5.1 Descripción general**

En los dos tópicos previos abordamos los datos vectoriales. Vimos que hay dos conceptos clave sobre los datos vectoriales, éstos son: **geometría** y **atributos**. La geometría de un elemento vectorial describe su **forma** y **posición**, mientras que los **atributos** de un elemento vectorial describen sus **propiedades** (color, tamaño, edad, etc.).

En esta sección veremos más en detalle el proceso de crear y editar datos vectoriales – tanto la geometría como los atributos de los elementos vectoriales.

# **5.2 Cómo se almacenan los datos SIG digitales?**

Procesadores de texto, hojas de cálculo y paquetes de gráficos son todos programas que le permiten crear y editar datos digitales. Cada tipo de aplicación guarda sus datos en un formato de archivo particular. Por ejemplo, un programa de gráficos le permitirá guardar sus dibujos como un . jpg de imagen JPG, los procesadores de texto le permitirán guardar sus documentos como un .odt OpenDocument o .doc Documento de Word, etcétera.

Al igual que estas otras aplicaciones, Las aplicaciones SIG pueden almacenar sus datos en archivos en el disco duro de la computadora. Hay un número de diferentes formatos de archivo para los datos de SIG, pero el más común es probablemente el "shapefile". El nombre es un poco extraño en el que a pesar de que lo llamamos un shape file (singular), en realidad se compone de al menos tres archivos diferentes que trabajan juntos para almacenar sus datos vectoriales digitales, como se muestra en *tabla\_shapefile*.

<span id="page-48-0"></span>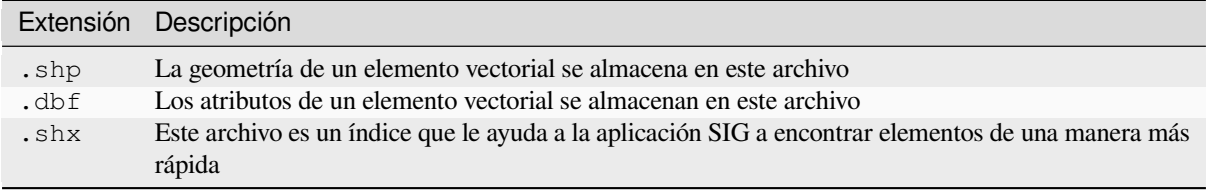

Tabla Shapefile 1: Los archivos básicos que juntos conforman un "shapefile".

Cuando mires los archivos que componen un shapefile en el disco duro de la computadora, verás algo como Figura 5.1. Si desea compartir datos vectoriales almacenados en shapefiles con otra persona, es importante darles todos los archivos para esa capa. Entonces, en el caso de la capa de árboles que se muestra en Figura 5.1, necesitaría darle a la persona trees.shp, trees.shx, trees.dbf, trees.prj y trees.qml.

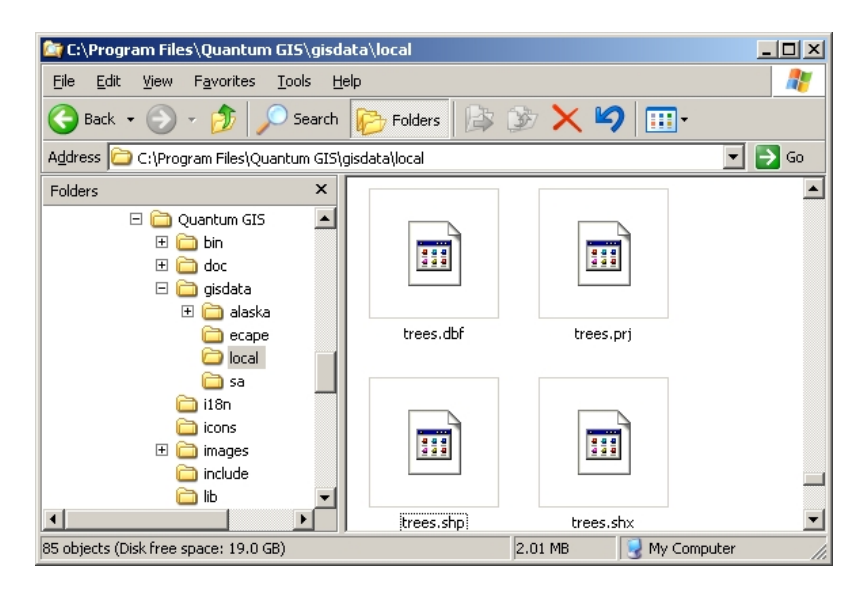

Figura 5.1: Los archivos que conforman el shapefile 'árboles', a como se ven en el administrador de archivos del computador.

Muchas aplicaciones SIG son capaces también de almacenar datos digitales dentro de una **base de datos**. En general, almacenar datos SIG en una base de datos es una buena solución porque la base de datos puede almacenar **grandes cantidades** de datos **eficientemente** y puede proveer dichos datos a la aplicación SIG de una forma rápida. Usar una base de datos permite además a muchas personas el trabajar con las mismas capas de datos vectoriales al mismo tiempo. Establecer una base de datos para almacenar datos SIG es más complicado que usar shapefiles, de tal forma que para éste tópico, nos enfocaremos en la creación y edición de shapefiles.

#### **5.3 Planifique antes de comenzar**

Antes de crear una nueva capa vectorial (que se almacene en un shapefile), necesita conocer qué geometría tendrá la capa (punto, polilínea o polígono), y conocer también cuáles serán los atributos de dicha capa. Veamos algunos ejemplos y será más claro cómo ir haciendo esto.

#### **5.3.1 Ejemplo 1: Creando un mapa de turismo**

Imagine que desea crear un bonito mapa de turismo para su área local. Su visión del mapa final es una topohoja de 1:50,000 con marcadores que se sobreponen sobe los sitios de interés para los turistas. Primero, pensemos en la geometría. Sabemos que podemos representar los elementos de una capa vectorial usando puntos, polilíneas o polígonos.¿Cuál de éstos tiene más sentido para nuestro mapa de turismo? Podríamos usar puntos si queremos marcar localidades específicas tales como los miradores, memoriales, sitios de batalla y así sucesivamente. Si queremos llevar a los turistas por una determinada ruta, como por ejemplo una ruta escénica atravesando una montaña, entonces tiene sentido utilizar polilíneas. Si tenemos áreas completas que son de interés turístico, tales como una reserva natural o una villa cultural, los polígonos serán una buena elección.

Como puede ver, a menudo no es fácil saber qué tipo de geometría necesitará. Un enfoque común para este problema es crear una capa para cada tipo de geometría que necesite. Entonces, por ejemplo, si observa los datos digitales proporcionados por la Dirección Principal: Encuestas y Mapeo, Sudáfrica, proporcionan una capa de áreas de ríos (polígonos) y una capa de polilíneas de ríos. Usan las áreas de los ríos (polígonos) para representar tramos de ríos que son anchos, y usan polilíneas de ríos para representar tramos estrechos de río. En Figura 5.2 podemos ver cómo se verían nuestras capas de turismo en un mapa si usáramos los tres tipos de geometría.

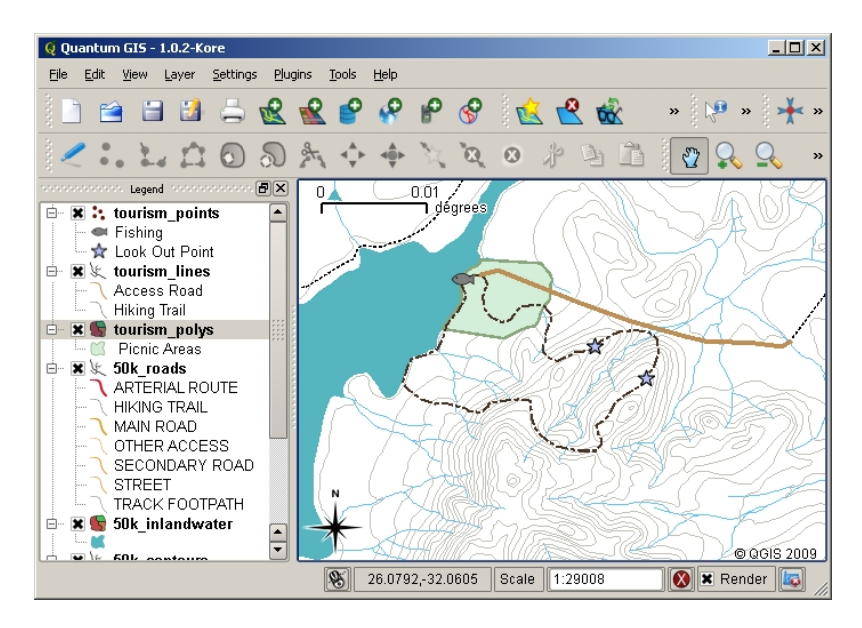

Figura 5.2: Un mapa con capas de turismo. Hemos usado tres tipos de geometría diferentes para datos de turismo de forma tal que podemos representar los diferentes tipos de elementos necesarios para nuestros visitantes, dándoles a todos la información que necesitan.

#### **5.3.2 Ejemplo 2: Creando un mapa de niveles de contaminación a lo largo de un río.**

Si desea medir los niveles de contaminación a lo largo del curso de un río, usualmente usted viajaría a lo largo del río en bote o caminaría a lo largo de sus orillas. A intervalos regulares se detendría y tomaría varias medidas como los niveles de Oxígeno Disuelto (OD), conteo de Bacterias Coliformes (CB), niveles de Turbidez y pH. Podría además necesitar hacer un mapa de lecturas de su posición u obtener su posición utilizando un receptor GPS.

Para almacenar los datos adquiridos de un ejercicio como este en una aplicación SIG, usted probablemente crearía una capa SIG con una geometría de tipo punto. Usar la geometría de punto hace sentido aquí porque cada muestra tomada representa las condiciones en un lugar muy específico.

Para los atributos, queremos un **field** para cada cosa que describa el sitio muestreado. De tal manera que terminaríamos con una tabla de atributos que se vería mas o menos como esta *table\_river\_attributes*.

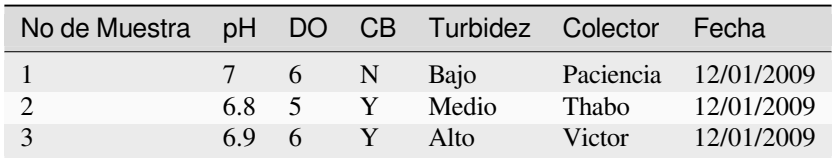

<span id="page-50-0"></span>Atributos 1 de la tabla Ríos: Dibujar una tabla como está antes de crear su capa vectorial le permitirá decidir que atributos(columnas) necesitará. Tenga en cuenta que la geometría (posiciones donde se tomaron muestras) no se muestra en la tabla de atributos —- ¡la aplicación SIG lo almacena separadamente!

# **5.4 Creando un shapefile vacío**

Una vez que ha planeado que entidades quiere capturar en el SIG, el tipo de geometría y los atributos que cada entidad debería tener, puede pasar al siguiente paso, que es crear un shapefile vacío.

El proceso generalmente comienza eligiendo la opción "nueva capa vectorial" en su aplicación GIS y luego seleccionando un tipo de geometría (ver Figura 5.3). Como cubrimos en un tema anterior, esto significa elegir un punto, una polilínea o un polígono para la geometría.

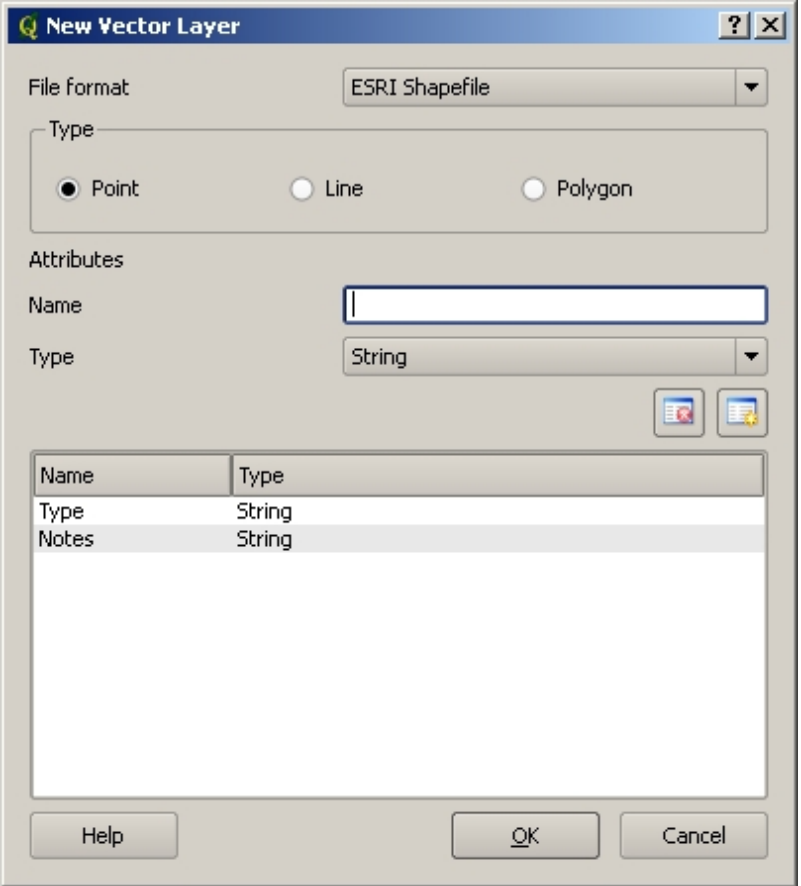

Figura 5.3: Crear una nueva capa vector es sensillo como llenar un formulario. Primero se elige el tipo de geometría, y después agregar los campos de atributos.

A continuación, deberá agregar campos a la tabla de atributos. Normalmente damos nombres de campos, que sean cortos , que no tengan espacios e indiquen que tipo de información se estará almacenando en ese campo. Ejemplo de nombres de campo pueden ser "pH" , "ColorTecho", "TipoCarretera", etc. Además de elegir un nombre para cada campo, hay que indicar ¿cómo debe ser almacenada la información en ese campo — ej. si es un numero, una palabra o una oración, o una fecha?

Los programas de computadora se suelen pedir información que se componen de palabras o frases "**textos**", por lo que si necesita almacenar algo como el nombre de una calle o el nombre de un río, debe usar "Texto" para el tipo de campo.

El formato shapefile permite almacenar la información del campo numérico, ya sea como un número entero (**número entero**) o un número decimal (**coma flotante**) — por lo que hay que pensar de ante mano si los datos numéricos que se van a capturar tendrán decimales o no.

El paso final (como se muestra en :numref: *figure\_save\_shapefile*) para crear un shapefile es darle un nombre y un lugar en el disco duro de la computadora donde debe ser creado. Una vez más, es una buena idea darle al shapefile un nombre corto y significativo. Buenos ejemplos son "ríos", "muestras de agua", etc.

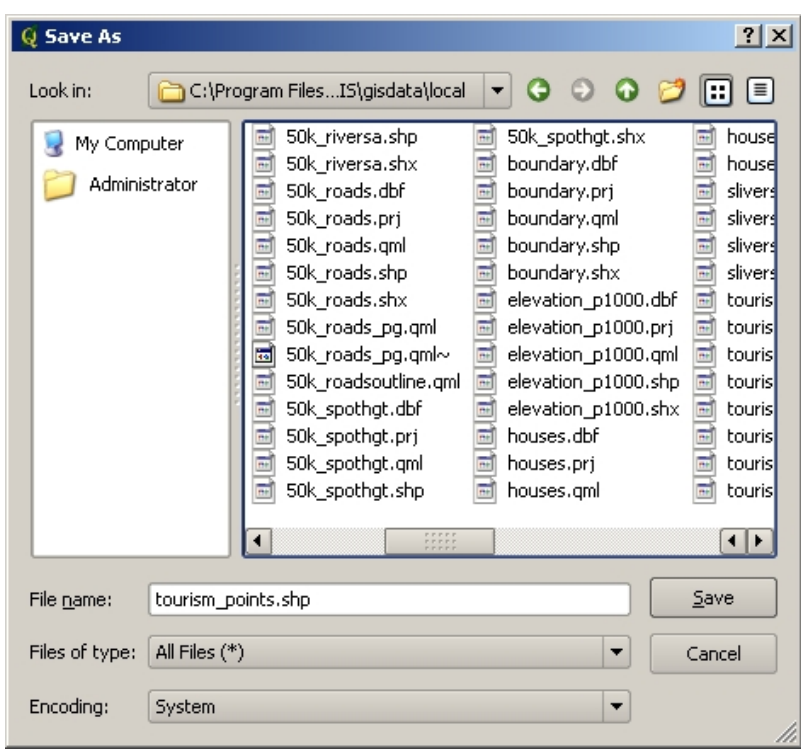

Figura 5.4: Después de definir la geometría y atributos de nuestra nueva capa, necesitamos guardar en disco. Es importante asignarle un nombre corto y significativo al shapefile.

Recapitulemos el proceso de nuevo rápidamente. Para crear un shapefile primero, decir qué tipo de geometría mantendrá, a continuación, crear uno o más campos para la tabla de atributos, y después guardar el shapefile en el disco duro usando un nombre fácil de reconocer. ¡Tan fácil como 1-2-3!

#### **5.5 Agregar datos a su shapefile**

Hasta aquí, solo hemos creado un shapefile vacío. Ahora necesitamos habilitar la edición en el shapefile, usando la opción del menú "habilitar edición" o el icono de la barra de herramienta en la aplicación SIG. Los shapefiles no estan habilitados para la edición de forma predeterminada, para evitar el cambio o la eliminación accidental de los datos que contiene. Lo siguiente que necesitamos para comenzar a agregar datos. Hay dos pasos que necesitamos completar para cada registro que agregemos al shapefile.

- 1. Capturar geometría
- 2. Introducir atributos

El proceso de captura de geometría es diferente para puntos, polilíneas y polígonos.

Para **capturar un punto**, primero use las herramientas de zoom y panorámica del mapa para llegar al área geográfica correcta para la que va a grabar datos. A continuación, deberá habilitar la herramienta de captura de puntos. Una vez hecho esto, el siguiente lugar en el que haga click con el **botón izquierdo del ratón** en la vista del mapa es donde desea que aparezca su nuevo punto **geometría**. Después de hacer click en el mapa, aparecerá una ventana y podrá ingresar todos los **datos de atributos** para ese punto (ver Figura 5.5). Si no está seguro de los datos de un campo determinado, generalmente puede dejarlo en blanco, pero tenga en cuenta que si deja muchos campos en blanco, será difícil hacer un mapa útil a partir de sus datos.

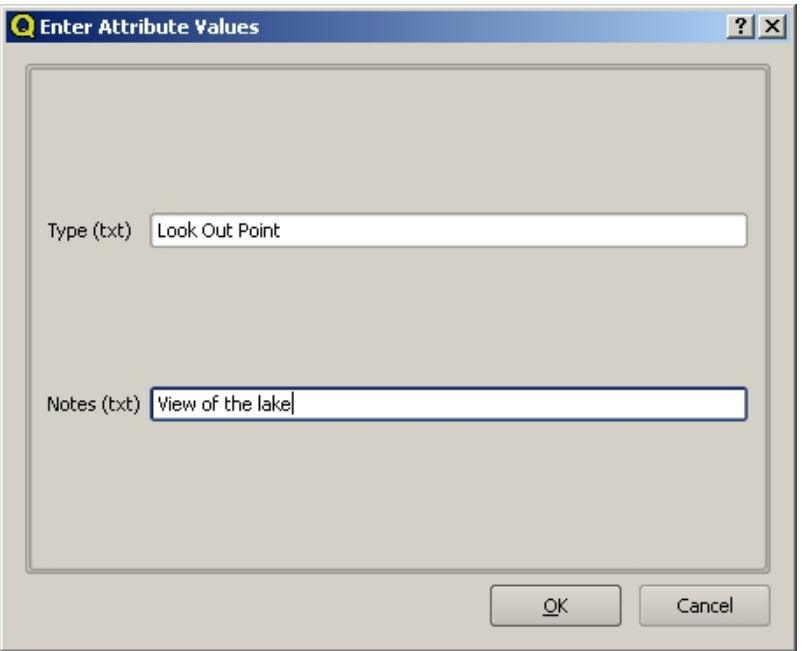

Figura 5.5: Después de haber capturado la geometría de punto, se le pedirá que describa sus atributos. El formulario de atributos se basa en los campos que especifico cuando se creo la capa vectorial.

Para **capturar una polilínea**, el proceso es similar al de un punto, ya que primero debe usar las herramientas de panorámica y zoom para mover el mapa en la vista de mapa al área geográfica correcta. Debería acercarse lo suficiente para que su nueva entidad de polilínea vectorial tenga una escala adecuada (consulte *Datos Vectoriales* para obtener más detalles sobre los problemas de escala). Cuando esté listo, puede hacer click en el icono de captura de polilínea en la barra de herramientas y luego comenzar a dibujar su línea haciendo click en el mapa. Después de hacer su primer click, notará que la línea se estira como una banda elástica para seguir el cursor del mouse mientras la mueve. Cada vez que haga click con el **botón izquierdo del ratón**, se agregará un nuevo vértice al [mapa. Este proces](#page-20-0)o se muestra en Figura 5.6.

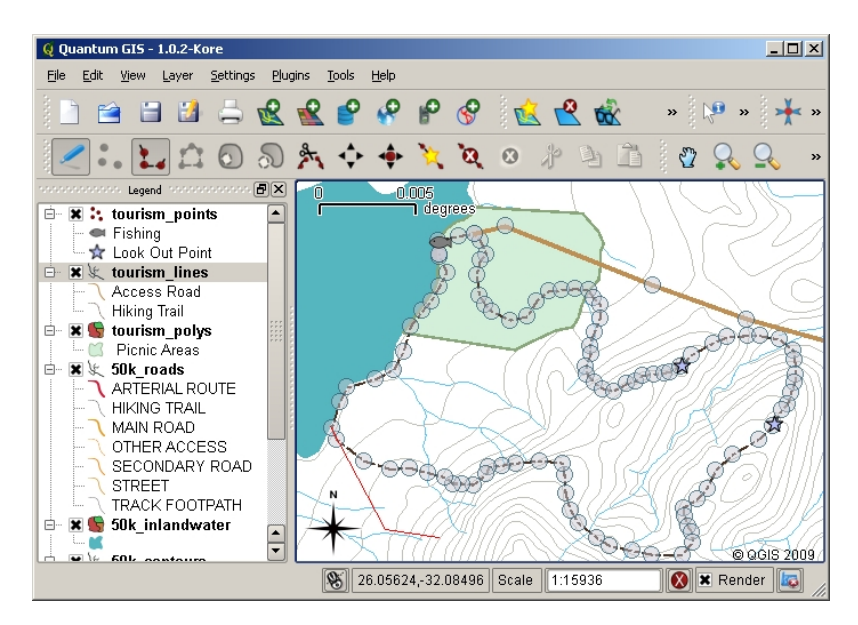

Figura 5.6: La captura de líneas de un mapa turístico. Al editar una capa de líneas, los vértices se muestran con marcadores circulares que puede moverse con el ratón para ajustar la geometría de la línea. Al añadir una nueva línea (en rojo), cada clic del ratón añadirá un nuevo vértice.

Cuando haya terminado de definir su línea, utilice el **botón derecho del ratón** para decirle a la aplicación SIG que

ha completado sus ediciones. Al igual que en el procedimiento para la captura de una entidad puntual, se le pedirá entonces que introduzca los datos de los atributos para la nueva entidad de polilínea.

El proceso para **la caputra de polígono** es casi el mismo que la captura de polilínea, excepto que necesita usar la herramienta de captura de polígono en la barra de herramienta. Además se dará cuenta que al dibujar su geometría en pantalla, la aplicación SIG siempre creará un área cerrada.

Para agregar nuevas entidades después de haber creado el primero, puede simplemente hacer clic de nuevo sobre el mapa con la herramienta activa de captura de punto, polilínea o polígono y empezar a dibujar la siguiente entidad.

Cuando no tenga más entidades que agregar, siempre asegurarse de hacer clic en el icono "permitir edición" para desactivarla. Entonces, la aplicación SIG guardará su capa recien creada en el disco duro.

### **5.6 Digitalización manual**

Como probablemente ya haya descubierto si siguió los pasos anteriores, es bastante difícil dibujar las entidades para que sean **espacialmente correctas** si no tiene otras entidades que pueda usar como punto de referencia. Una solución común a este problema es utilizar una capa ráster (como una fotografía aérea o una imagen de satélite) como capa de fondo. Luego puede usar esta capa como un mapa de referencia, o incluso rastrear las entidades fuera de la capa ráster en su capa vectorial si están visibles. Este proceso se conoce como "digitalización manual" y se muestra en Figura 5.7.

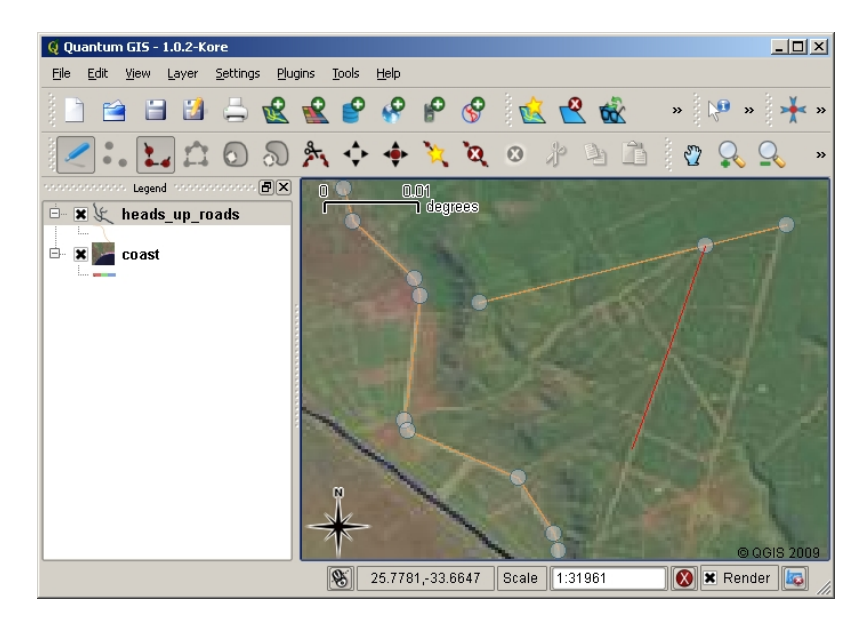

Figura 5.7: Digitalización manual utiliza una imagen de satélite como fondo. La imagen es utilizada como una referencia para capturar entidades de polilíneas al trazar por encima de ellos.

#### **5.7 Digitalización mediante una tabla digitalizadora**

Otro método para capturar datos vectoriales es utilizar una tabla de digitalización. Este enfoque se utiliza con menos frecuencia, excepto por los profesionales de SIG, y requiere equipos costosos. El proceso de utilizar una mesa de digitalización consiste en colocar un mapa de papel sobre la mesa. El mapa de papel se sujeta de forma segura en su lugar mediante clips. Luego, se utiliza un dispositivo especial llamado "puck" para rastrear las entidades del mapa. Se utilizan diminutas retículas en el disco para garantizar que las líneas y los puntos se dibujen con precisión. El puck está conectado a una computadora y cada entidad que se captura con el disco se almacena en la memoria de la computadora. Puede ver cómo se ve un puck de digitalización en Figura 5.8.

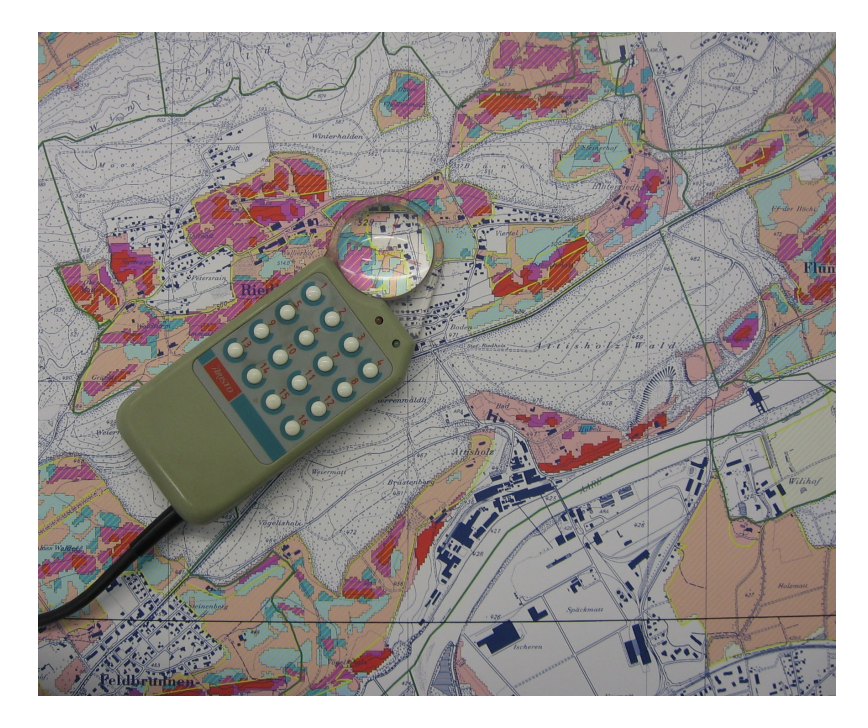

Figura 5.8: Una tabla digitalizadora y un puck son usados por los profesionales en SIG cuando quieren digitalizar rasgos de mapas existentes.

#### **5.8 Después de que sus rasgos son digitalizados…**

Una vez que sus rasgos estén digitalizados, puede utilizar las técnicas aprendidas en temas anteriores para establecer la simbología a su capa. Seleccionando una apropiada le permitirá comprender mejor los datos que ha capturado cuando mire el mapa.

#### **5.9 problemas/cosas comunes a tener en cuenta**

Si está digitalizando utilizando una capa ráster de fondo, como una fotografía aérea o una imagen de satélite, es muy importante que la capa ráster esté correctamente georreferenciada. Una capa que está georreferenciada correctamente se muestra en la posición correcta en la vista del mapa según el modelo interno de la Tierra de la Aplicación GIS. Podemos ver el efecto de una imagen mal georreferenciada en Figura 5.9.

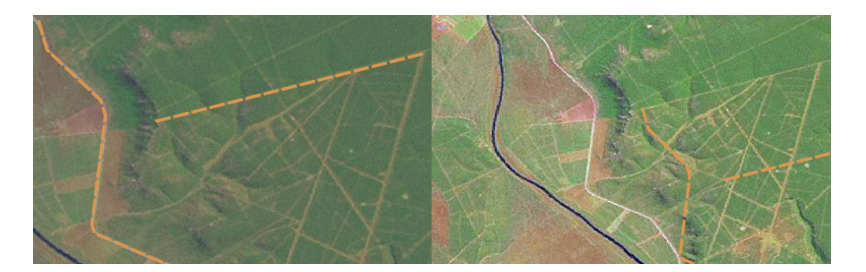

Figura 5.9: La importancia de usar apropiadamente imágenes raster georreferenciadas para la digitalización manual. A la izquierda podemos ver la imagen que esta apropiadamente georreferenciada y los rasgos de carreteras(en color naranja) perfectamente colocados. Si la imagen esta pobremente georreferenciada (como se muestra a la derecha) los rasgos no estarán bien alineados. Peor aún, si la imagen de la derecha se utiliza como referencia cuando se capturan nuevos rasgos, los datos serán nuevamente inexactos.

Recuerde también que es importante hacer un acercamiento a una escala apropiada a fin de que los rasgos vectoriales

que usted crea sean útiles. Cuando vimos el tema anterior sobre geometría vectorial, es mala idea digitalizar sus datos cuando tenemos una vista reducida a una escala de 1:1000 000, si tiene la intención de usar los datos que capturo a una escala de 1:50 000 más adelante.

# **5.10 ¿Qué hemos aprendido?**

Vamos a terminar hasta lo que cubrimos en esta hoja:

- **Digitalización** es el proceso de capturar el conocimiento de la **geometría** de un rasgo y **atributos** almacenados en un **formato digital** en el disco de la computadora.
- Los datos SIG pueden almacenase en una **base de datos** o como **archivos**.
- Un formato de archivo comúnmente utilizado es el **shapefile** que actualmente es un grupo de tres o más archivos (.shp, .dbf and .shx).
- Antes de crear una nueva capa vectorial, necesita planificar tanto el tipo de **geometría** como los campos **atributos** que tendrá.
- La geometría puede ser punto, polilínea o polígono.
- Los atributos pueden ser **enteros** (todos los números), **flotante\*\*(números decimales), \*\*textos\*\*(palabras) o \*\*fechas**.
- El proceso de digitalñización consiste en **dibujar** la geometría en la vista del mapa y después introducir sus atributos. Esto se repite para cada rasgo.
- **Digitalización Manual** es usualmente para proveer orientación durante la digitalización al usar una imagen raster al fondo.
- Algunas veces los usuarios profesionales de SIG usan una **tabla digitalizadora** para capturar información de mapas en papel.

#### **5.11 !Ahora intenta!**

Aquí están algunas ideas para que usted intente con sus alumnos:

- Elaborar una lista de rasgos alrededor de su escuela que tu creas sería interesante para capturar. Por ejemplo: el limite de la escuela, la posición de los puntos de reunión de fuego, el diseño de cada salón de clase, etc. Trate de usar una mezcla de diferentes tipos de geometrías. Ahora divida a sus alumnos en grupos y asigne a cada grupo una serie de rasgos a capturar. Ellos tienen que simbolizar sus capas de modo que sean mas significativas a la vista. Combine las capas de todos los grupos para crear un !buen mapa de su escuela y sus alrededores!
- Encuentre un río local y tome muestras de agua a lo largo de su longitud. Tome nota de la posición de cada muestra usando un GPS o marcándolo en un toposheet. Para cada muestra tome mediciones como el pH, el oxígeno disuelto, etc Capture los datos mediante la aplicación SIG y cree mapas que muestren los ejemplos con una simbología adecuada. ¿Podría identificar las áreas de preocupación? ¿La aplicación SIG fue capaz de ayudar a identificar estas áreas?

#### **5.12 Algo para pensar**

Si usted no tiene una computadora disponible, puede seguir el mismo proceso mediante el uso de hojas de transparencia y un bloc de notas. Utilice una foto aérea, ortofoto o imagen de satélite impresa como su capa de fondo. Dibuje columnas abajo de la página en su cuaderno y escriba en los encabezados de las columnas para cada campo de atributo que desea almacenar información. Ahora trace la geometría de los rasgos sobre la hoja de transparencia, escriba un número al lado de cada función para que pueda ser identificado. Ahora escriba el mismo número en la primera columna de la tabla en tu cuaderno y luego llenar toda la información adicional que desee registrar.

#### **5.13 Otras lecturas**

La Guía del usuario de QGIS tiene información más detallada en digitalizar datos vectoriales en QGIS.

## **5.14 ¿Qué sigue?**

En la sección siguiente, daremos una mirada mas cercana a **datos raster** para aprender todo acerca de como los datos de las imágenes pueden usarse en un SIG.

# CAPÍTULO 6

#### Datos Raster

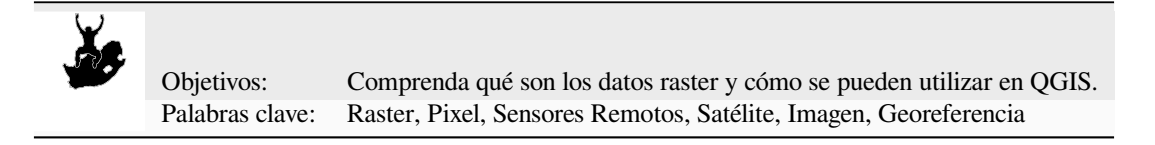

#### **6.1 De un vistazo**

En los temas anteriores, hemos examinado más de cerca los datos vectoriales. Mientras que las entidades vectoriales utilizan geometría (puntos, polilíneas y polígonos) para representar el mundo real, los datos ráster adoptan un enfoque diferente. Los rásteres están formados por una matriz de píxeles (también llamados celdas), cada uno de los cuales contiene un valor que representa las condiciones para el área cubierta por esa celda (ver Figura 6.1). En este tema vamos a echar un vistazo más de cerca a los datos ráster, cuándo es útil y cuándo tiene más sentido usar datos vectoriales.

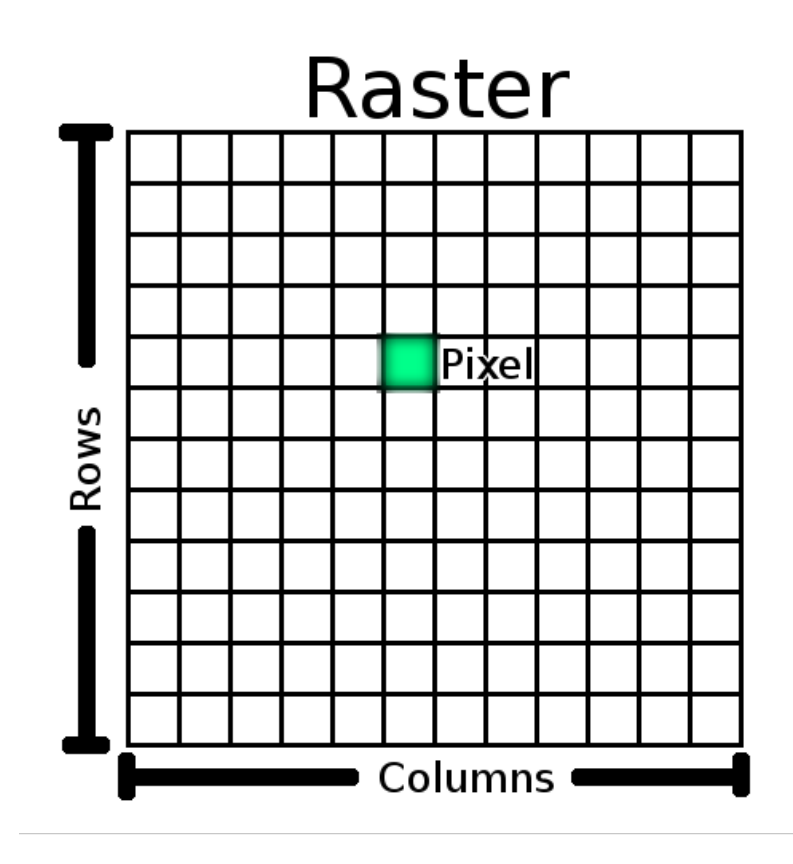

Figura 6.1: Un conjunto de datos ráster esta compuesto de filas (corriendo de un lado a otro) y columnas (corriendo hacia abajo) de píxeles (también conocidos como celdas). Cada píxel representa una región geográfica, y el valor en ese píxel representa alguna característica de dicha región.

#### **6.2 Los datos raster en profundidad**

Los datos ráster se utilizan en una aplicación GIS cuando queremos mostrar información que es continua en un área y no se puede dividir fácilmente en características vectoriales. Cuando le presentamos los datos vectoriales, le mostramos la imagen en Figura 6.2. Las entidades de puntos, polilíneas y polígonos funcionan bien para representar algunas entidades en este paisaje, como árboles, carreteras y huellas de edificios. Otros objetos de un paisaje pueden ser más difíciles de representar utilizando entidades vectoriales. Por ejemplo, los pastizales que se muestran tienen muchas variaciones de color y densidad de cobertura. Sería bastante fácil hacer un solo polígono alrededor de cada área de pastizal, pero g[ran parte d](#page-60-0)e la información sobre el pastizal se perdería en el proceso de simplificar las entidades a un solo polígono. Esto se debe a que cuando le da a un vector valores de atributo de entidad, se aplican a toda la entidad, por lo que los vectores no son muy buenos para representar entidades que no son homogéneas (completamente iguales) en todas partes. Otro enfoque que podría tomar es digitalizar cada pequeña variación de color de césped y cubrir como un polígono separado. El problema con ese enfoque es que se necesitará una gran cantidad de trabajo para crear un buen conjunto de datos vectoriales.

<span id="page-60-0"></span>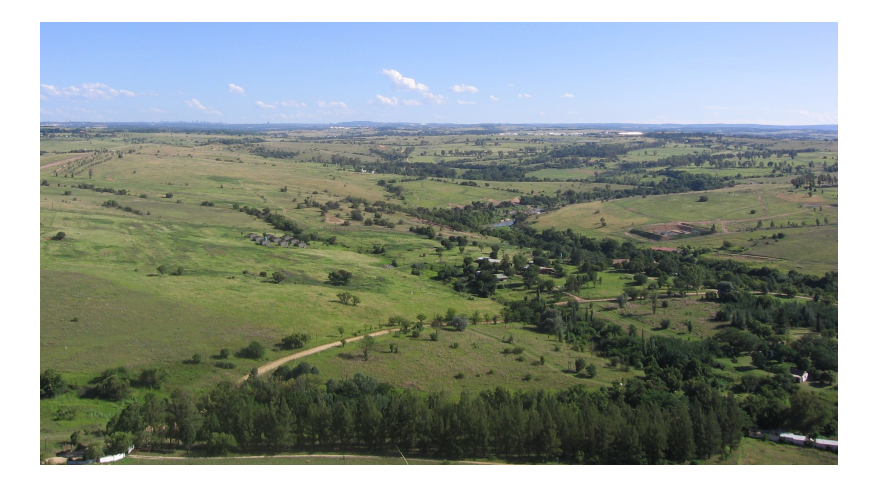

Figura 6.2: Algunos objetos espaciales en un paisaje son fácilmente representados como puntos, polilíneas y polígonos (por ejemplo, árboles, carreteras, casas). En otros casos puede ser difícil. Por ejemplo, ¿Cómo representaría los pastizales? ¿cómo polígonos? ¿Qué pasa con las variaciones de color que se puede ver en la hierba? Cuando estas tratando de representar áreas grandes con valores que cambian continuamente, los datos ráster pueden ser la mejor opción.

Utilizar datos ráster es una solución a estos problemas. Mucha gente utiliza datos como un **backdrop** que se utiliza detrás de capas vectoriales para proporcionar mayor significado a información vectorial. El ojo humano es muy bueno al interpretar imágenes y es por lo que se utiliza una imagen detrás de capas vectoriales, esto resulta en mapas con mucho más significado. Los datos ráster no solo son buenos en imágenes que representan la superficie del mundo real (por ejemplo imágenes de satélite y fotografías aéreas), también son buenos en representar ideas más abstractas. Por ejemplo, los ráster se pueden utilizar para mostrar tendencias de lluvia sobre un área, o para representar riesgos de incendio en un paisaje. En estos tipos de aplicación, cada celda representa un valor diferente en el ráster, por ejemplo riesgo de incendio a una escala de uno a diez.

Un ejemplo que muestra la diferencia entre una imagen obtenida de un satélite y una que muestra valores calculados se puede ver en Figura 6.3.

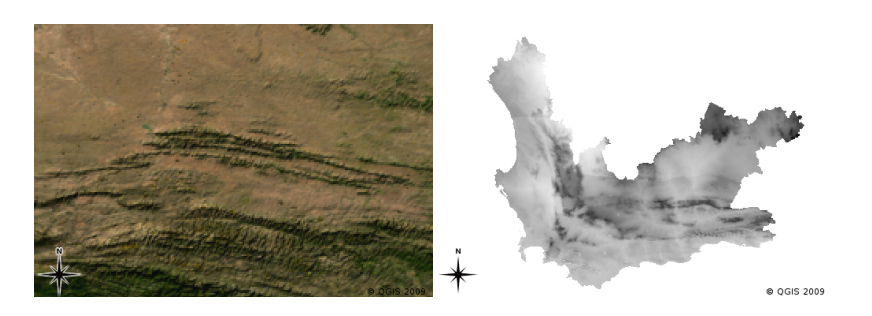

Figura 6.3: Imágenes ráster de color verdadero (izquierda) son útiles ya que proporcionan una gran cantidad de detalles que es difícil de captar como objetos espaciales vectoriales, pero fácilmente de ver al ver la imagen ráster. Los datos ráster también también pueden ser no fotográficos, como la capa ráster mostrada a la derecha que muestra la temperatura mínima promedio calculada en el Cabo Occidental para el mes de marzo.

#### **6.3 Georreferenciación**

Georeferenciar es el proceso de definir exactamente dónde en la superficie de la tierra fue creada una imagen o conjunto de datos ráster. Esta información de posición se almacena con la versión digital de la foto aérea. Cuando la aplicación GIS abre la fotografía, utiliza la información de posición para asegurar que aparezca en el lugar correcto en el mapa. Normalmente esta información consiste de una coordenada del píxel superior izquierdo de la imagen, el tamaño de cada píxel en la dirección X, el tamaño de cada píxel en la dirección Y, y la cantidad (si hay alguno) para girar la imagen. Con esta información, la aplicación SIG puede asegurar que estos datos ráster se mostraran en el lugar correcto. La información georeferenciada de un ráster se proporciona a menudo en un archivo de texto pequeño acompañando al ráster.

#### **6.4 Fuentes de datos raster**

Los datos ráster se pueden obtener de varias formas. Dos de las formas más comunes son la fotografía aérea y las imágenes de satélite. En fotografía aérea, un avión sobrevuela un área con una cámara montada debajo. Luego, las fotografías se importan a una computadora y se georreferencian. Las imágenes de satélite se crean cuando los satélites que orbitan alrededor de la Tierra apuntan cámaras digitales especiales hacia la Tierra y luego toman una imagen del área terrestre por la que pasan. Una vez que se ha tomado la imagen, se envía de regreso a la tierra mediante señales de radio a estaciones receptoras especiales como la que se muestra en: numref: *figure\_csir\_station*. El proceso de capturar datos ráster de un avión o satélite se llama **detección remota**.

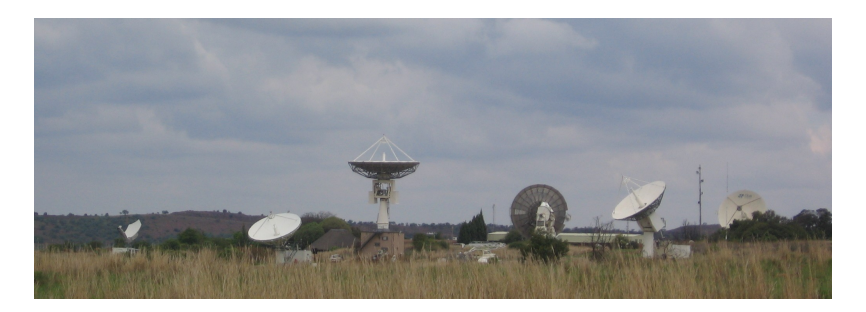

<span id="page-61-0"></span>Figura 6.4: El CSIR Centro de Aplicaciones Satelitales en Hartebeeshoek cerca de Johannesburgo. Satélites de pista de antenas especiales, ya que pasan por encima y descargar imágenes utilizando ondas de radio.

En otros casos, se pueden calcular datos ráster. Por ejemplo, una compañía de seguros puede tomar informes policiales sobre incidentes de delitos y crear un mapa ráster para todo el país que muestre qué tan alta es probable que sea la incidencia de delitos en cada área. Los meteorólogos (personas que estudian los patrones meteorológicos) pueden generar un ráster a nivel de provincia que muestre la temperatura media, la lluvia y la dirección del viento utilizando datos recopilados de las estaciones meteorológicas (consulte Figura 6.4). En estos casos, a menudo utilizarán técnicas de análisis ráster como la interpolación (que describimos en el Tema *Análisis Espacial (Interpolación)*).

A veces los datos ráster se crean a partir de datos vectoriales, porque los propietarios de los datos quieren compartir los datos en un formato fácil de usar. Por ejemplo, una empresa con carretera, ferrocarril, datos catastrales y otros conjuntos de datos vectoriales puede optar por generar un[a versión rá](#page-61-0)ster de estos conjuntos de datos para que los empleados puedan verlos en un navegador web. Esto normalmente só[lo es útil si los atributos, que los u](#page-100-0)suarios deben estar conscientes de, pueden ser representados en el mapa con etiquetas o simbología. Si el usuario tiene que ver la tabla de atributos de los datos, proporcionando en formato ráster podría ser una mala elección porque las capas ráster no suelen tener ningún datos de atributos asociados a ellos.

# **6.5 Resolución Espacial**

Cada capa ráster en un SIG tiene píxeles (celdas) de un tamaño fijo que determinan su resolución espacial. Esto se hace evidente cuando mira una imagen a pequeña escala (consulte Figura 6.5) y luego amplía a gran escala (consulte Figura 6.6).

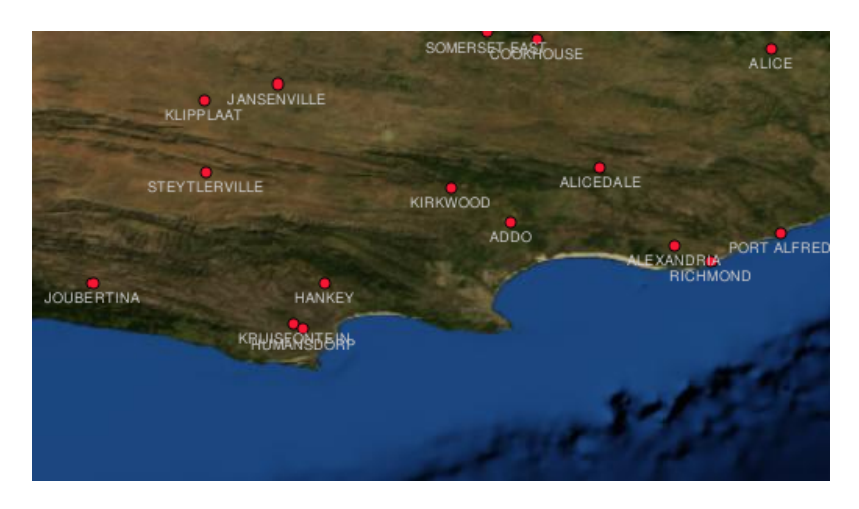

Figura 6.5: Esta imagen de satélite tiene buen aspecto cuando se utiliza una escala pequeña…

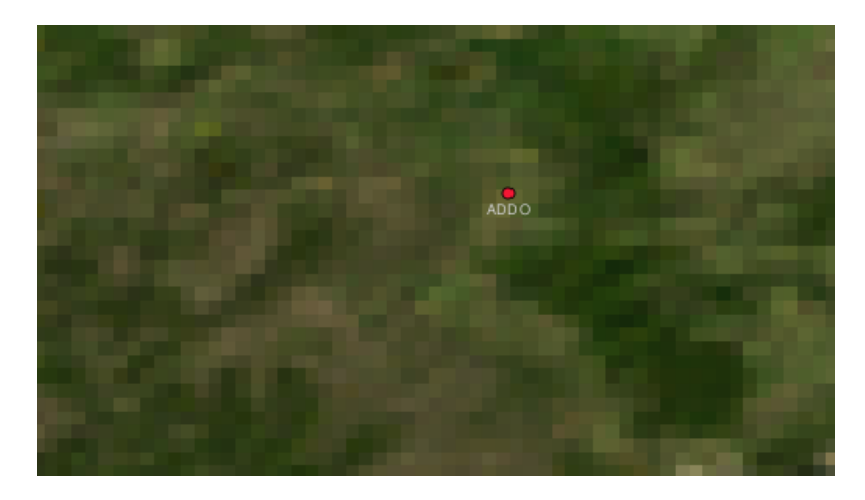

Figura 6.6: …pero cuando se ve en una escala grande, se pueden observar los píxeles individuales de los que se compone la imagen.

Varios factores determinan la resolución espacial de una imagen. Para los datos de teledetección, la resolución espacial es generalmente determinada por las capacidades del sensor utilizado para tomar una imagen. Por ejemplo los satélites SPOT5 pueden tomar imágenes donde cada píxel es de 10 m x 10 m. Otros satélites, por ejemplo MODIS toma imágenes solo en 500 m x 500 m por píxel. En fotografía aérea, el tamaño del píxel de 50 cm x 50 cm no son comunes. La imagen con un tamaño de píxel que cubre un área pequeña se denominan imágenes de "**alta resolución**" ya que es posible distinguir un alto grado de detalle en la imagen. Las imágenes con un tamaño de píxel que cubre una gran área se denomina imágenes de "**baja resolución**" debido a que la cantidad de detalle que muestra la imagen es baja.

En los datos ráster que se calculan por análisis espacial (como el mapa de precipitaciones que mencionamos anteriormente), la densidad espacial de la información utilizada para crear el ráster por lo general determinará la resolución espacial. Por ejemplo si desea crear un mapa de precipitación promedio de alta resolución, que idealmente necesitaría muchas estaciones meteorológicas cercanas entre sí.

Una de las cosas principales que debe conocer con rásteres capturados en una alta resolución espacial son los requisitos de almacenamiento. Piense en una ráster que es de 3 x 3 píxeles, cada uno de los cuales contiene un número que representa la precipitación promedio. Para almacenar toda la información contenida en el ráster, tendrá que almacenar 9 números en la memoria de la computadora. Ahora imagine que usted desea tener una capa ráster para toda Sudáfrica con píxeles de 1 km x 1 km. Sudáfrica tiene alrededor de 1.219.090 km <sup>2</sup> . Lo que significa que el equipo tendría que almacenar más de un millón de números en su disco duro con el fin de contener toda la información. Hacer que el tamaño de píxel sea más pequeño aumentaría en gran medida la cantidad de almacenamiento necesario.

A veces usar una resolución espacial baja es útil cuando se desea trabajar con un área grande y no esta interesado en ver cualquier área a un mayor detalle. Los mapas de nube que vemos en el reporte de clima, son un ejemplo de esto. En útil para ver las nubes que cruzar todo el país. ¡Acercándose a una nube en particular en una alta resolución no le dirá mucho acerca del clima!

Por otra parte, utilizar datos raster de baja resolución puede resultar problemático si estamos interesados en un área pequeña puesto que probablemente no podamos discernir los objetos individuales en la imagen.

## **6.6 Resolución espectral**

Si toma una fotografía a color con una cámara digital o una de teléfono celular, la cámara utiliza sensores electrónicos para detectar la luz roja, verde y azul. Al mostrar la imagen en una pantalla o impresa. La información del el rojo, verde y azul (RGB) es combinada para mostrarse en una imagen que los ojos pueden interpretar. Mientras la información aun esta en formato digital, esta información RGB se almacena en **bandas** separadas de color.

Mientras que nuestros ojos sólo pueden ver longitudes de onda RGB, los sensores electrónicos en las cámaras son capaces de detectar longitudes de onda que nuestros ojos no pueden. Por supuesto, en una cámara de mano que probablemente no tiene sentido registrar la información de las partes **no visibles** del espectro ya que la mayoría de la gente sólo quiere mirar fotos de su perro o lo que sea. Las imágenes ráster que incluyen datos de las partes no visibles del espectro de la luz se hace referencia a menudo a las imágenes como multiespectrales. En el registro GIS de las partes no visibles del espectro puede ser muy útil. Por ejemplo, la medición de la luz infrarroja puede ser útil en la identificación de los cuerpos de agua.

Debido a que se tienen imágenes que contienen múltiples bandas de luz es útil un SIG, los datos ráster se proporcionan a menudo como imágenes multibanda. Cada banda en la imagen es como una capa separada. El SIG combinará tres de las bandas y los mostrará como rojo, verde y azul para que el ojo humano pueda verlos. El número de bandas en una imagen ráster se conoce como **resolución espectral**.

Si una imagen consiste de una sola banda, que a menudo se llama una imagen **escala de grises**. Con imágenes a escala de grises, puede aplicar falso color para hacer las diferencias en valores en los píxeles más obvios. Las imágenes con falso color aplicado a menudo se conocen como **imágenes pseudocolor**.

# **6.7 Conversión de raster a vectorial**

En nuestra discusión de datos vectoriales, explicamos que a menudo los datos ráster se utilizan como una imagen de fondo, que luego se utilizada como una base desde la cual se pueden digitalizar objetos espaciales.

Otro enfoque es el uso de programas informáticos avanzados para extraer automáticamente objetos espaciales vectoriales a partir de imágenes . Algunos objetos, como carreteras muestran en una imagen como un repentino cambio de color en los píxeles vecinos. El programa de ordenador busca tales cambios de color y crea objetos vectoriales como resultado. Este tipo de funcionalidad está normalmente disponibles sólo en software SIG muy especializado (y muchas veces caro).

#### **6.8 Conversión de vectorial a raster**

A veces es útil convertir datos vectoriales a datos ráster. Un efecto secundario de esto es que los datos de atributos se perderán cuando la conversión se lleve a cabo. Tener vectores convertidos a un formato ráster puede ser útil aunque cuando desee dar datos SIG a los usuarios no SIG. Con los formatos más simples de ráster, la persona que da la imagen puede simplemente verla como una imagen en su computadora sin necesidad de algún software SIG.

#### **6.9 Análisis raster**

Hay un gran número de herramientas analíticas que se pueden ejecutar en los datos ráster que no se pueden utilizar con datos vectoriales. Por ejemplo, rásters que pueden utilizarse para modelar el flujo de agua sobre la superficie de la tierra. Esta información puede ser usada para calcular donde existen cuencas y redes de transmisión, basado en el terreno.

Los datos ráster también se utilizan a menudo en la agricultura y la silvicultura para gestionar la producción de cultivos. Por ejemplo, con una imagen de satélite de las tierras de un granjero, se puede identificar áreas donde las plantas están creciendo mal y luego usar esa información para aplicar más fertilizante sólo en las zonas afectadas. Los silvicultores utilizan datos ráster para estimar la cantidad de madera que puede ser recolectada de una zona.

Los datos ráster también son muy importantes para la gestión de desastres. El análisis del Modelo Digital de Elevación (un tipo de ráster donde cada píxel contiene la altura sobre el nivel del mar) entonces se puede utilizar para identificar las áreas que son susceptibles a inundación. Esto puede ser utilizado para dirigir esfuerzos de rescate y socorro a las áreas donde más se necesita.

#### **6.10 Problemas usuales / aspectos a tener en cuenta**

Como ya hemos comentado, los datos raster de alta resolución pueden requerir de grandes cantidades de almacenamiento en el ordenador.

#### **6.11 ¿Qué hemos aprendido?**

Resumamos lo que hemos cubierto en esta hoja de ejercicios:

- Los datos raster consisten en una cuadrícula de **píxeles** de tamaño regular.
- Los datos ráster son buenos para mostrar **Información que varia continuamente.**
- El tamaño del pixel en una imagen raster determina su **resolución espacial**.
- Las imágenes ráster pueden contener una o más **bandas**, cada una cubre la misma área espacial, pero contiene diferente información.
- Cuando los datos ráster contiene bandas de diferentes partes de espectro electromagnético, estas se llaman **imágenes multiespectrales**.
- Tres de las bandas de una imagen múlti-espectral se puede mostrar en los colores Rojo, Verde y Azul para que podamos verlas.
- Las imágenes compuestas de una sola banda se denominan imágenes en escala de gris.
- Las imagenes de banda única o de escala de grises, se pueden mostrar con pseudocolores por GIS.
- Las imágenes de raster pueden consumir grandes cantidades de espacio de almacenamiento.

# **6.12 ¡Ahora pruebe usted!**

He aquí algunas ideas que puede probar con sus alumnos:

- Discutir con sus estudiantes en que situaciones usarían datos ráster y en cuales usaría datos vectoriales.
- Consiga que sus alumnos creen un mapa ráster de su escuela utilizando hojas transparentes A4 con una cuadricula dibujadas en ellas. Se sobrepone una hoja transparente en un mapa topográfico o una fotografía aérea de su escuela. Ahora permita que cada alumno o grupo de alumnos colore en celdas que representan un cierto tipo de elementos, ejemplo edificio, parque infantil, campo de deportes, arboles, senderos etc. Cuando finalicen, colocar todas las hojas juntas y ver si se hizo una buena representación de mapa ráster de su escuela. ¿Qué tipo de entidades trabajan bien cuando se representa como ráster? ¿Cómo fue que la elección del tamaño de celda afecta su capacidad para representar diferentes tipos de elementos?

#### **6.13 Algo sobre lo que pensar**

Si no tiene una computadora disponible, puede comprender los datos ráster utilizando lápiz y papel. Dibuja una cuadricula sobre la hoja de papel para representar su campo de fútbol. Llene la cuadrícula con números que representan valores de cobertura de pasto en su campo de fútbol, si esta desnudo dar a la celda un valor de 0. Si un área esta completamente cubierta con pasto, dar un valor de 2. Ahora utilice un lapices de colores para colorear las celdas en base a sus valores. Color verde oscuro de celdas con valor 2 , Valor 1 debe tener verde claro, y el valor 0 en color marrón. ¡Al finalizar debe tener un mapa ráster de su campo de fútbol!

#### **6.14 Lecturas sugeridas**

**Libro**:

- Chang, Kang-Tsung (2006). Introduction to Geographic Information Systems. 3rd Edition. McGraw Hill. ISBN: 0070658986
- DeMers, Michael N. (2005). Fundamentals of Geographic Information Systems. 3rd Edition. Wiley. ISBN: 9814126195

**Sitio web:** https://en.wikipedia.org/wiki/GIS\_file\_formats#Raster

La Guía de Usuario de QGIS contiene información más detallada sobre el trabajo con datos raster en QGIS.

# **6.15 ¿[Qué viene ahora?](https://en.wikipedia.org/wiki/GIS_file_formats#Raster)**

En la siguiente sección, echaremos un vistazo en mayor profundidad a la **topología** para ver cómo la relación entre objetos vectoriales se puede utilizar para asegurar la mejor calidad de los datos.

# CAPÍTULO 7

# Topología

Objetivos: Entender la topología en datos vectoriales Palabras clave: Vector, topología, normas de topología, errores de topología, radio de búsqueda, distancia de captura, características básicas

#### **7.1 Vista general**

**Topología** expresa las relaciones espaciales entre características de vectores (puntos, polilíneas y polígonos) conectados o adyacentes en un SIG. Los datos topológico o basados en la topología sirven para detectar y corregir errores de digitalización (p.ej. dos líneas en una capa vectorial de vías que no se juntan perfectamente en una intersección). La topogía es necesaria para llevar a cabo algunos tipos de análisis espacial, como el análisis de red.

Imagina que viajas a Londres. En un recorrido turístico, planea visitar la Catedral de St. Paul primero y por la tarde el mercado de Covent Garden para comprar algunos recuerdos. Mirando el mapa del metro de Londres (ver Figura 7.1) tienes que encontrar trenes de conexión para ir de Covent Garden a St. Paul's. Esto requiere información topológica (datos) sobre dónde es posible cambiar de tren. Al mirar un mapa del subsuelo, las relaciones topológicas se ilustran mediante círculos que muestran conectividad.

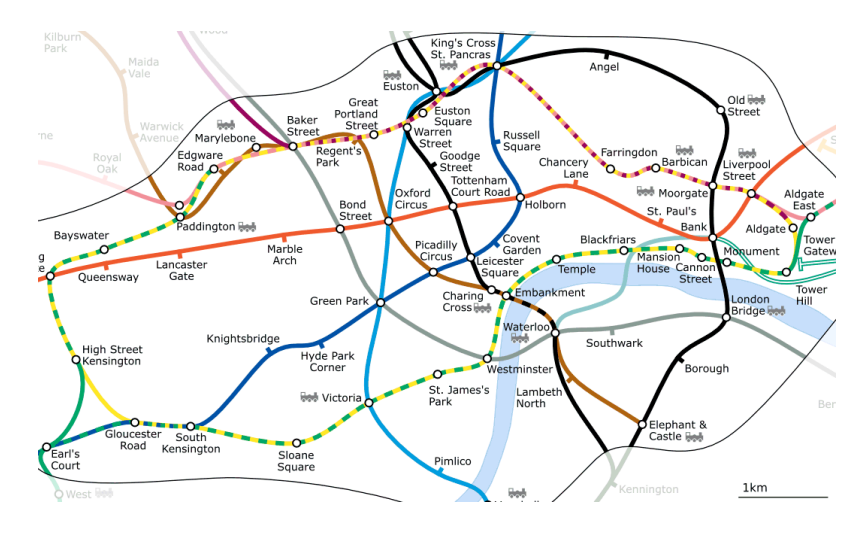

Figura 7.1: Topología de la red de Metro de Londres.

#### **7.2 Errores de topología**

Existen diferentes tipos de errores topológicos y se pueden agrupar según si los tipos de entidades vectoriales son polígonos o polilíneas. Los errores topológicos con entidades de **polígono** pueden incluir polígonos sin cerrar, espacios entre los bordes de los polígonos o bordes de polígonos superpuestos. Un error topológico común con las entidades de **polilínea** es que no se encuentran perfectamente en un punto (nodo). Este tipo de error se denomina **subalcance** si existe un espacio entre las líneas y **sobrealcance** si una línea termina más allá de la línea a la que debe conectarse (consulte Figura 7.2).

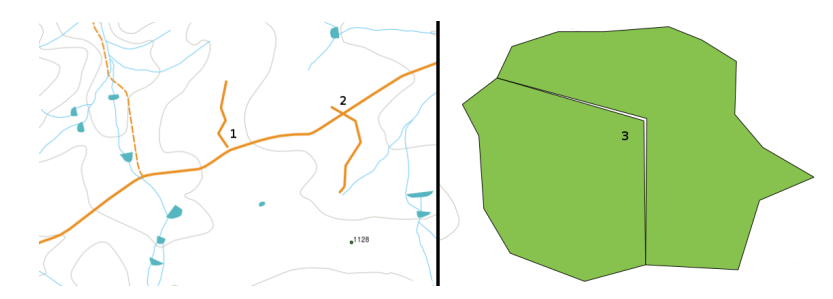

Figura 7.2: Undershoots (1) ocurren cuando las líneas vectoriales digitalizadas que deberían estar conectadas no llegan a estarlo. Overshoots (2) ocurren cuando una línea termina más allá de la línea con la que debería estar conectada. Slivers (3) ocurren cuando los vértices de dos polígonos no coinciden en los bordes.

El resultado de los errores de undershoot y overshoot se denomina «nodos colgados» al final de las líneas. Los nodos colgados son aceptables en casos especiales, por ejemplo si están adjuntos a una calle sin salida.

Los errores topológicos rompen la relación entre los elementos. Hay que solucionar estos errores para poder analizar los datos vectoriales con procedimientos como el análisis de red (p. ej. encontrar la mejor ruta por una red de carreteras) o medición (p. ej. descubrir la longitud de un río). La topología no solo es útil para el análisis de red y medición, hay además otras razones por las que es importante y útil crear o tener datos vectoriales con una topología correcta. Solo hay que imaginar digitalizar un mapa de límites municipales para una provincia y que los polígonos se superpongan o muestren astillas. Si esos errores existen, se podrían utilizar las herramientas de medición, pero los resultados serían incorrectos. No se consigue el área correcta de cualquier municipio ni definir exactamente dónde se encuentra el límite entre los municipios.

Crear y tener datos topológicos correctos no solo es importante para tu propio análisis sino también para la gente que reciba esos datos. ¡Esperan que esos datos y resultados de análisis sean correctos!

# **7.3 Normas de topología**

Por suerte, muchos de los errores comunes que pueden ocurrir al digitalizar las características de vector pueden evitarse con las normas de topología que se implementan en muchas apliaciones SIG.

A excepción de algunos formatos de datos SIG, la topología no se suele aplicar por defecto. Muchos SIG, como QGIS, definen la topología como normas de relaciones y dejan al usuario elegir las normas, si las hay, para que se implementen en una capa vectorial.

La siguiente lista muestra algunos ejemplos de dónde se pueden definir algunas normas de topología para objetos del mundo real en un mapa vectorial:

- Los bordes del área de un mapa municipal no deben superponerse.
- Los bordes del área de un mapa municipal no deben tener espacios vacíos (astillas).
- Los polígonos que muestren límites de propiedad deben estar cerrados. No se permiten los undershoot u overshoot en las líneas de los bordes.
- Las líneas de contorno en una capa de línea vectorial no deben intersecarse (cruzar una a otra).

#### **7.4 Herramientas de topología**

Muchas aplicaciones GIS proporcionan herramientas para la edición topológica. Por ejemplo, en QGIS puede **habilitar la edición topológica** para mejorar la edición y mantener límites comunes en capas de polígonos. Un SIG como QGIS "detecta" un límite compartido en un mapa de polígono, por lo que solo tiene que mover el vértice del borde de un límite de polígono y QGIS garantizará la actualización de los otros límites de polígono como se muestra en Figura 7.3 (1).

Otra opción topológica le permite evitar **superposiciones de polígonos** durante la digitalización (consulte Figura 7.3 (2)). Si ya tiene un polígono, con esta opción es posible digitalizar un segundo polígono adyacente para que ambos polígonoss[e superpon](#page-68-0)gan y QGIS luego recorte el segundo polígono al límite común.

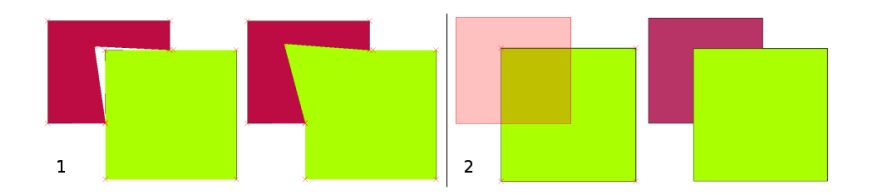

<span id="page-68-0"></span>Figura 7.3: (1) Topological editing to detect shared boundaries, when moving vertices. When moving a vertex, all features that share that vertex are updated. (2) To avoid polygon overlaps, when a new polygon is digitised (shown in red) it is clipped to avoid overlapping neighbouring areas.

#### **7.5 Distancia de captura**

La distancia de ajuste es la distancia que usa un SIG para buscar el vértice y/o segmento más cercano que está tratando de conectar cuando digitaliza. Un **segmento** es una línea recta formada entre dos vértices en un polígono o geometría de polilínea. Si no se encuentra dentro de la distancia de ajuste, un SIG como QGIS dejará el vértice donde suelta el botón del mouse, en lugar de ajustarlo a un vértice y/o segmento existente (consulte Figura 7.4).

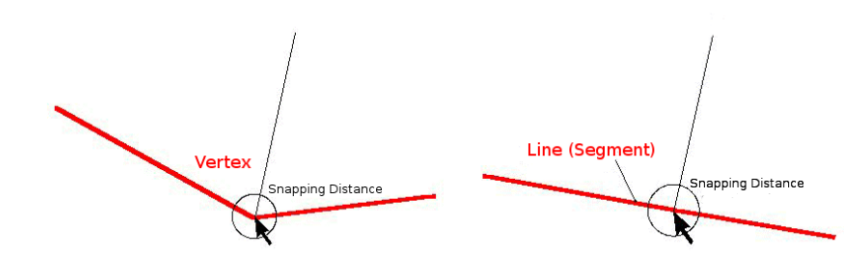

Figura 7.4: La distancia de captura (círculo negro) viene definida en unidades de mapa (p. ej. grados decimales) para capturar vértices o segmentos.

## **7.6 Radio de búsqueda**

El radio de búsqueda es la distancia que un SIG utiliza para buscar el vértice más cercano que se esté intentando mover cuando se haga clic sobre el mapa. Si no estás en el radio de búsqueda, el SIG no encontrará ni seleccionará ningún vértice de un objeto para la edición. En principio es bastante parecido a la funcionalidad de la distancia de captura.

Tanto la distancia de captura como el radio de búsqueda vienen expresados en unidades de mapa, por lo que quizá tengas que experimentar para conseguir establecer el valor de distancia correcto. Si se especifica un valor demasiado alto, puede que el SIG capture el vértice erróneo, sobre todo si se trabaja con un gran número de vértices cercanos. Si se especifica el radio de búsqueda demasiado pequeño, la aplicación SIG no encontrará ningún objeto o vértice para mover o editar.

#### **7.7 Problemas comunes/cosas a tener en cuenta**

Diseñado principalmente para la simplicidad y la representación rápida, pero no para el análisis de datos que requiere topología (como encontrar rutas a través de una red), muchas aplicaciones SIG pueden mostrar datos topológicos y de entidades simples juntas y algunas también pueden crear, editar y analizar ambas.

#### **7.8 ¿Qué hemos aprendido?**

Vamos a resumir lo que hemos visto en esta hoja de ejercicios:

- La **topología** muestra la relación espacial de las características de vector próximas.
- Las **herramientas topológicas** proporcionan datos en SIG.
- Se puede utilizar la topología para **detectar y corregir errores de digitalización**.
- Para algunas herramientas como **análisis de red**, los datos topológicos son esenciales.
- La **distancia de captura** y el **radio de búsqueda** nos ayudan a digitalizar datos vectoriales correctos de topología.
- Los datos de **objetos simples** no es un formato de información topológica real pero se utiliza en las aplicaciones SIG.

# **7.9 ¡Ahora inténtalo!**

Aquí están algunas ideas para probarlas con los alumnos:

- Marca las paradas de autobús locales en un mapa topográfico y luego pide a los alumnos que encuentren la ruta más corta entre dos paradas.
- Piensa en cómo crearías objetos vectoriales en un SIG para representar una red de carreteras topológica de tu ciudad. ¿Qué normas de topología son importantes y qué herramientas pueden utilizar los alumnos en un QGIS para asegurar que la nueva capa de la vía es topológicamente correcta?

# **7.10 Algo para pensar**

En caso de no tener un ordenador disponible, siempre se puede utilizar un mapa de una red de autobuses o ferroviaria y analizar las relaciones espaciales y topolgía con los alumnos.

# **7.11 Otras lecturas**

#### **Libros**:

- Chang, Kang-Tsung (2006). Introduction to Geographic Information Systems. 3rd Edition. McGraw Hill. ISBN: 0070658986
- DeMers, Michael N. (2005). Fundamentals of Geographic Information Systems. 3rd Edition. Wiley. ISBN: 9814126195

#### **Páginas web**:

- http://www.innovativegis.com/basis/
- https://en.wikipedia.org/wiki/Geospatial\_topology

La Guía de Usuario de QGIS contiene información más detallada sobre la edición topológica que proporciona QGIS.

# **7.12 [¿Qué sigue?](https://en.wikipedia.org/wiki/Geospatial_topology)**

¡En la siguiente sección veremos más de cerca los **Sistemas de Referencia de Coordenadas** para entender cómo reflejamos los datos de nuestra Tierra esférica en mapas planos!
# $CAP$ ÍTULO  $8$

### Sistema de Referencia de Coordenadas

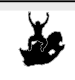

Objetivos: Comprensión de los sistemas de referencia de coordenadas Palabras Sistema de referencia de coordenadas (SRC) , Proyección Cartográfica, Proyección al vuelo, Latitud , Longitud , Norte, Este

# **8.1 Vista general**

clave

**Map projections** intente retratar la superficie de la tierra, o una porción de la tierra, en una hoja de papel o pantalla de computadora. En términos simples, las proyecciones de mapas intentan transformar la tierra de su forma esférica (3D) a una forma plana (2D).

Un **coordinate reference system** (CRS) entonces define cómo el mapa proyectado bidimensional en su SIG se relaciona con lugares reales en la tierra. La decisión de qué proyección de mapa y CRS usar depende de la extensión regional del área en la que desea trabajar, del análisis que desea hacer y, a menudo, de la disponibilidad de datos.

# **8.2 Proyección cartográfica en detalle**

Un método tradicional para representar la forma de la tierra es el uso del globo. Hay, sin embargo, un problema con este enfoque. Aunque los globos conservan la mayor parte de la forma de la tierra e ilustran la configuración espacial de objetos de tamaño continental, son muy difíciles de llevar en el bolsillo. También es conveniente solo utilizarlas en escalas pequeñas (por ejemplo, 1:100 millones).

La mayoría de los datos de los mapas temáticos de uso común en aplicaciones SIG son de escala considerablemente mayor. El típico conjunto de datos SIG utiliza escalas de 1:250 000 o mayor, dependiendo del nivel de detalle. Un globo de este tamaño sería difícil y caro de producir y aún más difícil de llevar. Como resultado, los cartógrafos han desarrollado un conjunto de técnicas llamadas **proyecciones cartográficas** diseñadas para mostrar, con una precisión razonable, la Tierra esférica en dos dimensiones.

Cuando se observa de cerca, la Tierra parece ser relativamente plana. Sin embargo, cuando se observa desde el espacio, podemos ver que es relativamente esférica. Los mapas, como veremos en el siguiente punto sobre elaboración de mapas, son representaciones de la realidad. Están diseñados no sólo para representar objetos, sino también su forma y distribución espacial. Cada proyección cartográfica presenta **ventajas** e **inconvenientes**. La mejor proyección para un mapa dependerá de la **escala** del mapa, y de los propósitos con los que se va a utilizar. Por ejemplo, un proyección podría presentar distorsiones inaceptables si se utiliza para cartografiar todo el continente Africano, pero podría ser una elección excelente para un **mapa (detallado) a escala grande** de un país. Las propiedades de una proyección cartográfica pueden también influenciar algunas de las características de diseño del mapa. Algunas proyecciones son buenas para zonas pequeñas, otras son mejores para zonas con una gran extensión en sentido Este-Oeste, y otras son mejores para zonas con una gran extensión en sentido Norte-Sur.

## **8.3 Las tres familias de proyecciones cartográficas**

El proceso de creación de proyecciones de mapas se ilustra mejor colocando una fuente de luz dentro de un globo transparente en el que se colocan las entidades de la tierra opaca. Luego, proyecte los contornos de las entidades en una hoja de papel plana bidimensional. Se pueden generar diferentes formas de proyección rodeando el globo en una forma **cilíndrica**, en un **cono** o incluso sobre una **superficie plana**. Cada uno de estos métodos produce lo que se llama una **familia de proyección de mapas**. Por lo tanto, existe una familia de **proyecciones planas**, una familia de **proyecciones cilíndricas** y otra llamada **proyecciones cónicas** (ver Figura 8.1)

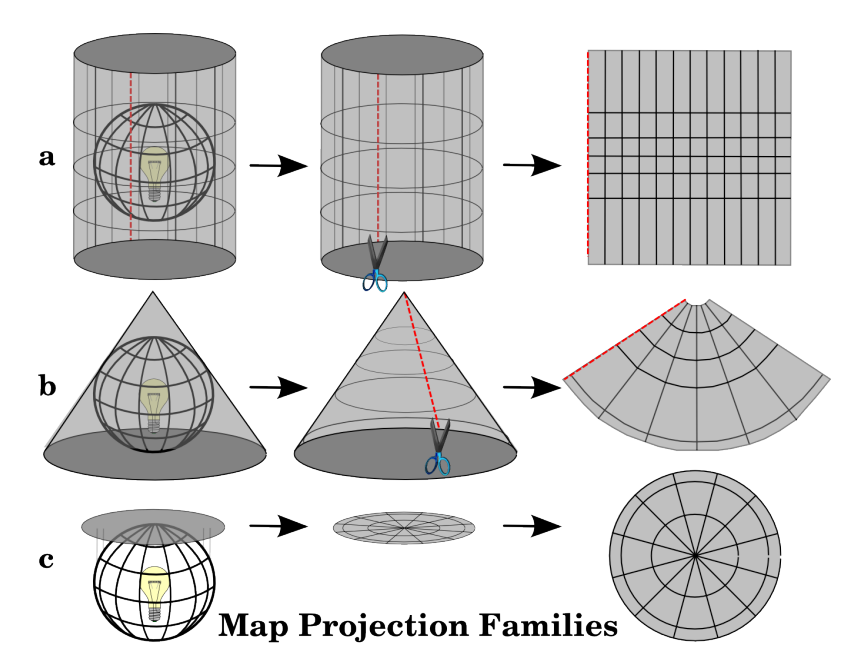

Figura 8.1: Las tres familias de proyecciones cartográficas. Pueden ser representadas por a) proyecciones cilíndricas, b) proyecciones cónicas o c) proyecciones planas.

Hoy en día, por supuesto, el proceso de proyectar la esfera terrestre sobre el papel se realiza utilizando los principios matemáticos de la geometría y la trigonometría. Este procedimiento recrea la proyección de la luz a través del globo.

# **8.4 Precisión de las proyecciones cartográficas**

Las proyecciones de mapas nunca son representaciones absolutamente precisas de la tierra esférica. Como resultado del proceso de proyección del mapa, cada mapa muestra **distorsiones de conformidad angular, distancia y área**. Una proyección de mapa puede combinar varias de estas características, o puede tener un compromiso que distorsione todas las propiedades de área, distancia y conformidad angular, dentro de algún límite aceptable. Ejemplos de proyecciones de compromiso son la **proyección de Winkel Tripel** y la **proyección de Robinson** (ver Figura 8.2), que se utilizan a menudo para producir y visualizar mapas del mundo.

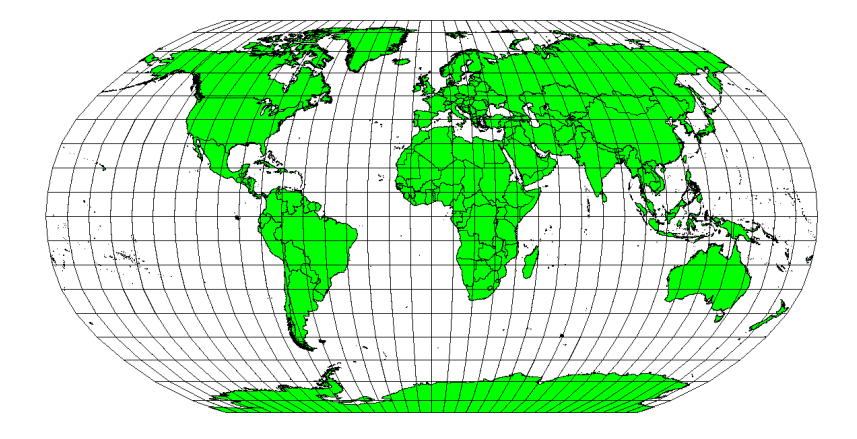

Figura 8.2: La proyección Robinson es un compromiso en el que la distorsión del área, la conformidad angular y la distancia son aceptables.

Generalmente es imposible preservar a la vez todas las propiedades en una proyección cartográfica. Esto significa que cuando se quieren realizar operaciones analíticas de precisión, es necesario utilizar una proyección de mapa que proporcione las mejores propiedades para dichos análisis. Por ejemplo, si se necesita medir distancias en el mapa, se debería tratar de usar una proyección cartográfica que proporcione alta precisión para las distancias.

#### **8.4.1 Proyecciones cartográficas con conformidad angular**

Cuando se trabaja con un globo, las principales direcciones de la rosa de los vientos (Norte, Este, Sur y Oeste) siempre estarán formando 90 grados entre sí. En otras palabras, el Este siempre se encontrará formando un ángulo de 90 grados con el Norte. En una proyección cartográfica también es posible mantener unas **propiedades angulares** correctas. Una proyección cartográfica que mantiene esta propiedad de conformidad angular se denomina **conforme** o **proyección ortomórfica**

Estas proyecciones se utilizan cuando la **conservación de las relaciones angulares** es importante. Se utilizan comúnmente para tareas de navegación o meteorológicas. Es importante recordar que mantener ángulos verdaderos en un mapa es difícil para áreas grandes y debe intentarse solo para pequeñas porciones de la tierra. El tipo de proyección conforme da como resultado distorsiones de áreas, lo que significa que si se realizan mediciones de área en el mapa, serán incorrectas. Cuanto mayor sea el área, menos precisas serán las mediciones del área. Algunos ejemplos son la **proyección Mercator** (como se muestra en Figura 8.3) y la **proyección cónica conforme de Lambert**. El Servicio Geológico de EE. UU. Utiliza una proyección conforme para muchos de sus mapas topográficos.

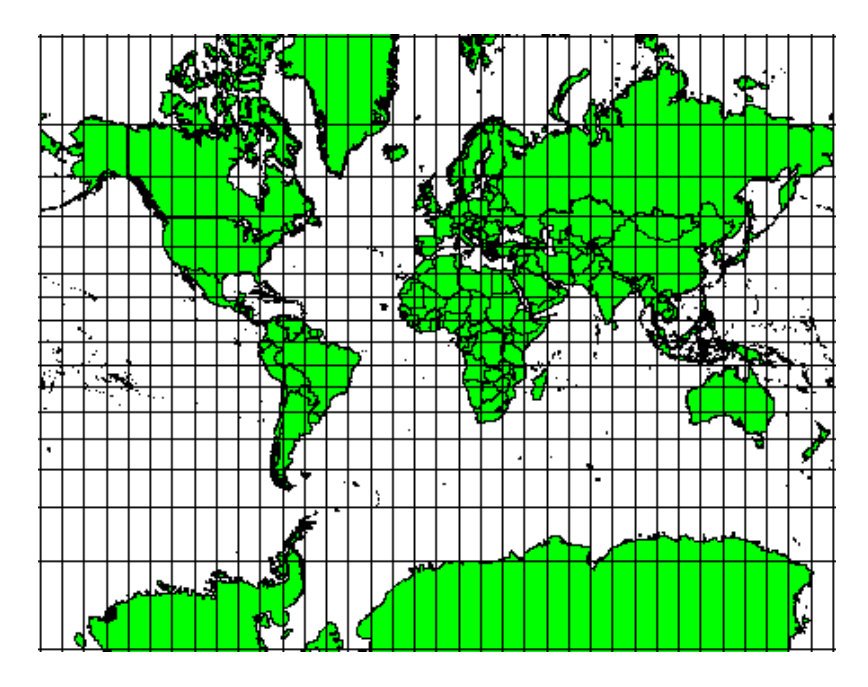

Figura 8.3: La proyección Mercator, por ejemplo, se utiliza cuando las relaciones angulares son importantes, pero la relación de las áreas está distorsionada.

#### **8.4.2 Proyecciones cartográficas equidistantes**

Si su objetivo al proyectar un mapa es medir distancias con precisión, debe seleccionar una proyección que esté diseñada para preservar bien las distancias. Tales proyecciones, llamadas **proyecciones equidistantes**, requieren que la **escala** del mapa se mantenga **constante**. Un mapa es equidistante cuando representa correctamente las distancias desde el centro de la proyección a cualquier otro lugar del mapa. **Las proyecciones equidistantes** mantienen distancias precisas desde el centro de la proyección o a lo largo de líneas determinadas. Estas proyecciones se utilizan para cartografía radioeléctrica y sísmica, y para la navegación. La **Proyección cilíndrica equidistante Plate Carree** (ver Figura 8.4) y la **Proyección equirectangular** son dos buenos ejemplos de proyecciones equidistantes. La **Proyección equidistante azimutal** es la proyección utilizada para el emblema de las Naciones Unidas (ver Figura 8.5).

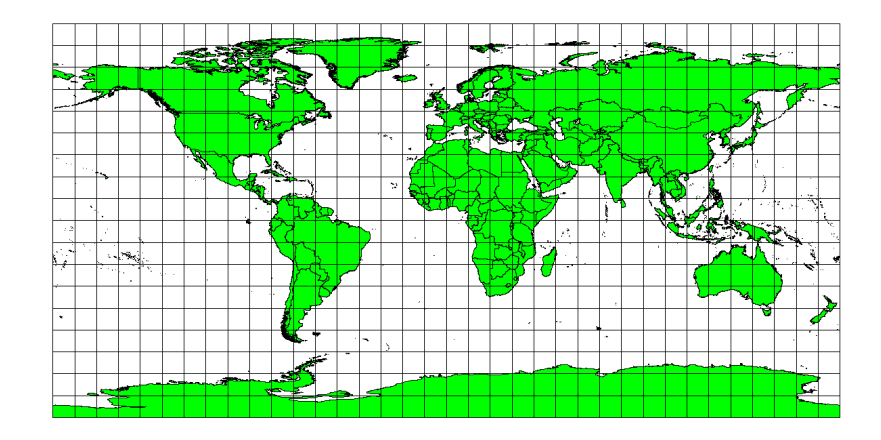

Figura 8.4: La Proyección cilíndrica equidistante Plate Carree, por ejemplo, se utiliza cuando la precisión en la medida de distancias es importante.

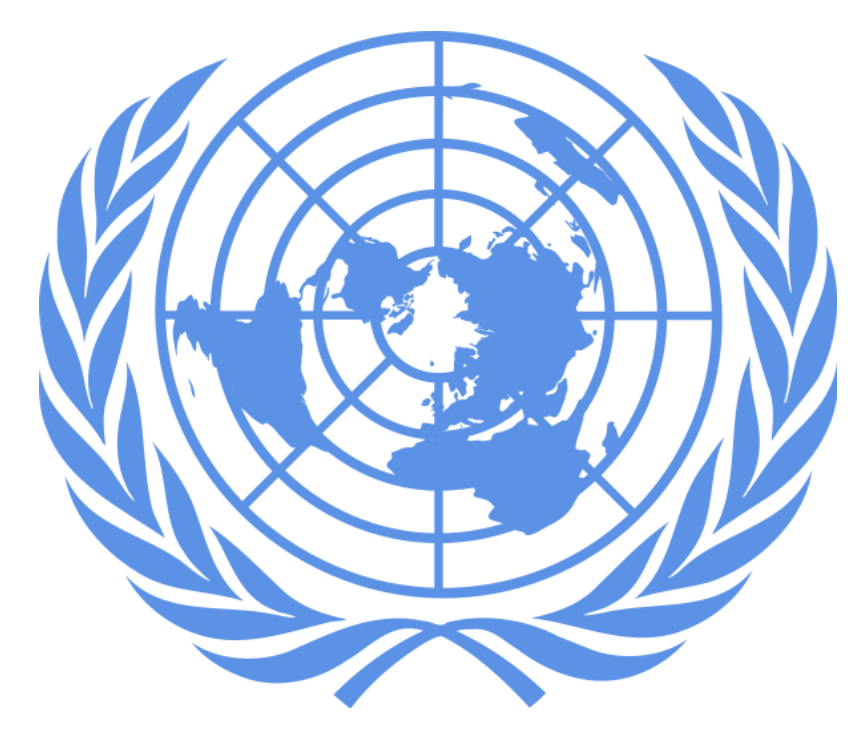

Figura 8.5: El Logo de las Naciones Unidas utiliza la Proyección Acimutal Equidistante.

#### **8.4.3 Proyecciones con áreas iguales**

Cuando un mapa representa áreas en todo el mapa, de modo que todas las áreas del mapa tienen la misma relación proporcional con las áreas de la Tierra que representan, el mapa es un **mapa de áreas iguales**. En la práctica, los mapas educativos y de referencia general a menudo requieren el uso de **proyecciones de áreas iguales**. Como su nombre lo indica, estos mapas se utilizan mejor cuando los cálculos de área son los cálculos dominantes que realizará. Si, por ejemplo, está tratando de analizar un área en particular en su ciudad para averiguar si es lo suficientemente grande para un nuevo centro comercial, las proyecciones de áreas iguales son la mejor opción. Por un lado, cuanto más grande sea el área que está analizando, más precisas serán las medidas de su área, si usa una proyección de área igual en lugar de otro tipo. Por otro lado, una proyección de área igual da como resultado **distorsiones de conformidad angular** cuando se trata de áreas grandes. Las áreas pequeñas serán mucho menos propensas a que sus ángulos se distorsionen cuando se utiliza una proyección de áreas iguales. **Área igual de Alber**, **Área igual de Lambert** y **Proyecciones cilíndricas de igual área de Mollweide** (mostradas en Figura 8.6) son tipos de proyecciones de igual área que se encuentran a menudo en el trabajo SIG.

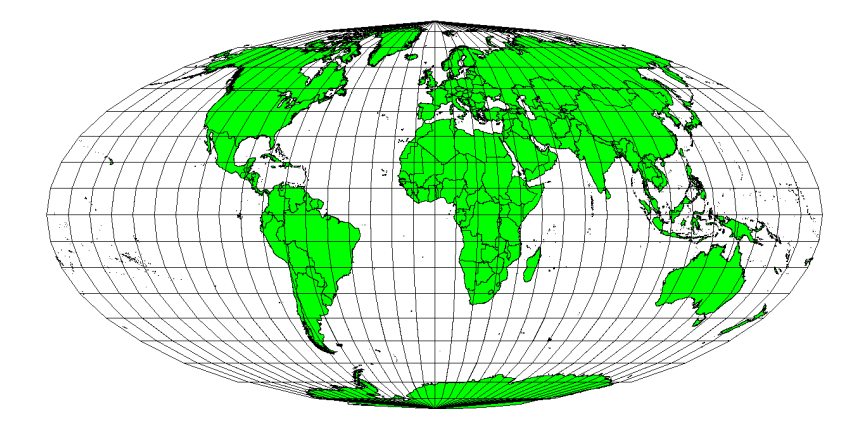

Figura 8.6: La proyección cilíndrica equivalente de Mollweide, por ejemplo, garantiza que todas las áreas en el mapa presentan la misma relación de proporcionalidad con dichas áreas en la Tierra.

Ten en cuenta que el tema de las proyecciones cartográficas es muy complejo. Existen cientos de tipos diferentes de

proyecciones disponibles para todo el mundo y cada una intenta representar sobre el papel una porción del mundo de la forma más fidedigna posible. En realidad, la decisión de qué proyección utilizar, será a menudo una elección personal. La mayoría de los países utilizan proyecciones de uso común, al realizar intercambios de datos, seguirán la **tendencia nacional**

# **8.5 El Sistema de Referencia de Coordenadas (SRC) en detalle**

Con la ayuda de Sistemas de Referencia de Coordenadas (SRC) cualquier punto de la tierra puede ser definido por un conjunto de tres números denominados coordenadas. En general, los SRC se pueden dividir en **sistemas de referencia de coordenadas proyectados** (también denominados Cartesianos o sistemas de referencia de coordenadas rectangulares) y **sistemas de referencia de coordenadas geográficos**.

#### **8.5.1 Sistema de Coordenadas Geográficas**

El uso de Sistemas de Referencia de Coordenadas geográficas es muy común. Utilizan grados de latitud y longitud y en ocasiones un valor de altitud para definir la situación de un punto sobre la superficie terrestre. El sistema más popular se denomina **WGS 84**.

**Las líneas de latitud** corren paralelas al ecuador y dividen la tierra en 180 secciones igualmente espaciadas de norte a sur (o de sur a norte). La línea de referencia para la latitud es el ecuador y cada **hemisferio** está dividido en noventa secciones, cada una de las cuales representa un grado de latitud. En el hemisferio norte, los grados de latitud se miden desde cero en el ecuador hasta noventa en el polo norte. En el hemisferio sur, los grados de latitud se miden desde cero en el ecuador hasta noventa grados en el polo sur. Para simplificar la digitalización de mapas, a los grados de latitud en el hemisferio sur a menudo se les asignan valores negativos (0 a -90 °). Dondequiera que se encuentre en la superficie terrestre, la distancia entre las líneas de latitud es la misma (60 millas náuticas). Ver Figura 8.7 para una vista pictórica.

<span id="page-77-0"></span>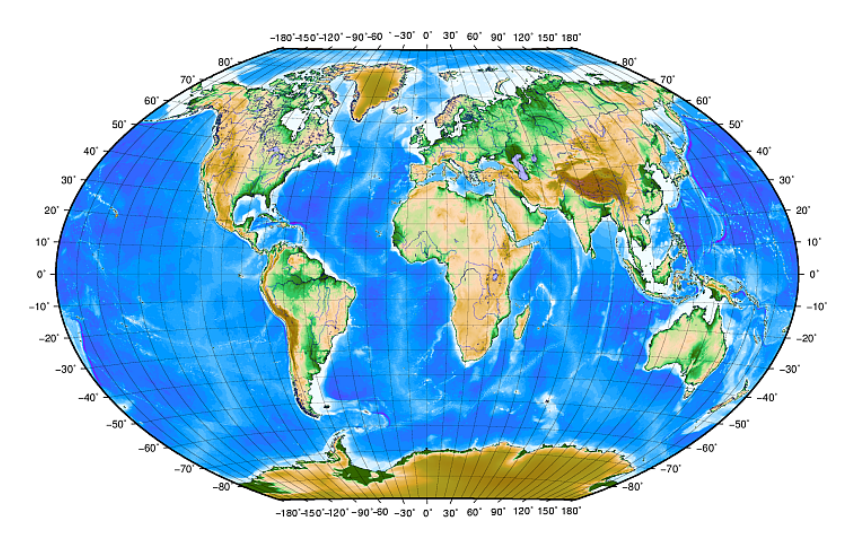

Figura 8.7: El Sistema de coordenadas geográficas con líneas de latitud paralela al ecuador y líneas de longitud con el primer meridiano a través de Greenwich.

**Las líneas de longitud**, por otro lado, no resisten tan bien el estándar de uniformidad. Las líneas de longitud corren perpendiculares al ecuador y convergen en los polos. La línea de referencia para la longitud (el primer meridiano) va desde el polo norte al polo sur a través de Greenwich, Inglaterra. Las siguientes líneas de longitud se miden desde cero hasta 180 grados al este o al oeste del primer meridiano. Tenga en cuenta que a los valores al oeste del primer meridiano se les asignan valores negativos para su uso en aplicaciones de cartografía digital. Ver Figura 8.7 para una vistapictórica.

En el ecuador, y sólo en el ecuador, la distancia representada por una línea de longitud es igual a la distancia representada por un grado de latitud.. Conforme nos desplazamos hacia los polos, la distancia ent[re líneas de](#page-77-0) longitud va disminuyendo progresivamente hasta que, en el punto exacto de los polos, todas las líneas de longitud repartidas en los 360º se representan por un solo punto sobre el que podríamos colocar un dedo (probablemente preferirías llevar guantes). Cuando se utiliza el sistema de coordenadas geográficas, tenemos una retícula de líneas que dividen la tierra en cuadros que cubren, aproximadamente, 12363.365 kilómetros cuadrados en el ecuador — un buen comienzo, pero no muy práctico a la hora de determinar la ubicación de cualquier cosa dentro de dicho cuadro.

Para ser realmente útiles, la retícula del mapa debe ser dividida en secciones suficientemente pequeñas de forma que puedan ser utilizadas para describir (con un nivel aceptable de precisión) la ubicación de un punto en el mapa. Para cumplir esto, los grados se dividen en **minutos** (') y **segundos** ("). Cada grado tiene sesenta minutos y cada minuto, sesenta segundos (3600 segundos en un grado). Así que, en el ecuador, un segundo de latitud o longitud = 30.87624 metros.

#### **8.5.2 Sistemas de referencia de coordenadas proyectados**

Un sistema de referencia de coordenadas bidimensional se define comúnmente por dos ejes. En ángulos rectos entre sí, forman el llamado **plano XY** (ver Figura 8.8 en el lado izquierdo). El eje horizontal normalmente se etiqueta **X**, y el eje vertical normalmente se etiqueta **Y**. En un sistema de referencia de coordenadas tridimensional, se agrega otro eje, normalmente etiquetado **Z**. También forma un ángulo recto con los ejes **X** e **Y**. El eje **Z** proporciona la tercera dimensión del espacio (ver Figura 8.8 en el lado derecho). Cada punto que se expresa en coordenadas esféricas se puede expresar como una coordenada **[X Y Z](#page-78-0)**.

<span id="page-78-0"></span>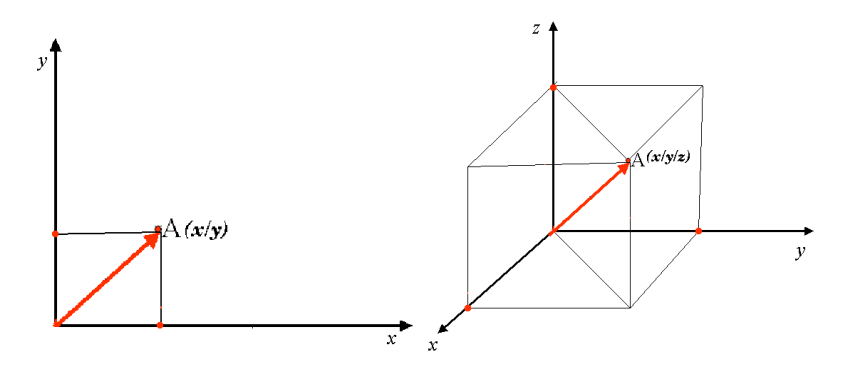

Figura 8.8: Sistemas de referencia de coordenadas de dos y tres dimensiones.

Por lo general, un sistema de referencia de coordenadas proyectadas en el hemisferio sur (al sur del ecuador), tiene su origen en el ecuador a una **Longitud** específica. Esto significa que los valores de Y se incrementan hacia el Sur y los valores de X se incrementan hacia el Oeste. En el hemisferio norte (al norte del ecuador) el origen es también el ecuador a una determinada **Longitud**. Sin embargo, ahora los valores de Y se incrementarán hacia el Norte y los de X lo harán hacia el Este. En la siguiente sección, describimos un sistema de referencia de coordenadas proyectadas, denominado Universal Transversa de Mercator (UTM), utilizado a menudo para Sudáfrica.

### **8.6 El SRC Universal Transversa de Mercator (UTM) en detalle**

El sistema de referencia de coordenadas Universal Transverse Mercator (UTM) tiene su origen en el **ecuador** en una **Longitud** específica. Ahora los valores de Y aumentan hacia el sur y los valores de X aumentan hacia el oeste. El SRC UTM es una proyección de mapa global. Esto significa que generalmente se usa en todo el mundo. Pero como ya se describió en la sección "precisión de las proyecciones de mapas" anterior, cuanto mayor es el área (por ejemplo, Sudáfrica), más distorsión de la conformidad angular, la distancia y el área ocurren. Para evitar demasiada distorsión, el mundo está dividido en **60 zonas iguales** que tienen **6 grados** de ancho de longitud de este a oeste. Las **zonas UTM** están numeradas **del 1 al 60**, comenzando en la **antimeridiana** (**zona 1** a 180 grados de longitud oeste) y progresando hacia el este de regreso a la **antemeridiana** ( **zona 60** a 180 grados de longitud este) como se muestra en Figura 8.9.

<span id="page-79-0"></span>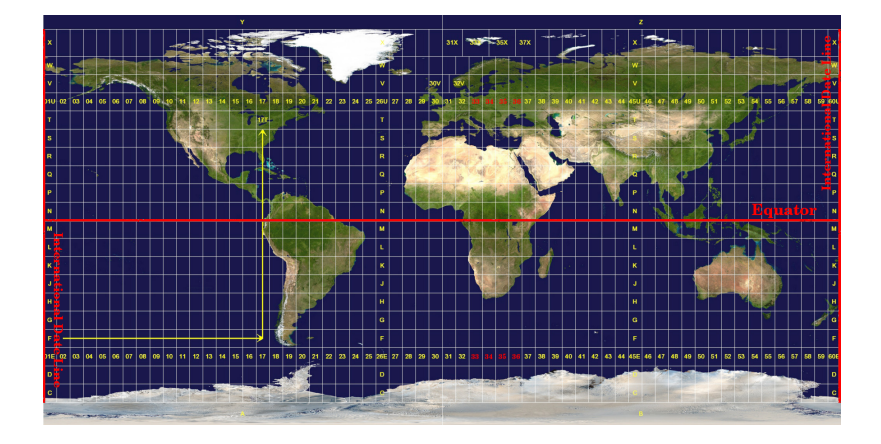

Figura 8.9: Las zonas de la proyección Universal Transversa de Mercator. En Sudáfrica se utilizan las zonas UTM 33S, 34S, 35S, y 36S.

Como puede ver en Figura 8.9 y Figura 8.10, Sudáfrica está cubierta por cuatro **zonas UTM** para minimizar la distorsión. Las **zonas** se denominan **UTM 33S**, **UTM 34S**, **UTM 35S** y **UTM 36S \*\*. La \*\*S** después de la zona significa que las zonas UTM están ubicadas **al sur del ecuador**.

<span id="page-79-1"></span>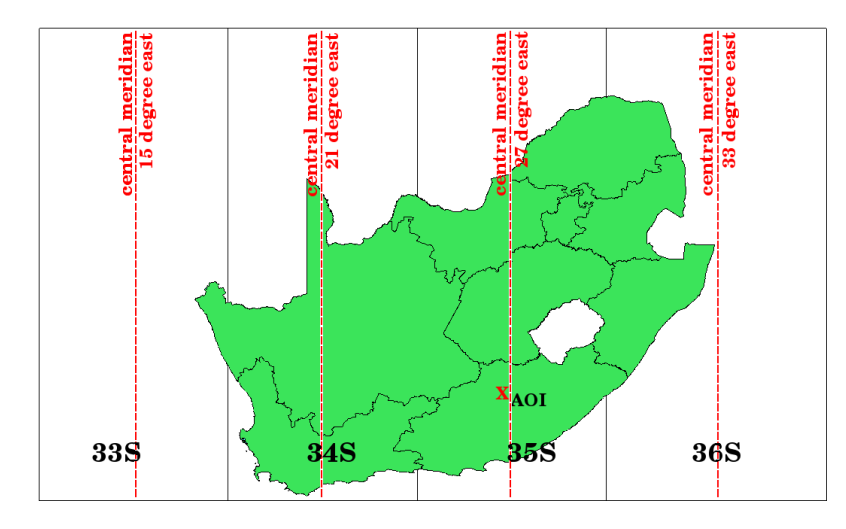

Figura 8.10: Las zonas UTM 33S, 34S, 35S y 36S con sus longitudes principales (meridianos) utilizadas para proyectar Sudáfrica con mucha precisión. La cruz roja muestra un Área de Interés (AI).

Digamos, por ejemplo, que queremos definir una coordenada bidimensional dentro del **Área de interés (AOI)** marcada con una cruz roja en Figura 8.10. Puede ver que el área está ubicada dentro de la **zona UTM 35S**. Esto significa que, para minimizar la distorsión y obtener resultados de análisis precisos, debemos utilizar **UTM zona 35S** como sistema de referencia de coordenadas.

La posición de una coordenada en UTM al sur del ecuador debe indicarse con el **número de zona** (35) y con su **valor de ordenada (Y)** y **valor de es[te \(X\)](#page-79-1)** en metros. El **valor de norte** es la distancia de la posición desde el **ecuador** en metros. El **valor este** es la distancia desde el **meridiano central** (longitud) de la zona UTM utilizada. Para la zona UTM 35S es **27 grados Este** como se muestra en Figura 8.10. Además, debido a que estamos al sur del ecuador y los valores negativos no están permitidos en el sistema de referencia de coordenadas UTM, tenemos que agregar el llamado **valor de falso norte** de 10,000,000 m al valor de norte (Y) y un falso este. valor de 500.000 m al valor este (X). Esto suena difícil, así que haremos un ejemplo que le muestra cómo encontrar la coordenada **UTM 35S** correcta para el **Área de interés**.

#### **8.6.1 El norte (Y)**

El lugar que estamos buscando está a 3,550,000 metros al sur del ecuador, así que el valor del norte (Y) tiene un **signo negativo** y es -3,550,000 m. De acuerdo a la definición de UTM tenemos que añadir un **valor de falso norte** de 10,000,000 m. Esto quiere decir que el norte (y) de nuestra coordenada es 6,450,000 m (-3,550,000 + 10,000,000 m).

#### **8.6.2 El este (X)**

Primero tenemos que encontrar el **meridiano central** (longitud) para la **zona UTM 35S**. Como podemos ver en Figura 8.10 es **27 grados Este**. El lugar que buscamos es **85.000 metros Oeste** del meridiano central. Al igual que el valor norte, el valor este (X) obtiene un signo negativo, dando un resultado de **- 85.000 m**. De acuerdo con las definiciones de UTM, tenemos que agregar un **valor de falso este** de 500.000 m. Esto significa que el valor este (X) de nuestra coordenada es 415 000 m (-85 000 m + 500 000 m). Finalmente, tenemos que sumar el **número de zona** [al valor este](#page-79-1) para obtener el valor correcto.

Como resultado, la coordenada de nuestro **Punto de Interés**, proyectada en la **zona UTM 35S** se escribiría así: **35 415.000 m E / 6.450.000 m N**. En algunos SIG, cuando cuando se define la zona 35S y se selecciona el metro como unidad de medida del sistema, la coordenada podrá aparecer también en forma simplificada como **4150.000 6.450.000**.

# **8.7 Proyección al vuelo**

Como podemos imaginar, se puede dar la situación en la que los datos que queramos utilizar en un SIG, estén proyectados en sistemas de coordenadas de referencia distintos. Por ejemplo, podríamos tener una capa vectorial que mostrase los límites de Sudáfrica proyectados en UTM 35S y otra capa vectorial con información sobre precipitación de lluvia en el sistema de coordenadas geográficas WGS 84. En el SIG, ambas capas se colocarán en lugares totalmente distintos dentro de la ventana al usar distintos sistemas de proyección.

Para resolver este problema, muchos SIG incluyen una funcionalidad llamada proyección **sobre la marcha**. Significa que puede **definir** una cierta proyección cuando inicia el SIG y todas las capas que luego carga, sin importar qué sistema de referencia de coordenadas tengan, se mostrarán automáticamente en la proyección que definió. Esta funcionalidad le permite superponer capas dentro de la ventana del mapa de su SIG, aunque puedan estar en sistemas de referencia **diferentes**. En QGIS, esta funcionalidad se aplica por defecto.

### **8.8 Problemas comunes / cosas a tener en cuenta**

El tema de los **proyecciones cartográficas** es muy complejo e incluso algunos profesionales que han estudiado geografía, geodesia u otras ciencias relacionadas con los SIG, a veces tienen problemas con la correcta definición de las proyecciones y los sistemas de coordenadas de referencia. A menudo, al trabajar con un SIG, los datos con los que trabajamos ya estarán proyectados. En la mayoría de los casos esos datos utilizarán un cierto SRC de forma que no será necesario crear un nuevo SRC o realizar conversiones a otro SRC. Dicho esto, siempre es útil tener conocimiento sobre lo que significan las proyecciones cartográficas y los SRC.

# **8.9 ¿Qué hemos aprendido?**

Vamos a concluir lo que hemos visto en esta hoja de trabajo:

- Las **Proyecciones cartográficas** muestran la superficie de la tierra en dos dimensiones en una hoja de papel o una pantalla de ordenador.
- Hay proyecciones cartográficas globales, pero la mayoría de las proyecciones se crearon y **optimizaron para proyectar áreas más pequeñas** de la superficie de la Tierra.
- Las proyecciones cartográficas no son representaciones absolutamente exactas de la Tierra esférica. Muestran **distorsiones de conformidad angular, la distancia y la zona.** Es imposible preservar todas estas características al mismo tiempo en una proyección cartográfica.
- Un **Sistema de Referencia de Coordenadas** (SRC) define, con la ayuda de coordenadas, como el mapa bidimensional proyectado se relaciona con ubicaciones reales de la tierra.
- Hay dos tipos diferentes de sistemas de referencia de coordenadas: **Sistemas de Coordenadas Geográficas** y **Sistemas de Coordenadas Proyectadas**.
- Proyección **Al vuelo** es una funcionalidad en SIG que nos permite sobreponer capas,, incluso si estas son proyectadas en diferentes sistema de referencia de coordenadas.

### **8.10 ¡Ahora inténtalo tú!**

Aquí hay algunas ideas para que intentes con tus alumnos:

- 1. Inicie QGIS
- 2. En *Proyecto* ► *Propiedades…* ► *SRC* marque *Ninguna proyección (o desconocida/no terrestre)*
- 3. Cargue dos áreas del mismo área pero con diferentes proyecciones
- 4. Deje que sus alumnos encuentren las coordenadas de varios lugares en las dos capas. Puede mostrarles que no es posible superponer las dos capas.
- 5. Luego defina el sistema de referencia de coordenadas como Geographic/WGS 84 dentro del Cuadro de diálogo *Propiedades del proyecto - SRC*
- 6. Vuelva a cargar las dos capas de la misma área y permita que sus alumnos vean cómo funciona la configuración de un CRS para el proyecto (por lo tanto, habilitar la proyección «sobre la marcha»).
- 7. Puede abrir el diálogo :guilabel: *Propiedades del proyecto* en QGIS y mostrar a sus alumnos los diferentes Sistemas de referencia de coordenadas para que tengan una idea de la complejidad de este tema. Puede seleccionar diferentes SRC para mostrar la misma capa en diferentes proyecciones.

### **8.11 Algo en lo que pensar**

Si no tienes un ordenador disponible, puedes mostrarles a tus alumnos los principios de las tres familias de proyecciones cartográficas. Consigue un globo y un papel y muéstrales funcionan las proyecciones cilíndricas, cónicas y planas. Con la ayuda de una hoja para transparencias puedes dibujar un sistema de referencia de coordenadas bidimensional con los ejes X y Y. A continuación deja que tus alumnos definan coordenadas (valores X y Y) para diferentes lugares.

# **8.12 Lectura adicional**

#### **Libros**

- Chang, Kang-Tsung (2006). Introduction to Geographic Information Systems. 3rd Edition. McGraw Hill. ISBN: 0070658986
- DeMers, Michael N. (2005). Fundamentals of Geographic Information Systems. 3rd Edition. Wiley. ISBN: 9814126195
- Galati, Stephen R. (2006): Geographic Information Systems Demystified. Artech House Inc. ISBN: 158053533X

#### **Sitios web**

- https://foote.geography.uconn.edu/gcraft/notes/mapproj/mapproj\_f.html
- http://geology.isu.edu/wapi/geostac/Field\_Exercise/topomaps/index.htm

La Guia del Usuario QGIS tambien tiene mas informacion detallada de como trabajar con mapa de proyecciones en QGIS

# **8.13 ¿Qué sigue?**

En la siguiente sección veremos la **Producción de mapas**

# CAPÍTULO 9

Diseño de Mapas

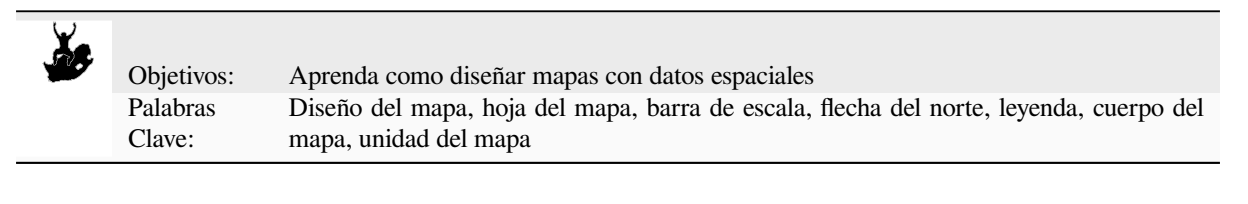

# **9.1 Descripción general**

La producción de mapas es el proceso de organizar los elementos del mapa en una hoja de papel de manera que, incluso sin muchas palabras, la persona promedio pueda entender de qué se trata. Los mapas suelen producirse para presentaciones e informes en los que la audiencia o el lector es un político, ciudadano o alumno sin experiencia profesional en SIG. Debido a esto, un mapa debe ser eficaz para comunicar información espacial. Los elementos comunes de un mapa son el título, el cuerpo del mapa, la leyenda, la flecha norte, la barra de escala, el reconocimiento y el borde del mapa (consulte Figura 9.1).

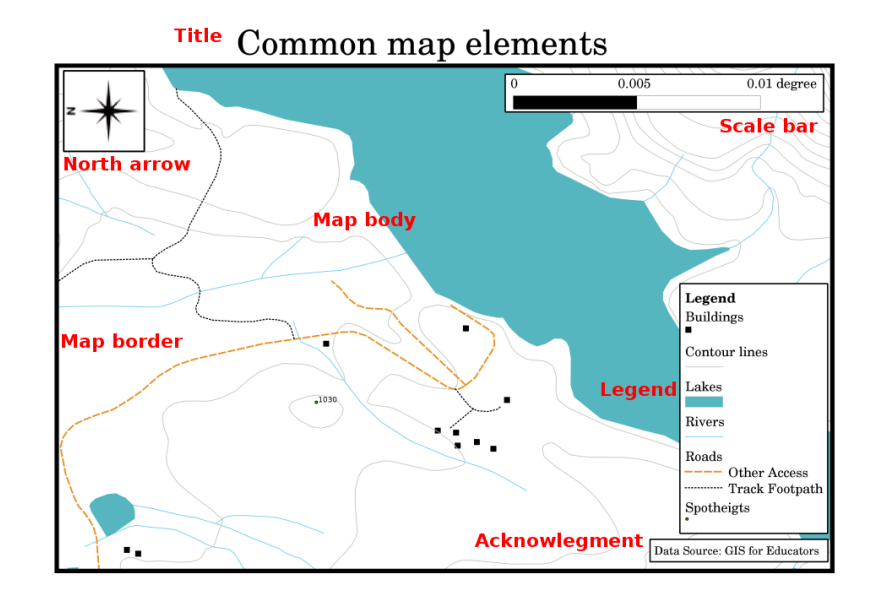

Figura 9.1: Algunos elementos usuales del mapa (marcados en rojo) son el título, el cuerpo del mapa, la leyenda, la flecha del norte, la barra de escala, los agradecimientos y el borde del mapa.

Otros elementos que se pueden añadir son, por ejemplo, una **gratícula** o el **nombre de proyección cartográfica** (SCR). Juntos, estos elementos ayudan al lector a interpretar la información que se muestra en el mapa. El cuerpo del mapa es, por supuesto, la parte más importante puesto que contiene la información del mapa. el resto de elementos facilitan el proceso de comunicacióny ayudan al lector a orientarse y comprender el significado del mapa. Por ejemplo, el título describe la materia tratada y la leyenda relaciona simbolos en el mapa con los datos mostrados.

### **9.2 El título en detalle**

El título del mapa es muy importante porque normalmente es el primero elemento del mapa en el que el lector se fijará. Se podría comparar con el titular de un períodico. Debería ser corto pero ofrecer al lector una idea principal del contenido del mapa.

### **9.3 La frontera del mapa en detalle**

El borde del mapa es una línea que define exactamente los bordes del área que se muestra en el mapa. Al imprimir un mapa con una retícula (que describimos más abajo), a menudo encontrará la información de coordenadas de las líneas de la retícula a lo largo de las líneas de los bordes, como puede ver en Figura 9.2.

### **9.4 La Leyenda del mapa en detalle**

Un mapa es una representación simplificada del mundo real y **símbolos de mapa** se utilizan para representar objetos reales. Sin símbolos, no entenderíamos los mapas. Para garantizar que una persona pueda leer correctamente un mapa, se utiliza una leyenda del mapa para proporcionar una clave de todos los símbolos utilizados en el mapa. Es como un diccionario que te permite comprender el significado de lo que muestra el mapa. La leyenda del mapa generalmente se muestra en un pequeño recuadro en una esquina del mapa. Contiene iconos, cada uno de los cuales representará un tipo de función. Por ejemplo, un icono de *casa* le mostrará cómo identificar casas en el mapa (consulte Figura 9.2).

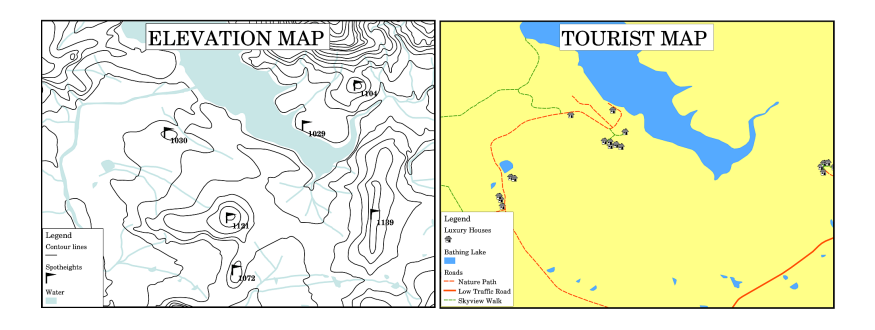

Figura 9.2: Dos mapas del mismo área. Ambos mostrando un cuerpo de agua pero con diferentes aspectos, símbolos y colores en la leyeda.

También puede usar diferentes símbolos e íconos en su leyenda para mostrar diferentes temas. En Figura 9.2 puedes ver un mapa con un lago en azul claro superpuesto con líneas de contorno y alturas de puntos para mostrar información sobre el terreno en esa área. En el lado derecho se ve la misma zona con el lago de fondo, pero este mapa está diseñado para mostrar a los turistas la ubicación de las casas que pueden alquilar para sus vacaciones. Utiliza colores más brillantes, un icono de la casa y palabras más descriptivas y atractivas en la leyenda.

## **9.5 La flecha del norte en detalle**

La flecha del norte (denominada también rosa de los vientos) es una figura que muestra las direcciones principales, **Norte**, **Sur**, **Este** y **Oeste**. En los mapas se utilizan para indicar la dirección del Norte.

Por ejemplo, en los SIG esto significa que una casa localizada al norte de un lago se puede encontrar sobre el lago en el mapa. La carretera al este aparecerá a la derecha de la masa de agua, el río del sur se ubicará debajo de la mancha y si estamos buscando la estación de tren que se encuentra al oeste, ésta se ubicara en la parte izquierda del mapa.

### **9.6 La escala en detalle**

La escala de un mapa es el valor de una sola unidad de distancia en el mapa, que representa la distancia en el mundo real. Los valores se muestran en unidades de mapa (metros, pies o grados). La escala se puede expresar de varias formas, por ejemplo, en palabras, como una proporción o como una barra de escala gráfica (ver Figura 9.3).

**Expresar una escala en palabras** es un método de uso común y tiene la ventaja de ser fácilmente comprendido por la mayoría de los usuarios de mapas. Puede ver un ejemplo de una escala basada en palabras en Figura 9.3 (a). Otra opción es el método **fracción representativa (RF)**, donde tanto la distancia del mapa como la distancia del suelo en el mundo real se dan en las mismas unidades de mapa, como una proporción. Por ejemplo, un v[alor de RF](#page-87-0) 1:25,000 significa que cualquier distancia en el mapa es 1/25,000 *th* de la distancia real en el suelo (ver Figura 9.3 (b)). El valor de 25.000 en la relación se denomina **denominador de escala**. Los usuarios más experimentado[s a menudo](#page-87-0) prefieren el método de fracción representativa, porque reduce la confusión.

Cuando una fracción representativa indica una proporción muy pequeña, por ejemplo 1:1000000, estamos ante un **mapa de pequeña escala**. Por otra parte, si la proporción es muy grande, por ejemplo 1:5[0000, estar](#page-87-0)emos ante un **mapa de gran escala**. Una buena forma de recordarlo es que una escala pequeña cubre un **área grande** mientras que una escala grande cubre un **área pequeña**.

Una **expresión de escala como una escala gráfica o de barras** es otro método básico para expresar una escala. Una escala de barras muestra las distancias medidas en el mapa. La distancia equivalente en el mundo real se coloca arriba como puede ver en Figura 9.3 (c).

a) (1 centimeter represents 250 meters)

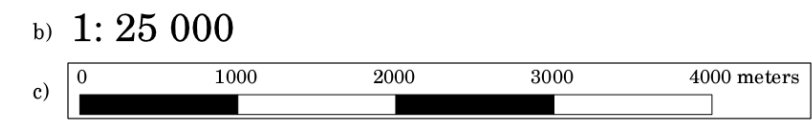

<span id="page-87-0"></span>Figura 9.3: La escala del mapa se puede expresar en palabras (a), como una fracción (b), o como una barra de escala (c)

Para la producción de mapas se suelen utilizar escalas estándar de, por ejemplo, 1:10 000, 1:25 000, 1:100 000, 1:250 000 o 1:500 000. ¿Qué significa esto para el usuario del mapa?. Significa que si se **multiplica** la distancia medida en el **mapa** por el **denominador de la escala**, se obtendrá la distancia en el **mundo real**.

Por ejemplo, si se quiere medir una distancia de 100mm en un mapa con una escala de 1:25 000, la distancia en el mundo real se calculará así:

100 mm  $x$  25,000 = 2,500,000 mm

Esto significa que 100 mm en el mapa equivalen a 2.500.000 mm (2500 m) en el mundo real.

Otro aspecto interesante de la escala de un mapa es que cuanto menor sea la escala del mapa, más detallada será la información de las características en el mapa. En Figura 9.4, puedes ver un ejemplo de esto. Ambos mapas son del mismo tamaño pero tienen una escala diferente. La imagen del lado izquierdo muestra más detalles, por ejemplo, las casas al suroeste del cuerpo de agua se pueden identificar claramente como cuadrados separados. En la imagen de la derecha, solo puede ver un grupo de rectángulos negros y no puede ver cada casa con claridad.

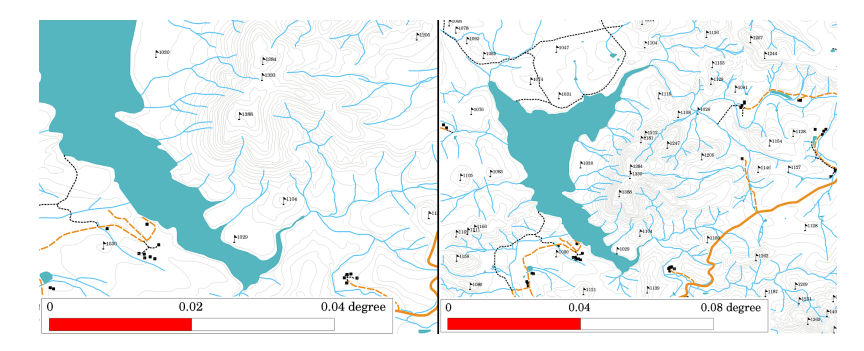

Figura 9.4: Dos mapas que muestran un área en dos escalas diferentes. La escala del mapa de la izquierda es de 1:25 000. La escala del mapa de la derecha es de 1:50 000.

# **9.7 Los reconocimientos en detalle**

En el área de créditos de un mapa es posible añadir texto con información importante. Por ejemplo, la información sobre la calidad de los datos utilizados puede ser útil para dar al lector una idea acerca de los detalles tales como la forma o por quién y cuándo fue creado un map. Si nos fijamos en un mapa topográfico de una ciudad, sería útil saber cuando se creó el mapa y quién lo hizo. Si el mapa ya tiene 50 años, se mostrarán una gran cantidad de casas y caminos que probablemente ya no existen o tal vez ni siquiera existían. Si se sabe que el mapa fue creado por una institución oficial, se podría contactar con ellos y preguntar si tienen una versión más actual de ese mapa con información actualizada.

# **9.8 La gratícula en detalle**

Una retícula es una red de líneas superpuestas en un mapa para facilitar la orientación espacial al lector. Las líneas se pueden utilizar como referencia. Por ejemplo, las líneas de una retícula pueden representar los paralelos terrestres de latitud y meridianos de longitud. Cuando desee hacer referencia a un área especial en un mapa durante su presentación o en un informe, podría decir: "las casas cercanas a la latitud 26.04 / longitud -32.11 a menudo están expuestas a inundaciones durante enero y febrero" (ver Figura 9.5).

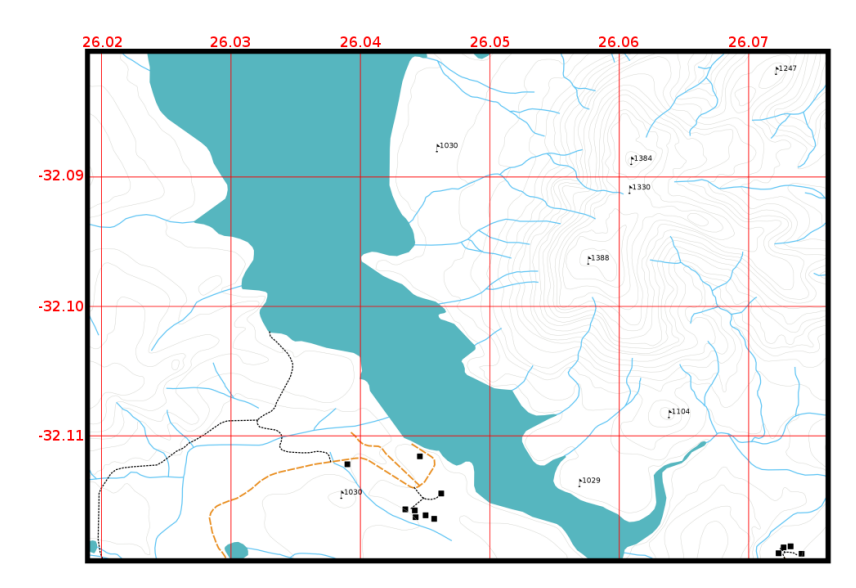

Figura 9.5: Cuadrículas (líneas rojas) mostrando los paralelos de latitud de la tierra y los meridianos de longitud. Los valores de latitud y longitud en el borde del mapa se pueden utilizar para mejorar la orientación sobre el mapa.

# **9.9 El nombre de la proyección cartográfica en detalle**

Una proyección cartográfica trata de representar la Tierra en 3 dimensiones con todas sus características como casas, carreteras o lagos en una hoja de papel. Esto es muy difícil, e incluso después de cientos de años no existe una proyección única que sea capaz de representar la Tierra perfectamente para cualquier área del mundo. Cada proyección tiene ventajas y desventajas.

Para poder crear mapas con la mayor precisión posible, las personas han estudiado, modificado y producido muchos tipos diferentes de proyecciones. Al final, casi todos los países han desarrollado su propia proyección cartográfica con el objetivo de mejorar la precisión del mapa para su área territorial (ver Figura 9.6).

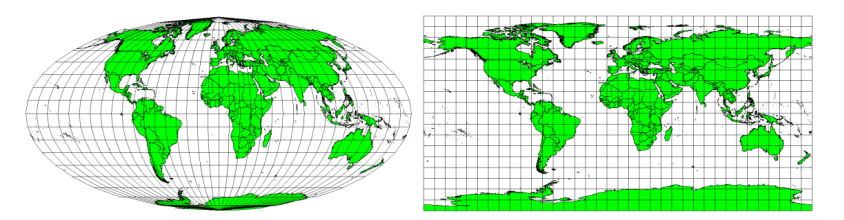

<span id="page-88-0"></span>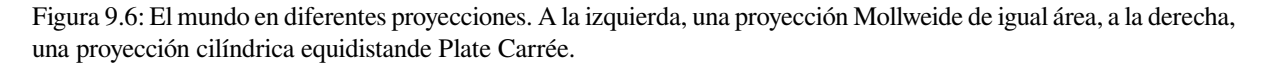

Con esto en mente, ahora podemos entender por qué tiene sentido agregar el nombre de la proyección en un mapa. Permite al lector ver rápidamente si un mapa se puede comparar con otro. Por ejemplo, las entidades en un mapa en una proyección de área equivalente parecen muy diferentes a las entidades proyectadas en una proyección equidistante cilíndrica (ver Figura 9.6).

La proyección de mapas es un tema muy complejo y no puede ser cubierto completamente aquí. Puede echar un vistazo al tema anterior: Sistemas de Coordenadas de Referencia si quiere saber más sobre él.

#### **9.10 Problemas usuales / aspectos a tener en cuenta**

En ocasiones es difícil crear un mapa bien compuesto, que sea fácil de comprender y que además muestre y explique toda la información que el lector necesita conocer. Para lograrlo, se debe crear una distribución ideal de todos los elementos del mapa. El creador debería concentrarse en qué historia quiere contar y como los elementos, tales como la leyenda, la barra de escala y los créditos deberían colocarse. Haciéndolo así, se obtendrá un mapa informativo y bien diseñado que la gente querrá leer y será capaz de interpretar.

# **9.11 ¿Qué hemos aprendido?**

Resumamos lo que hemos aprendido en esta hoja de ejercicios:

- La **creación de mapas** implica ubicar los **elementos del mapa** en una hoja de papel.
- Los **elementos del mapa** son el título, el cuerpo, los bordes, la leyenda, la escala, la flecha del norte y los créditos.
- La **escala** representa la proporción entre la distancia del mapa y la distancia equivalente en el mundo real.
- La escala se muestra en **unidades de mapa** (metros, pies o grados).
- La **leyenda** explica todos los símbolos que aparecen en un mapa.
- Un mapa debería **mostrar información compleja de la forma más sencilla posible**.
- Los mapas se muestran normalmente con el "**Norte arriba**".

### **9.12 ¡Pruebe usted ahora!**

Aquí se muestran algunas ideas para practicar con los estudiantes:

- Cargar algunas capas vectoriales de su área local en el SIG. A ver si sus alumnos pueden identificar ejemplos de diferentes tipos de elementos de la leyenda, como los tipos de carreteras o edificios. Cree una lista de elementos de la leyenda y defina a qué se deben parecer los iconos, de forma que un lector puede entender más fácilmente su significado en el mapa.
- Cree un diseño de mapa con sus alumnos en una hoja de papel. Decidir el título del mapa, lo que las capas GIS quieren mostrar y qué colores e iconos se usarán en el mapa. Use las técnicas que aprendió en los Temas :ref: *gentle\_gis\_vector\_data* y :ref: *gentle\_gis\_attributes* para ajustar la simbología en consecuencia. Cuando tenga un borrador, abra el Diseñador de Mapas de QGIS y trate de crear un diseño de mapa como el proyectado.

### **9.13 Algo para pensar**

Si no dispone de un ordenador, puede utilizar cualquier mapa topográfico y discutir el diseño de mapas con sus alumnos. Averigüe si comprenden lo que el mapa quiere contar. ¿Qué se puede mejorar?, ¿Con qué exactitud representa el mapa la historia de la zona ?, ¿Cómo sería un mapa de hace 100 años respecto al mismo mapa hoy?

# **9.14 Lecturas recomendadas**

#### **Libros**:

- Chang, Kang-Tsung (2006). Introduction to Geographic Information Systems. 3rd Edition. McGraw Hill. ISBN: 0070658986
- DeMers, Michael N. (2005). Fundamentals of Geographic Information Systems. 3rd Edition. Wiley. ISBN: 9814126195

#### **Website**: Scale (map)

La Guía de Usuario de QGIS contiene información más detallada soble la producción de mapas proporcionada por QGIS.

# **9.15 ¿Qué viene ahora?**

En la próxima sección, examinaremos con más detalle el **análisis vectorial** para ver como se puede usar un SIG para algo más que crear mapas visualmente atractivos.

# CAPÍTULO 10

### Análisis Espacial Vectorial (Buffers)

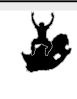

Objetivos: Entender el uso de buffers en un análisis espacial vectorial. Vector, buffer, análisis espacial, distancia de buffer, disolver frontera, buffer interior y exterior, buffer múltiple

### **10.1 Vista general**

Palabras Clave

**Análisis espacial** utiliza información espacial para obtener información nueva y significativa de datos SIG. Habitualmente se realiza el análisis espacial mediante una aplicación SIG. Las aplicaciones SIG normalmente poseen herramientas de análisis espacial para obtener estadísticas (p.e. ¿cuántos vértices forman esta polilínea?) o para realizar geoprocesos como un buffer en torno a una entidad. Los tipos de análisis espacial que se utilizan varían conforme a las materias de estudio. Quienes trabajan en gestión e investigación del agua (hidrología) estarán interesados mayormente en analizar el terreno y modelar el flujo de agua a su través. En gestión de fauna, los usuarios están interesados en funciones analíticas relacionadas con puntos de localización de fauna y su relación con el medio ambiente. En este apartado explicaremos el uso de buffers como un ejemplo útil de análisis espacial que puede desarrollarse a partir de datos vectoriales.

### **10.2 Buffers en detalle**

**Buffer** normalmente genera dos áreas: un área que está **dentro** de una distancia especificada a entidades del mundo real seleccionadas y otra área que está **fuera**. El área que está dentro de la distancia especificada es la **zona buffer**.

Una **zona de buffer** es cualquier área que tenga el propósito de mantener las características del mundo real distantes unas de otras. Las zonas de amortiguamiento se establecen a menudo para proteger el medio ambiente, proteger las zonas residenciales y comerciales de accidentes industriales o desastres naturales, o para prevenir la violencia. Los tipos comunes de zonas de amortiguamiento pueden ser cinturones verdes entre áreas residenciales y comerciales, zonas fronterizas entre países (ver: numref: *figure\_buffer\_zone*), zonas de protección contra el ruido alrededor de los aeropuertos o zonas de protección contra la contaminación a lo largo de los ríos.

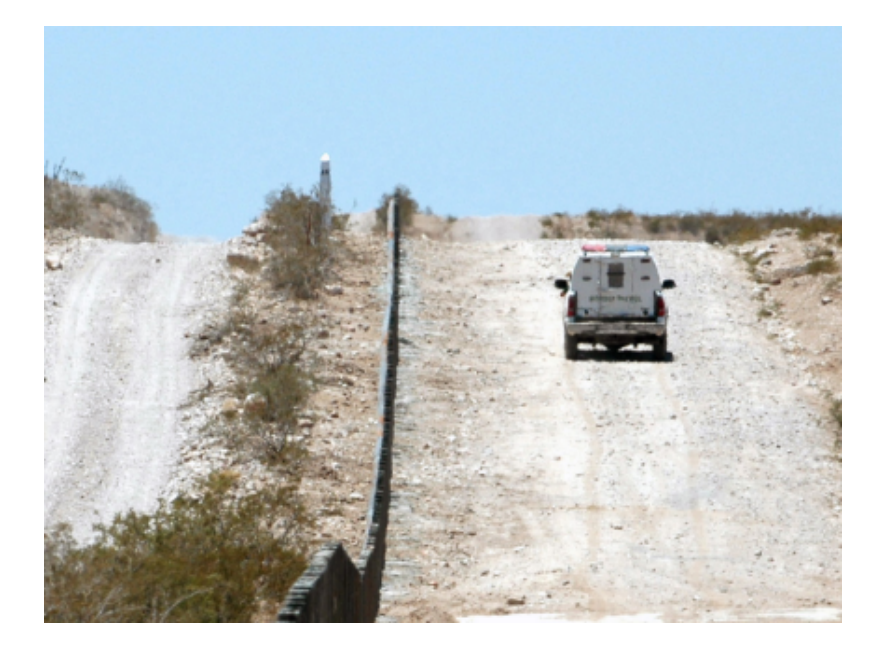

Figura 10.1: La frontera entre los Estados Unidos de América y México está separada por una zona buffer. (Fotografía tomada por SGT Jim Greenhill 2006).

En una aplicación SIG, **las zonas de buffer** siempre se representan como **polígonos vectoriales** que encierran otras entidades poligonales, lineales o puntuales (ver Figura 10.2, Figura 10.3, Figura 10.4).

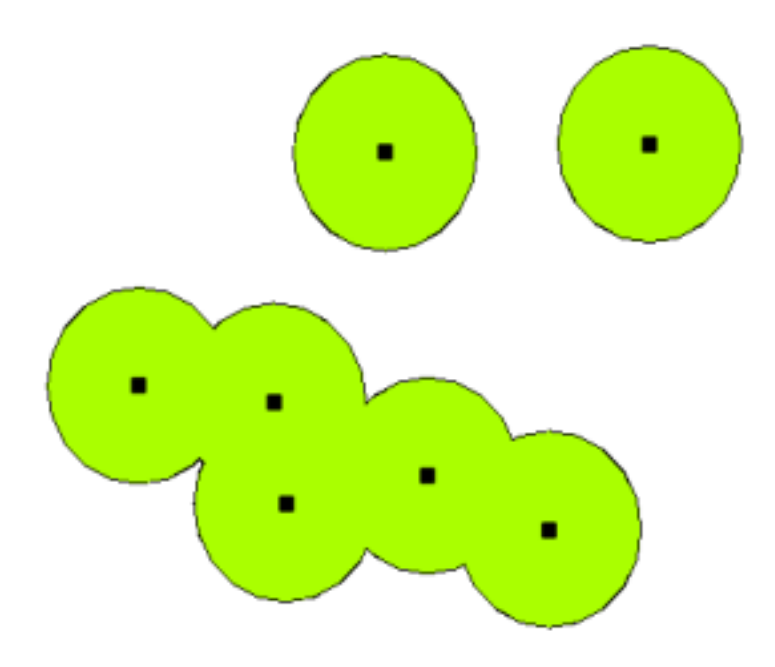

Figura 10.2: Una zona buffer alrededor de puntos vectoriales.

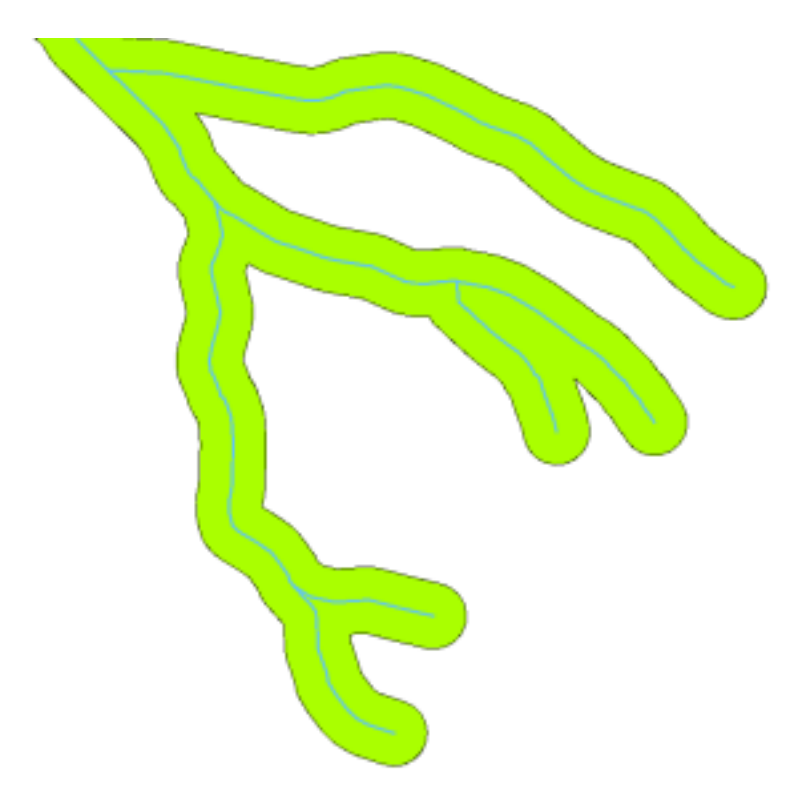

Figura 10.3: Una zona buffer alrededor de polilíneas vectoriales.

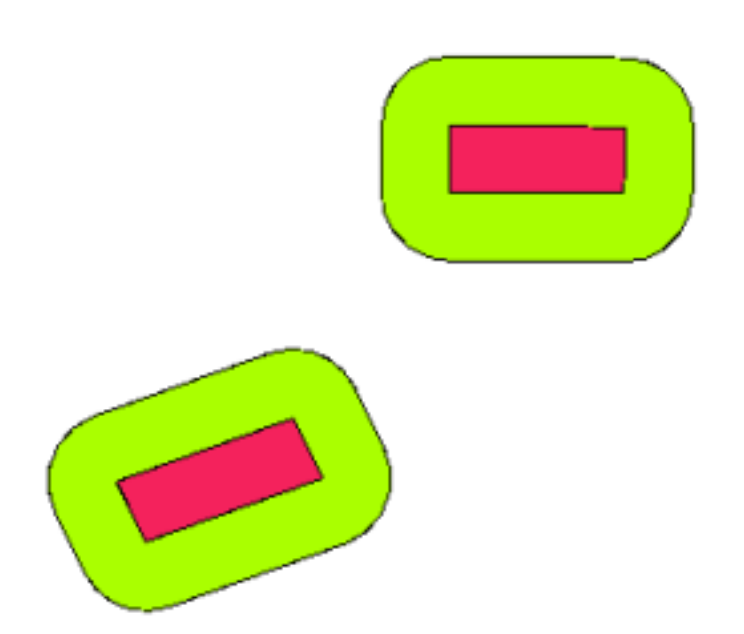

Figura 10.4: Una zona de amortiguamiento alrededor de los polígonos vectoriales.

# **10.3 Alternativas en buffer**

Hay varias variaciones en el almacenamiento en búfer. La **distancia de la zona de influencia** o el tamaño de la zona de influencia **puede variar** según los valores numéricos proporcionados en la tabla de atributos de la capa vectorial para cada entidad. Los valores numéricos deben definirse en unidades de mapa de acuerdo con el Sistema de referencia de coordenadas (SRC) utilizado con los datos. Por ejemplo, el ancho de una zona de amortiguamiento a lo largo de las orillas de un río puede variar según la intensidad del uso de la tierra adyacente. Para el cultivo intensivo, la distancia de amortiguación puede ser mayor que para la agricultura orgánica. (ver Figura Figura 10.5 y la Tabla *table\_buffer\_attributes*).

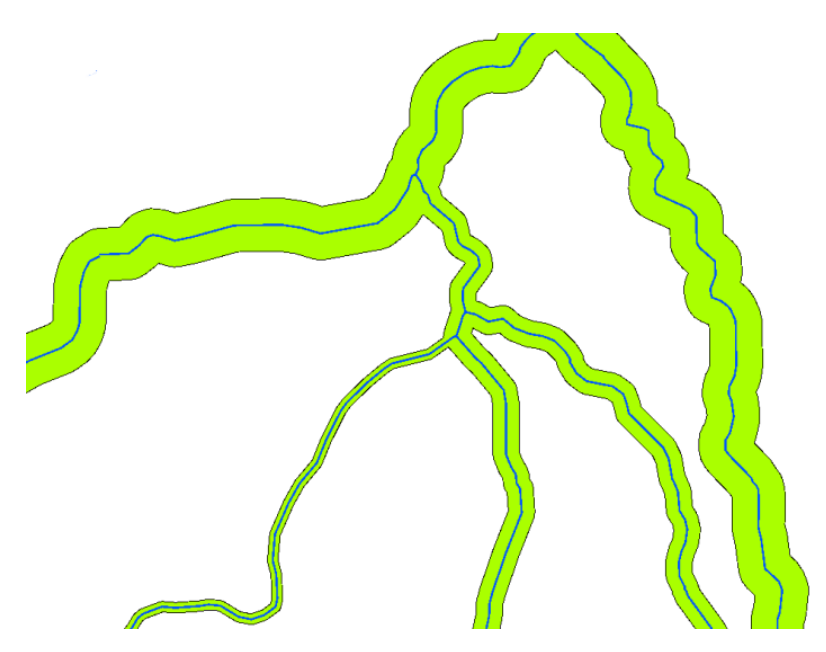

Figura 10.5: Buffers en ríos con diferentes distancias de buffer

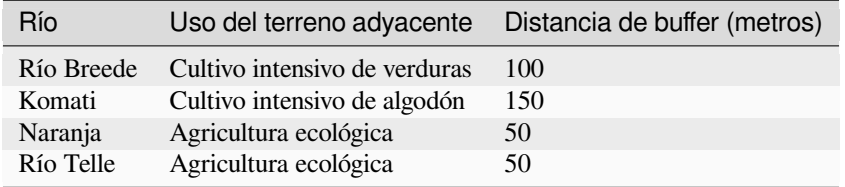

Tabla de Atributos del Buffer 1: Tabla de atributos con distintas distancias de buffer a ríos, basada en información relativa al uso del terreno adyacente

Las zonas de influencia alrededor de objetos espaciales polilíneas, como ríos o carreteras, no tienen que estar a ambos lados de las líneas. Pueden estar en el lado izquierdo o en el derecho del objeto espacial línea. En estos casos, el lado izquierdo o derecho se determina por la dirección desde el punto de partida hasta el punto final de la línea durante la digitalización.

#### **10.3.1 Zonas buffer múltiples**

Una entidad también puede tener más de una zona de influencia. Una planta de energía nuclear puede tener una zona de influencia con distancias de 10, 15, 25 y 30 km, formando así múltiples anillos alrededor de la planta como parte de un plan de evacuación (ver Figura 10.6).

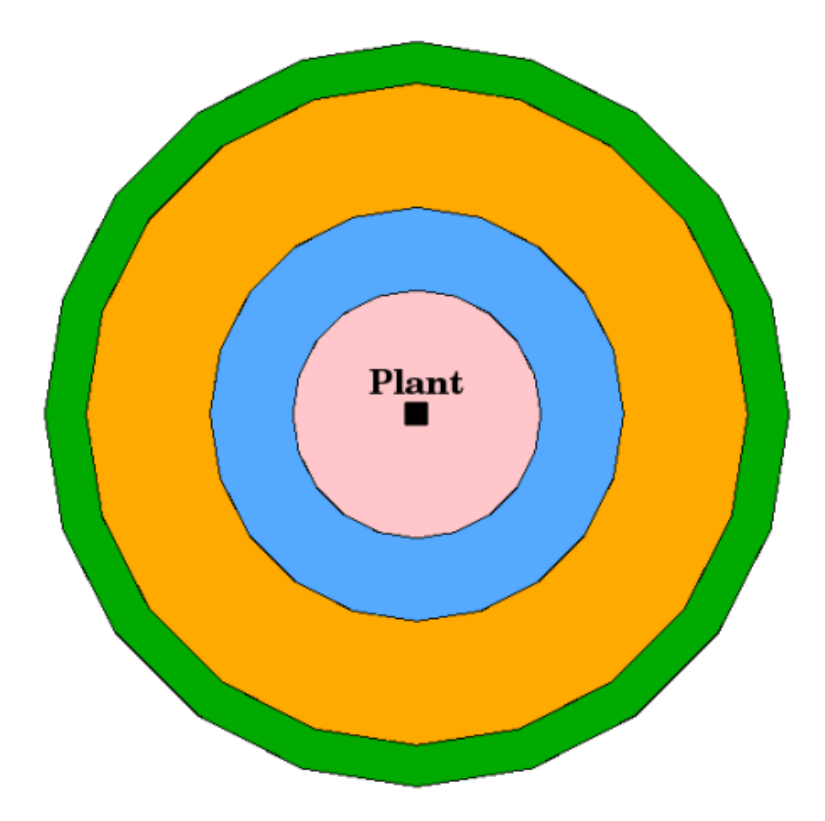

Figura 10.6: Haciendo un buffer de una entidad tipo punto con distancias de 10, 15, 25 and 30 km.

#### **10.3.2 Buffer con bordes intactos o disueltos**

Las zonas de influencia a menudo tienen límites disueltos para que no haya áreas superpuestas entre las zonas de influencia. En algunos casos, sin embargo, también puede ser útil que los límites de las zonas de influencia permanezcan intactos, de modo que cada zona de influencia sea un polígono separado y pueda identificar las áreas superpuestas (consulte la Figura Figura 10.7).

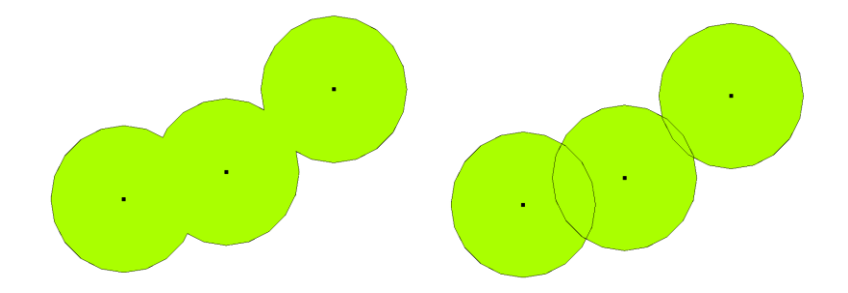

Figura 10.7: Zonas buffer con bordes disueltos (izquierda) y con bordes intactos (derecha) mostrando las áreas de solape.

#### **10.3.3 Buffer exterior e interior**

Las zonas de influencia alrededor de los polígonos suelen extenderse hacia el exterior, pero también es posible crear una zona de influencia hacia el interior de un polígono. Digamos, por ejemplo, que el Departamento de Turismo quiere planificar una nueva carretera alrededor de la isla de Robben y las leyes medioambientales exigen que la carretera esté al menos 200 metros hacia el interior de la línea de costa. Podrían utilizar una zona de influencia hacia el interior para encontrar la línea de 200 metros hacia el interior y, a continuación, planificar la carretera para que no sobrepase esa línea.

#### **10.4 Problemas comunes / cosas a tener en cuenta**

La mayoría de Aplicaciones SIG ofrecen al creación de buffers como una herramienta de análisis, pero las opciones para la creación de buffers pueden variar. Por ejemplo, no todas las Aplicaciones GIS permiten hacer un buffer sólo a la izquierda o la derecha de una entidad lineas, o disolver los bordes de zonas buffer o realizar un buffer hacia el interior de una entidad poligonal.

La distancia de buffer siempre debe definirse como un número entero (integer) o un número decimal (floating point value). Este valor se define en unidades del mapa (metros, pies, grados decimales) conforme con el Sistema de Referencia de Coordenadas (SRC) de la capa vectorial.

## **10.5 Más herramientas de análisis espacial**

La definición de zonas de influencia es una herramienta de análisis espacial importante y de uso frecuente, pero hay muchas otras que pueden utilizarse en un SIG y ser exploradas por el usuario.

**La superposición espacial** es un proceso que le permite identificar las relaciones entre dos entidades poligonales que comparten toda o parte de la misma área. La capa del vector de salida es una combinación de la información de las entidades de entrada (consulte Figura 10.8).

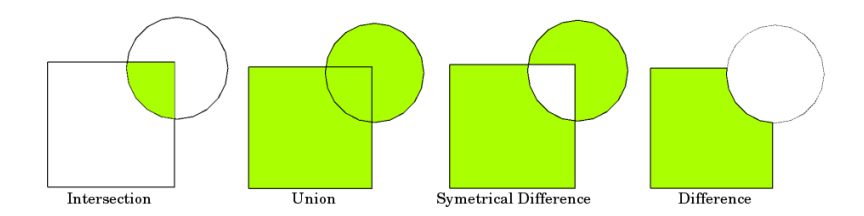

Figura 10.8: Superposición espacial con dos capas vectoriales de entrada (a\_input = rectángulo, b\_input = círculo). La capa vectorial resultante se muestra en verde.

Ejemplos típicos de superposición espacial son:

- **Intersección**: La capa de salida contiene todas las áreas donde ambas capas se solapan (intersectan).
- **Unión**: la capa de salida contiene todas las áreas de las dos capas de entrada combinadas.
- **Diferencia simétrica**: La capa de salida contiene todas las áreas de las capas de entrada excepto aquellas áreas en que ambas capas se solapan (intersección).
- **Diferencia**: La capa de salida contiene todas las áreas de la primera capa de entrada que no se solapan (intersectan) con la segunda capa de entrada.

# **10.6 ¿Qué hemos aprendido?**

Resumamos lo que hemos tratado en este documento:

- **Zonas buffer** describen áreas alrededor de entidades del mundo real.
- Las zonas buffer son siempre **polígonos vectoriales**.
- Una entidad puede tener zonas buffer *múltiples*.
- El tamaño de una zona buffer se define por una **distancia buffer**.
- La distancia buffer tiene que ser un **entero** o **valor de coma flotante**.
- Una distancia buffer puede ser diferente para cada entidad de una capa vectorial.
- Las zonas buffer en torno a polígonos pueden ser **hacia dentro** o **hacia fuera** del borde del polígono.
- Las zonas buffer se pueden crear con bordes **intactos** o **disueltos**.
- Aparte de realizar buffers, un SIG habitualmente ofrece una gama de herramientas de análisis vectorial para resolver tareas espaciales.

# **10.7 ¡Ahora prueba tú!**

Aquí hay algunas ideas para que pruebes con tus alumnos:

- Debido al aumento dramático del tráfico, los urbanistas quieren ampliar la carretera principal y agregar un segundo carril. Cree una zona de influencia alrededor de la carretera para encontrar propiedades que se encuentren dentro de la zona de amortiguación (consulte Figura 10.9).
- Para controlar a los grupos de manifestantes, la policía quiere establecer una zona neutral para mantener a los manifestantes a al menos 100 metros de un edificio. Crea un buffer alrededor del edificio y coloréalo de modo que los organizadores del evento puedan ver donde está [el área del bu](#page-98-0)ffer.
- Se pretende ampliar una fábrica de camiones. El criterio de ubicación estipula que el emplazamiento potencial de estar a menos de 1 km de una carretera apta para transportes pesados. Crea un buffer a lo largo de una carretera principal de modo que puedas ver dónde están los emplazamientos potenciales.
- Imagina que la ciudad quiere introducir una ley estipulando que no puede haber tiendas de bebidas alcohólicas a menos de 1000 metros de un colegio o una iglesia. Crea un buffer de 1 km alrededor de tu colegio y ve a ver si hay alguna tienda de bebidas alcohólicas demasiado cerca de tu colegio.

<span id="page-98-0"></span>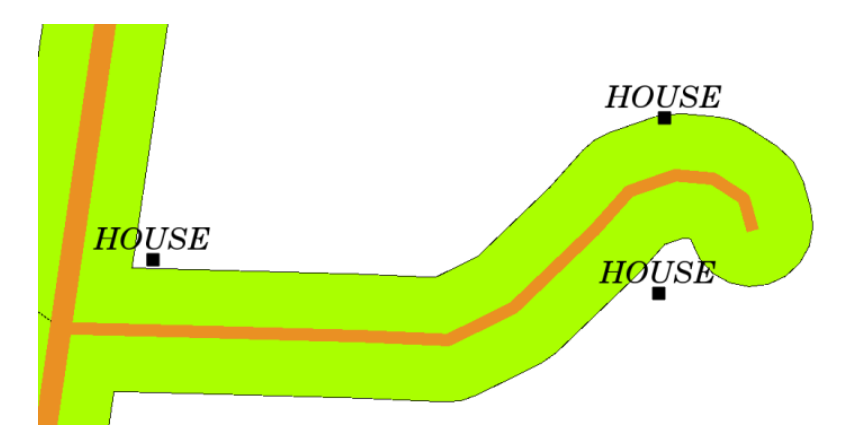

Figura 10.9: Zona buffer (verde) alrededor de un mapa de carreteras (marrón). Puede verse qué casas quedan dentro de la zona buffer de modo que ahora se puede contactar con el propietario y comentarle la situación.

# **10.8 Para reflexionar**

Si no dispone de una computadora, puede utilizar una hoja topográfica y una brújula para crear zonas de influencia alrededor de los edificios. Haga pequeñas marcas de lápiz a la misma distancia a lo largo de su objeto espacial utilizando la brújula, y luego conecte las marcas utilizando una regla.

# **10.9 Para profundizar**

#### **Libros**

- Galati, Stephen R. (2006). Geographic Information Systems Demystified. Artech House Inc. ISBN: 158053533X
- Chang, Kang-Tsung (2006). Introduction to Geographic Information Systems. 3rd Edition. McGraw Hill. ISBN: 0070658986
- DeMers, Michael N. (2005). Fundamentals of Geographic Information Systems. 3rd Edition. Wiley. ISBN: 9814126195

El Manual del Usuario de QGIS tiene información más detallada para el análisis de datos vectoriales en QGIS.

# **10.10 ¿Qué sigue a continuación?**

En la próxima sección, veremos más de cerca la **interpolación** como un ejemplo de análisis espacial que se puede realizar con datos raster.

# CAPÍTULO 11

# Análisis Espacial (Interpolación)

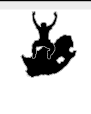

Palabras clave:

Objetivos: Entender la interpolación como parte del análisis espacial Datos de punto, método de interpolación, Distancia Inversa Ponderada, Red Irregular Triangulada

# **11.1 Vista general**

**Análisis espacial** es el proceso de manipular información espacial para extraer información nueva y significativa a partir de los datos originales. Usualmente el análisis espacial se realiza con un Sistema de Información Geográfica (SIG). Un SIG normalmente proporciona herramientas de análisis espacial para calcular estadísticas de las entidades y realizar actividades de geoprocesamiento como la interpolación de datos. En hidrología es posible que los usuarios enfaticen la importancia del análisis del terreno y del modelado hidrológico (modelar el movimiento del agua por sobre y dentro de la tierra). En la gestión de la vida salvaje, los usuarios están interesados en funciones analíticas que tratan con las ubicaciones de puntos de la vida salvaje y sus relaciones con el medio ambiente. Cada usuario tendrá diferentes cosas en las que está interesado dependiendo de la clase de trabajo que realicen.

# **11.2 Interpolación espacial en detalle**

La interpolación espacial es el proceso de utilizar puntos con valores conocidos para estimar valores en otros puntos desconocidos. Por ejemplo, para hacer un mapa de precipitaciones (precipitaciones) para su país, no encontrará suficientes estaciones meteorológicas distribuidas uniformemente para cubrir toda la región. La interpolación espacial puede estimar las temperaturas en lugares sin datos registrados mediante el uso de lecturas de temperatura conocidas en estaciones meteorológicas cercanas (consulte Figura 11.1). Este tipo de superficie interpolada a menudo se denomina **superficie estadística**. Los datos de elevación, precipitación, acumulación de nieve, nivel freático y densidad de población son otros tipos de datos que se pueden calcular mediante interpolación.

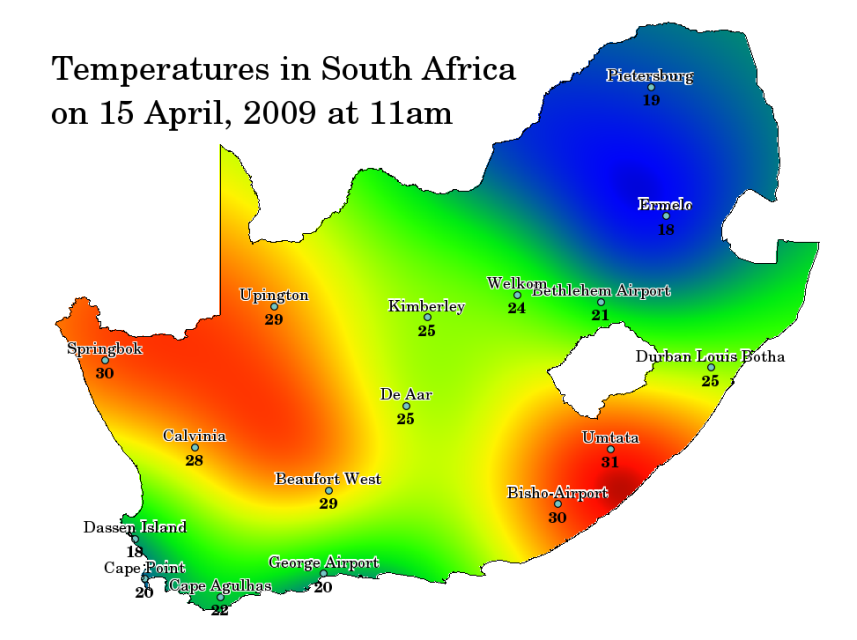

Figura 11.1: Mapa de temperaturas interpolado de estaciones meteorológicas Sudafricanas.

Debido al alto costo y a los recursos limitados la recolección de los datos usualmente es llevada a cabo sólo en un número limitado de ubicaciones de puntos seleccionados. En un SIG, la interpolación de esos puntos puede ser aplicada para crear una superficie ráster con estimaciones realizadas para todas las celdas del ráster.

Con el fin de generar un mapa continuo, por ejemplo, un mapa de elevaciones digitales de los puntos de elevación medidos con un dispositivo GPS, se debe utilizar un método de interpolación adecuado para estimar de manera óptima los valores en aquellas ubicaciones en donde no fueron tomadas muestras o mediciones. Los resultados del análisis de interpolación pueden entonces ser utilizados para análisis que cubran el área completa y para el modelado.

Existen muchos métodos de interpolación. En esta introducción se presentarán dos métodos de interpolación ampliamente usados llamados **Distancia Inversa Ponderada** (IDW por sus siglas en inglés) y **Redes Irregulares Trianguladas** (TIN por sus siglas en inlgés). Si se requieren métodos adicionales de interpolación, favor de referirse a la sección "Otras Lecturas" al final de este tema.

# **11.3 Distancia Inversa Ponderada (IDW)**

En el método de interpolación IDW, los puntos de muestra se ponderan durante la interpolación de modo que la influencia de un punto en relación con otro disminuye con la distancia desde el punto desconocido que desea crear (consulte Figura 11.2).

<span id="page-101-0"></span>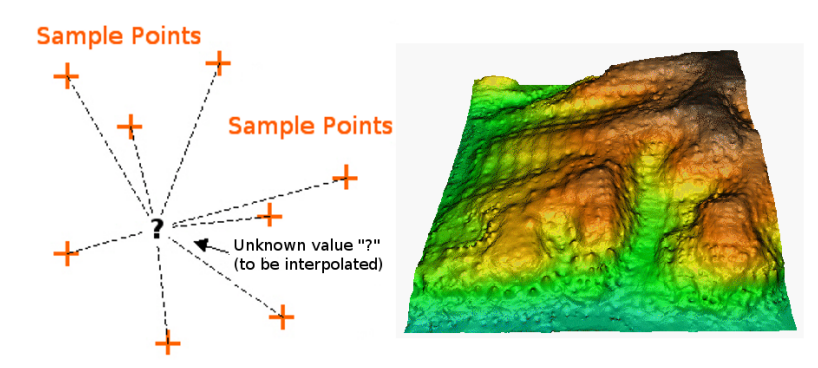

Figura 11.2: Interpolación Distancia Inversa Ponderada basada en la distancia del punto de muestra ponderada (izquierda). Superficie IDW interpolada de puntos vectoriales de elevación(derecha). Fuente de la Imagen: Mitas, L., Mitasova, H. (1999).

La ponderación es asignada a los puntos de muestreo mediante la utilización de un coeficiente de ponderación que controla cómo la influencia de la ponderación decae mientras la distancia hacia el punto nuevo se incrementa. Mientras más grande sea el coeficiente de ponderación menor será el efecto que los puntos tendrán si están lejos del punto desconocido durante el proceso de interpolación. Conforme el coeficiente se incrementa, el valor de los puntos desconocidos se aproxima al valor del punto de observación más cercano.

Es importante notar que el método de interpolación IDW también tiene algunas desventajas: la calidad del resultado de la interpolación puede disminuir si la distribución de los puntos de datos de la muestra es desigual. Además, los valores máximo y mínimo en la superficie interpolada solo pueden ocurrir en puntos de datos de muestra. Esto a menudo da como resultado pequeños picos y hoyos alrededor de los puntos de datos de muestra, como se muestra en Figura 11.2.

En SIG, los resultados de la interpolación generalmente se muestran como una capa ráster bidimensional. En Figura 11.3, puede ver un resultado de interpolación IDW típico, basado en puntos de muestra de elevación recolectados en [el campo co](#page-101-0)n un dispositivo GPS.

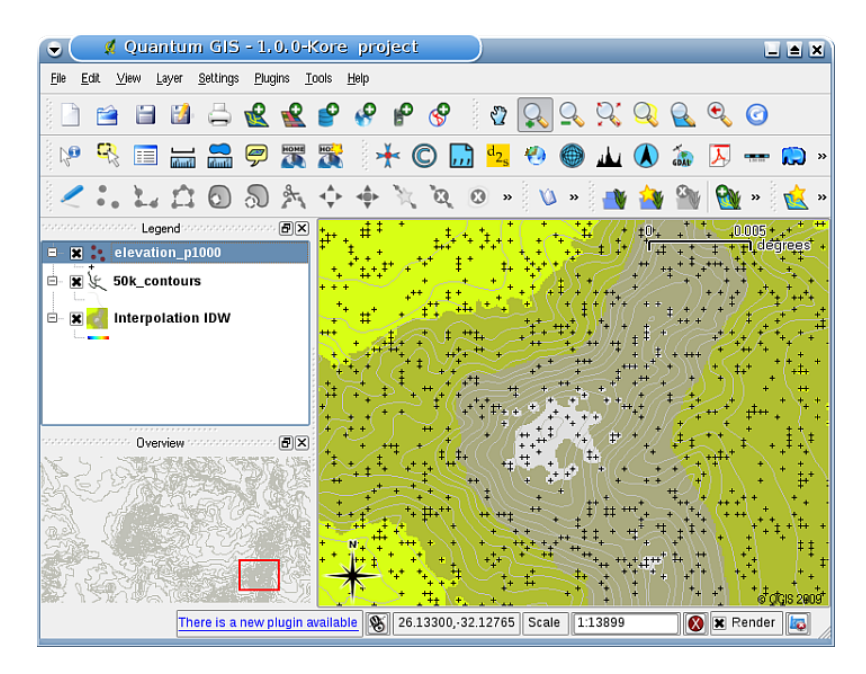

Figura 11.3: Resultado de la interpolación IDW a partir de puntos de muestra de elevación recolectados irregularmente (mostrados como cruces negras).

# **11.4 Red Irregular Triangulada (TIN)**

La interpolación TIN es otra herramienta popular en SIG. Un algoritmo TIN común se llama **triangulación de Delaunay**. Intenta crear una superficie formada por triángulos de puntos vecinos más cercanos. Para hacer esto, se crean círculos circunferenciales alrededor de los puntos de muestra seleccionados y sus intersecciones se conectan a una red de triángulos no superpuestos y lo más compacta posible (ver Figura 11.4).

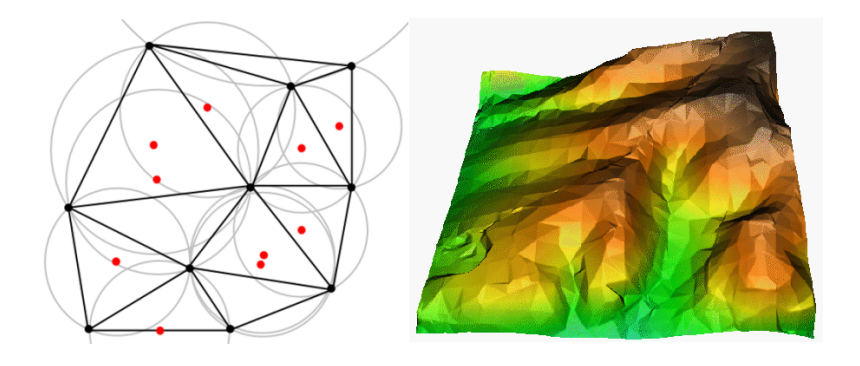

Figura 11.4: Triangulación de Delaunay con circunferencias alrededor de los datos de muestra rojos. La superficie TIN interpolada resultante creada a partir de puntos de vector de elevación se muestra a la derecha. Fuente de la imagen : Mitas , L., Mitasova , H. (1999).

La principal desventaja de la interpolación TIN es que las superficies no son lisas y pueden dar una apariencia irregular. Esto es causado por pendientes discontinuas en los bordes de los triángulos y puntos de datos de muestra. Además, la triangulación generalmente no es adecuada para la extrapolación más allá del área con puntos de datos de muestra recolectados (ver Figura 11.5 ).

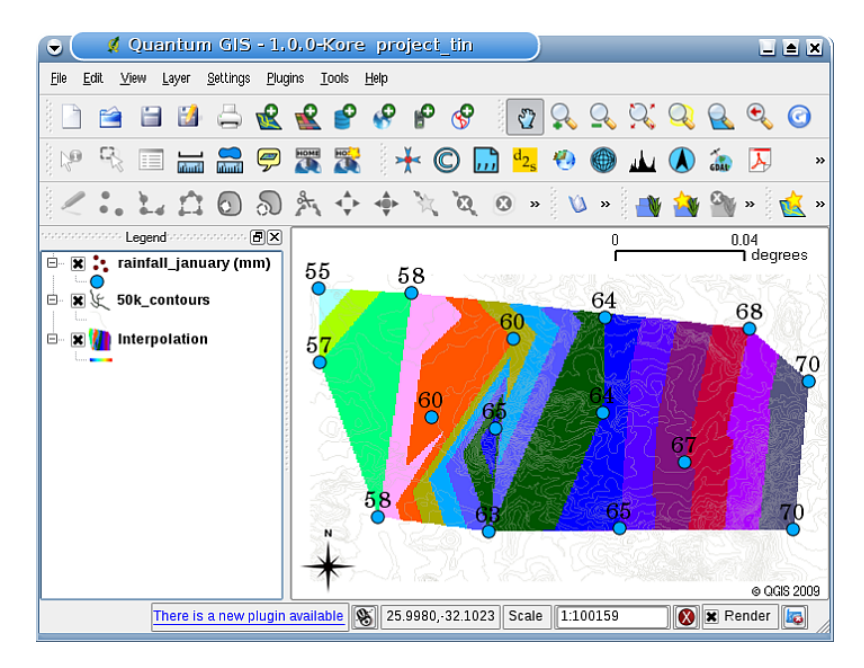

Figura 11.5: Interpolación TIN Delaunay resultado de puntos de muestra de lluvia recolectados irregularmente (círculos azules)

### **11.5 Problemas comunes / Cosas a tener en cuenta**

Es importante recordar que no existe un solo método de interpolación que pueda ser aplicado a todas las situaciones. Algunos son más exactos y útiles que otros pero toman más tiempo en calcularse. Todos tienen ventajas y desventajas. En la práctica, la selección de un método de interpolación particular debería depender en los datos de muestra, el tipo de superficies a ser generadas y la tolerancia de errores estimados. Generalmente se recomienda un procedimiento de tres pasos:

- 1. Evaluar los datos de muestra. Realice esto para obtener una idea de cómo se distribuyen los datos en el área, ya que esto puede proporcionar pistas acerca de cual método de interpolación utilizar.
- 2. Aplicar un método de interpolación que más adecuado tanto para los datos de muestra como para los objetivos del estudio. cuando se tengan dudas, intentar varios métodos, si están disponibles.

3. Comparar los resultados y encontrar el mejor de ellos y el método más adecuado. Esto puede parecer como un proceso que consume mucho tiempo. Sin embargo, conforme se tenga más experiencia y conocimiento de los diferentes métodos de interpolación, el tiempo requerido para generar la superficie más adecuada se reducirá considerablemente.

# **11.6 Otros métodos de interpolación**

Aunque en esta hoja de ejercicios nos concentramos en los métodos de interpolación IDW y TIN, existen métodos de interpolación espacial disponibles en los SIG, tales como los Splines con Tensión Regularizados (RST por sus siglas en inglés), Kriging o Interpolación de superficies con Tendencias. Ver la sección de lecturas adicionales abajo para las ligas en internet.

# **11.7 ¿Qué hemos aprendido?**

Haciendo un recuento de lo que hemos cubierto en esta hoja de ejercicios:

- La **interpolación** utiliza puntos de vector con valores conocidos para estimar valores en ubicaciones desconocidas con el fin de crear una superficie ráster que cubra un área completa.
- El resultado de la interpolación típicamente es una capa **ráster**.
- Es importante **Encontrar un método de interpolación adecuado** para estimar de manera óptima valores para ubicaciones desconocidas.
- **La interpolación IDW** asigna pesos a los puntos de muestra, tales que la influencia de un punto en otro decrece con la distancia hacia el nuevo punto que se está estimando.
- **La interpolación TIN** utiliza puntos de muestra para crear una superficie formada por triángulos basada en información de los puntos vecinos más cercanos.

### **11.8 ¡Ahora a intentar!**

Aquí hay algunas ideas para intentar con los alumnos:

- El departamento de agricultura planea cultivar nuevas tierras en su área pero además de las características del suelo, ellos quieren saber si la lluvia es suficiente para una buena cosecha. Toda la información que tienen disponible viene de algunas pocas estaciones meteorológicas establecidas en el área. Crear una superficie interpolada con los alumnos que muestre qué áreas es probable que reciban mayor cantidad de lluvia.
- La oficina de turismo desea publicar información acerca de la condiciones del clima en enero y febrero. Ellos tienen los datos de temperatura, lluvia y fuerza de los vientos y piden que se interpolen sus datos para estimar lugares en donde los turistas probablemente tendrán condiciones del clima óptimas con temperaturas medias, sin lluvia y poca fuerza del viento. ¿Se puede identificar las áreas en la región que cumplan estos criterios?

### **11.9 Algo en qué pensar.**

Si no se tiene una computadora disponible, se puede utilizar una carta topográfica y una regla para estimar valores de elevación entre líneas de contorno o valores de lluvia entre estaciones meteorológicas ficticias. Por ejemplo, si la lluvia en la estación meteorológica A es de 50 mm por mes y en la estación meteorológica B es de 90 mm, se puede estimar que la lluvia a la mitad de la distancia entre las estaciones A y B es de 70 mm.

# **11.10 Otras lecturas**

#### **Libros**:

- Chang, Kang-Tsung (2006). Introduction to Geographic Information Systems. 3rd Edition. McGraw Hill. ISBN: 0070658986
- DeMers, Michael N. (2005): Fundamentals of Geographic Information Systems. 3rd Edition. Wiley. ISBN: 9814126195
- Mitas, L., Mitasova, H. (1999). Spatial Interpolation. In: P.Longley, M.F. Goodchild, D.J. Maguire, D.W.Rhind (Eds.), Geographical Information Systems: Principles, Techniques, Management and Applications, Wiley.

#### **Sitios web**:

- https://en.wikipedia.org/wiki/Interpolation
- https://en.wikipedia.org/wiki/Delaunay\_triangulation

La guía del usuario de QGIS también tiene más información detallada sobre las herramientas de interpolación propo[rcionadas en QGIS.](https://en.wikipedia.org/wiki/Interpolation)

# **11.11 ¿Qué sigue?**

Esta es la hoja de ejercicios final en esta serie. ¡Le animamos a que explore QGIS y utilice el manual de QGIS que lo acompaña para descubrir todas las otras cosas que se pueden realizar con el software SIG!

# CAPÍTULO 12

### Sobre los autores y colaboradores

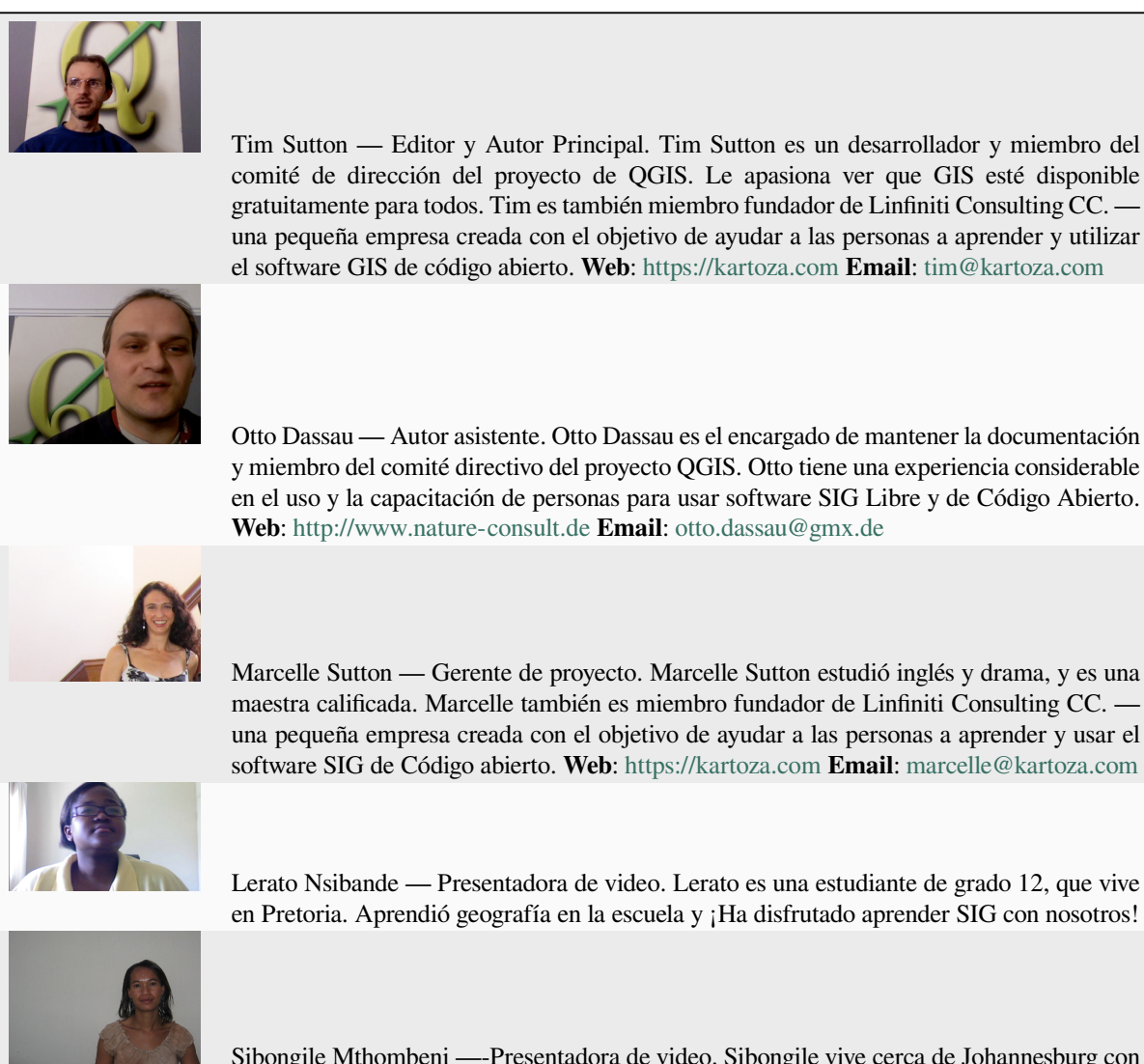

Sibongile Mthombeni —-Presentadora de video. Sibongile vive cerca de Johannesburg con su pequeña hija. Su objetivo es continuar con sus estudios y convertirse en enfermera. Trabajando en este proyecto fue la primera vez que Sibongile uso una computadora.
# CAPÍTULO 13

# Licencia de Documentación Libre de GNU

Versión 1.3, 3 de noviembre de 2008

Copyright 2000, 2001, 2002, 2007, 2008 Free Software Foundation, Inc https://www.fsf.org/

Se permite a cualquier persona la copia literal y distribución de este documento de licencia. Cobrar por estos conceptos no está permitido. This is an unofficial translation of the GNU Free Documentation License into Spanish. It was not published by the Free Software Foundation, and does not legally state the distribution terms for documentation that uses the GNU FDL – only the original English text of the GNU F[DL does that. Howev](https://www.fsf.org/)er, we hope that this translation will help Spanish speakers understand the GNU FDL better. Ésta es una traducción no oficial de la GNU Free Document License a Español (Castellano). No ha sido publicada por la Free Software Foundation y no establece legalmente los términos de distribución para trabajos que usen la GFDL (sólo el texto de la versión original en Inglés de la GFDL lo hace). Sin embargo, esperamos que esta traducción ayude a los hispanohablantes a entender mejor la GFDL. La versión original de la GFDL esta disponible en la Free Software Foundation. Esta traducción está basada en una de la versión 1.2 por Joaquín Seoane. Copyright (C) 2000, 2001, 2002, 2007, 2008 Free Software Foundation, Inc. <http://www.fsf.org> Everyone is permitted to copy and distribute verbatim copies of this license document, but changing it is not allowed. Se permite la copia y distribución de copias literales de este documento de licencia, pero no se permiten cambios.

#### **Preá[mbulo](http://www.fsf.org)**

El propósito de esta Licencia es permitir que un manual, libro de texto, u otro documento escrito sea «libre» en el sentido de libertad: asegurar a todo el mundo la libertad efectiva de copiarlo y redistribuirlo, con o sin odificaciones, de manera comercial o no. En segundo término, esta Licencia proporciona al autor y al editor una manera de obtener reconocimiento por su trabajo, sin que se le considere responsable de las modificaciones realizadas por otros.

Esta Licencia es de tipo «copyleft», lo que significa que los trabajos derivados del documento deben a su vez ser libres en el mismo sentido. Complementa la Licencia Pública General de GNU, que es una licencia tipo copyleft diseñada para el software libre.

Hemos diseñado esta Licencia para usarla en manuales de software libre, ya que el software libre necesita documentación libre: un programa libre debe venir con manuales que ofrezcan la mismas libertades que el software. Pero esta licencia no se limita a manuales de software; puede usarse para cualquier texto, sin tener en cuenta su temática o si se publica como libro impreso o no. Recomendamos esta licencia principalmente para trabajos cuyo fin sea instructivo o de referencia.

#### **1. DEFINICIONES Y APLICABILIDAD**

Esta Licencia se aplica a cualquier manual u otro trabajo, en cualquier soporte, que contenga una nota del propietario de los derechos de autor que indique que puede ser distribuido bajo los términos de esta Licencia. Tal nota garantiza en cualquier lugar del mundo, sin pago de derechos y sin límite de tiempo, el uso de dicho trabajo según las condiciones

aquí estipuladas. En adelante la palabra **Documento** se referirá a cualquiera de dichos manuales o trabajos. Cualquier persona es un licenciatario y será referido como «**Usted**». Usted acepta la licencia si copia. modifica o distribuye el trabajo de cualquier modo que requiera permiso según la ley de propiedad intelectual.

Una «**Versión Modificada**» del Documento significa cualquier trabajo que contenga el Documento o una porción del mismo, ya sea una copia literal o con modificaciones y/o traducciones a otro idioma.

Una «**Sección Secundaria**» es un apéndice con título o una sección preliminar del Documento que trata exclusivamente de la relación entre los autores o editores y el tema general del Documento (o temas relacionados) pero que no contiene nada que entre directamente en dicho tema general (por ejemplo, si el Documento es en parte un texto de matemáticas, una Sección Secundaria puede no explicar nada de matemáticas). La relación puede ser una conexión histórica con el tema o temas relacionados, o una opinión legal, comercial, filosófica, ética o política acerca de ellos.

Las «**Secciones Invariantes**» son ciertas Secciones Secundarias cuyos títulos son designados como Secciones Invariantes en la nota que indica que el documento es liberado bajo esta Licencia. Si una sección no entra en la definición de Secundaria, no puede designarse como Invariante. El documento puede no tener Secciones Invariantes. Si el Documento no identifica las Secciones Invariantes, es que no las tiene.

Los «**Textos de Cubierta**» son ciertos pasajes cortos de texto que se listan como Textos de Cubierta Delantera o Textos de Cubierta Trasera en la nota que indica que el documento es liberado bajo esta Licencia. Un Texto de Cubierta delantera puede tener como mucho 5 palabras, y uno de Cubierta Trasera puede tener hasta 25 palabras.

Una copia Transparente del Documento, significa una copia para lectura en máquina, representada en un formato cuya especificación está disponible al público en general, apto para que los contenidos puedan ser vistos y editados directamente con editores de texto genéricos o (para imágenes compuestas por puntos) con programas genéricos de manipulación de imágenes o (para dibujos) con algún editor de dibujos ampliamente disponible, y que sea adecuado como entrada para formateadores de texto o para su traducción automática a formatos adecuados para formateadores de texto. Una copia hecha en un formato definido como Transparente, pero cuyo marcaje o ausencia de él haya sido diseñado para impedir o dificultar modificaciones posteriores por parte de los lectores no es Transparente. Un formato de imagen no es transparente si se usa para una cantidad de texto sustancial. Una copia que no es «Transparente» se denomina **Opaca**.

Como ejemplos de formatos adecuados para copias Transparentes están ASCII puro sin marcaje, formato de entrada de Texinfo, formato de entrada de LaTeX, SGML o XML usando una DTD disponible públicamente, y HTML, PostScript o PDF simples, que sigan los estándares y diseñados para que los modifiquen personas. Ejemplos de formatos de imagen transparentes son PNG, XCF y JPG. Los formatos Opacos incluyen formatos propietarios que pueden ser leídos y editados únicamente en procesadores de palabras propietarios, SGML o XML para los cuáles las DTD y/o herramientas de procesamiento no estén ampliamente disponibles, y HTML, PostScript o PDF generados por algunos procesadores de palabras sólo como salida.

La «**Portada**» significa, en un libro impreso, la página de título, más las páginas siguientes que sean necesarias para mantener legiblemente el material que esta Licencia requiere en la portada. Para trabajos en formatos que no tienen página de portada como tal, Portada significa el texto cercano a la aparición más prominente del título del trabajo, precediendo el comienzo del cuerpo del texto.

El «**Editor**» se refiere a cualquier persona o entidad que distribuya copias del Documento a el público.

Una sección «**Titulada XYZ**» significa una parte del Documento cuyo título es precisamente XYZ o contiene XYZ entre paréntesis, a continuación de texto que traduce XYZ a otro idioma (aquí XYZ se refiere a nombres de sección específicos mencionados más abajo, como «**Agradecimientos**», «**Dedicatorias**», «**Aprobaciones**» o «**Historia**»). «**Conservar el Título**» de tal sección cuando se modifica el Documento significa que permanece una sección «Titulada XYZ» según esta definición.

El Documento puede incluir Limitaciones de Garantía cercanas a la nota donde se declara que al Documento se le aplica esta Licencia. Se considera que estas Limitaciones de Garantía están incluidas, por referencia, en la Licencia, pero sólo en cuanto a limitaciones de garantía: cualquier otra implicación que estas Limitaciones de Garantía puedan tener es nula y no tiene efecto en el significado de esta Licencia.

# **2. COPIA LITERAL**

Usted puede copiar y distribuir el Documento en cualquier soporte, sea en forma comercial o no, siempre y cuando esta Licencia, las notas de copyright y la nota que indica que esta Licencia se aplica al Documento se reproduzcan en todas las copias y que usted no añada ninguna otra condición a las expuestas en esta Licencia. Usted no puede usar medidas técnicas para obstruir o controlar la lectura o copia posterior de las copias que usted haga o distribuya. Sin embargo, usted puede aceptar compensación a cambio de las copias. Si distribuye un número suficientemente grande de copias también deberá seguir las condiciones de la sección 3.

Usted también puede prestar copias, bajo las mismas condiciones establecidas anteriormente, y puede exhibir copias públicamente.

#### **3. COPIADO EN CANTIDAD**

Si publica copias impresas del Documento (o copias en soportes que tengan normalmente cubiertas impresas) que sobrepasen las 100, y la nota de licencia del Documento exige Textos de Cubierta, debe incluir las copias con cubiertas que lleven en forma clara y legible todos esos Textos de Cubierta: Textos de Cubierta Delantera en la cubierta delantera y Textos de Cubierta Trasera en la cubierta trasera. Ambas cubiertas deben identificarlo a Usted clara y legiblemente como editor de tales copias. La cubierta debe mostrar el título completo con todas las palabras igualmente prominentes y visibles. Además puede añadir otro material en las cubiertas. Las copias con cambios limitados a las cubiertas, siempre que conserven el título del Documento y satisfagan estas condiciones, pueden considerarse como copias literales.

Si los textos requeridos para la cubierta son muy voluminosos para que ajusten legiblemente, debe colocar los primeros (tantos como sea razonable colocar) en la verdadera cubierta y situar el resto en páginas adyacentes.

Si Usted publica o distribuye copias Opacas del Documento cuya cantidad exceda las 100, debe incluir una copia Transparente, que pueda ser leída por una máquina, con cada copia Opaca, o bien mostrar, en cada copia Opaca, una dirección de red donde cualquier usuario de la misma tenga acceso por medio de protocolos públicos y estandarizados a una copia Transparente del Documento completa, sin material adicional. Si usted hace uso de la última opción, deberá tomar las medidas necesarias, cuando comience la distribución de las copias Opacas en cantidad, para asegurar que esta copia Transparente permanecerá accesible en el sitio establecido por lo menos un año después de la última vez que distribuya una copia Opaca de esa edición al público (directamente o a través de sus agentes o distribuidores).

Se solicita, aunque no es requisito, que se ponga en contacto con los autores del Documento antes de redistribuir gran número de copias, para darles la oportunidad de que le proporcionen una versión actualizada del Documento.

#### **4. MODIFICACIONES**

Puede copiar y distribuir una Versión Modificada del Documento bajo las condiciones de las secciones 2 y 3 anteriores, siempre que usted libere la Versión Modificada bajo esta misma Licencia, con la Versión Modificada haciendo el rol del Documento, por lo tanto dando licencia de distribución y modificación de la Versión Modificada a quienquiera posea una copia de la misma. Además, debe hacer lo siguiente en la Versión Modificada:

- A. Usar en la Portada (y en las cubiertas, si hay alguna) un título distinto al del Documento y de sus versiones anteriores (que deberían, si hay alguna, estar listadas en la sección de Historia del Documento). Puede usar el mismo título de versiones anteriores al original siempre y cuando quien las publicó originalmente otorgue permiso.
- B. Listar en la Portada, como autores, una o más personas o entidades responsables de la autoría de las modificaciones de la Versión Modificada, junto con por lo menos cinco de los autores principales del Documento (todos sus autores principales, si hay menos de cinco), a menos que le eximan de tal requisito.
- C. Mostrar en la Portada como editor el nombre del editor de la Versión Modificada.
- D. Conservar todas las notas de copyright del Documento.
- E. Añadir una nota de copyright apropiada a sus modificaciones, adyacente a las otras notas de copyright.
- F. Incluir, inmediatamente después de las notas de copyright, una nota de licencia dando el permiso para usar la Versión Modificada bajo los términos de esta Licencia, como se muestra en el Apéndice al final de este documento.
- G. Conservar en esa nota de licencia el listado completo de las Secciones Invariantes y de los Textos de Cubierta que sean requeridos en la nota de Licencia del Documento original.
- H. Incluir una copia sin modificación de esta Licencia.
- I. Conservar la sección Titulada «Historia», conservar su Título y añadirle un elemento que declare al menos el título, el año, los nuevos autores y el editor de la Versión Modificada, tal como figuran en la Portada. Si no hay una sección Titulada «Historia» en el Documento, crear una estableciendo el título, el año, los autores y el

editor del Documento, tal como figuran en su Portada, añadiendo además un elemento describiendo la Versión Modificada, como se estableció en la oración anterior.

- J. Conservar la dirección en red, si la hay, dada en el Documento para el acceso público a una copia transparente del mismo, así como las otras direcciones de red dadas en el Documento para versiones anteriores en las que estuviese basado. Pueden ubicarse en la sección «Historia». Se puede omitir la ubicación en red de un trabajo que haya sido publicado por lo menos cuatro años antes que el Documento mismo, o si el editor original de dicha versión da permiso.
- K. En cualquier sección Titulada «Agradecimientos» o «Dedicatorias», Conservar el Título de la sección y conservar en ella toda la sustancia y el tono de los agradecimientos y/o dedicatorias incluidas por cada contribuyente.
- L. Conservar todas las Secciones Invariantes del Documento, sin alterar su texto ni sus títulos. Números de sección o el equivalente no son considerados parte de los títulos de la sección.
- M. Borrar cualquier sección titulada Aprobaciones. Tales secciones no pueden estar incluidas en las Versiones Modificadas.
- N. No cambiar el título de ninguna sección existente a «Aprobaciones» ni a uno que entre en conflicto con el de alguna Sección Invariante.
- O. Conservar todas las Limitaciones de Garantía.

Si la Versión Modificada incluye secciones o apéndices nuevos que califiquen como Secciones Secundarias y contienen material no copiado del Documento, puede opcionalmente designar algunas o todas esas secciones como invariantes. Para hacerlo, añada sus títulos a la lista de Secciones Invariantes en la nota de licencia de la Versión Modificada. Tales títulos deben ser distintos de cualquier otro título de sección.

Puede añadir una sección titulada «Aprobaciones», siempre que contenga únicamente aprobaciones de su Versión Modificada por otras fuentes –por ejemplo, observaciones de peritos o que el texto ha sido aprobado por una organización como la definición oficial de un estándar.

Puede añadir un pasaje de hasta cinco palabras como Texto de Cubierta Delantera y un pasaje de hasta 25 palabras como Texto de Cubierta Trasera en la Versión Modificada. Una entidad solo puede añadir (o hacer que se añada) un pasaje al Texto de Cubierta Delantera y uno al de Cubierta Trasera. Si el Documento ya incluye un textos de cubiertas añadidos previamente por usted o por la misma entidad que usted representa, usted no puede añadir otro; pero puede reemplazar el anterior, con permiso explícito del editor que agregó el texto anterior.

Con esta Licencia ni el/los autor(es) ni el/los editor(es) del Documento dan permiso para usar sus nombres para publicidad ni para asegurar o implicar aprobación de cualquier Versión Modificada.

# **5. COMBINACIÓN DE DOCUMENTOS**

Usted puede combinar el Documento con otros documentos liberados bajo esta Licencia, bajo los términos definidos en la sección 4 anterior para versiones modificadas, siempre que incluya en la combinación todas las Secciones Invariantes de todos los documentos originales, sin modificar, listadas todas como Secciones Invariantes del trabajo combinado en su nota de licencia. Así mismo debe incluir la Limitación de Garantía.

El trabajo combinado necesita contener solamente una copia de esta Licencia, y puede reemplazar varias Secciones Invariantes idénticas por una sola copia. Si hay varias Secciones Invariantes con el mismo nombre pero con contenidos diferentes, haga el título de cada una de estas secciones único añadiéndole al final del mismo, entre paréntesis, el nombre del autor o editor original de esa sección, si es conocido, o si no, un número único. Haga el mismo ajuste a los títulos de sección en la lista de Secciones Invariantes de la nota de licencia del trabajo combinado.

En la combinación, debe combinar cualquier sección Titulada «Historia» de los documentos originales, formando una sección Titulada «Historia»; de la misma forma combine cualquier sección Titulada «Agradecimientos», y cualquier sección Titulada «Dedicatorias». Debe borrar todas las secciones tituladas «Aprobaciones».

# **6. COLECCIONES DE DOCUMENTOS**

Puede hacer una colección que conste del Documento y de otros documentos liberados bajo esta Licencia, y reemplazar las copias individuales de esta Licencia en todos los documentos por una sola copia que esté incluida en la colección, siempre que siga las reglas de esta Licencia para cada copia literal de cada uno de los documentos en cualquiera de los demás aspectos.

Puede extraer un solo documento de una de tales colecciones y distribuirlo individualmente bajo esta Licencia, siempre que inserte una copia de esta Licencia en el documento extraído, y siga esta Licencia en todos los demás aspectos relativos a la copia literal de dicho documento.

# **7. AGREGACIÓN CON TRABAJOS INDEPENDIENTES**

Una recopilación que conste del Documento o sus derivados y de otros documentos o trabajos separados e independientes, en cualquier soporte de almacenamiento o distribución, se denomina un «agregado» si el copyright resultante de la compilación no se usa para limitar los derechos de los usuarios de la misma más allá de lo que los de los trabajos individuales permiten. Cuando el Documento se incluye en un agregado, esta Licencia no se aplica a otros trabajos del agregado que no sean en sí mismos derivados del Documento.

Si el requisito de la sección 3 sobre el Texto de Cubierta es aplicable a estas copias del Documento y el Documento es menor que la mitad del agregado entero, los Textos de Cubierta del Documento pueden colocarse en cubiertas que enmarquen solamente el Documento dentro del agregado, o el equivalente electrónico de las cubiertas si el documento está en forma electrónica. En caso contrario deben aparecer en cubiertas impresas enmarcando todo el agregado.

# **8. TRADUCCIÓN**

La Traducción es considerada como un tipo de modificación, por lo que usted puede distribuir traducciones del Documento bajo los términos de la sección 4. El reemplazo las Secciones Invariantes con traducciones requiere permiso especial de los dueños de derecho de autor, pero usted puede añadir traducciones de algunas o todas las Secciones Invariantes a las versiones originales de las mismas. Puede incluir una traducción de esta Licencia, de todas las notas de licencia del documento, así como de las Limitaciones de Garantía, siempre que incluya también la versión en Inglés de esta Licencia y las versiones originales de las notas de licencia y Limitaciones de Garantía. En caso de desacuerdo entre la traducción y la versión original en Inglés de esta Licencia, la nota de licencia o la limitación de garantía, la versión original en Inglés prevalecerá.

Si una sección del Documento está Titulada «Agradecimientos», «Dedicatorias» o «Historia» el requisito (sección 4) de Conservar su Título (Sección 1) requerirá, típicamente, cambiar su título.

# **9. TERMINACIÓN**

Usted no puede copiar, modificar, sublicenciar o distribuir el Documento salvo por lo permitido expresamente bajo esta Licencia. Cualquier intento en otra manera de copia, modificación, sublicenciamiento, o distribución de él es nulo, y dará por terminados automáticamente sus derechos bajo esa Licencia.

Sin embargo, si usted cesa toda violación a esta Licencia, entonces su licenca proveniente de un titular de copyright queda restaurada (a) provisionalmente, a menos y hasta que el titular del copyright explicita y finalmente termine su licencia, y (b) permanentemente, si el titual del copyright falla en notificarle de la violación por algún medio razonable en un tiempo menor a 60 días después del cese.

Además, su licencia proveniente de un titular del copyright particular queda restaurada permanentemente si el titular del copyright lo notifica de la violación por algún método razonable, es la primera vez que usted ha recibido aviso de la violación de esta Licencia (para cualquier trabajo) de ese titular del copyright, y usted remedia la violación en un tiempo menor a 30 días después de recibir dicho aviso.

La terminación de sus derechos bajo ésta sección no termina la licenica de terceros que hayan recibido copias o derechos de usted bajo ésta Licencia. Si sus derechos han sido terminados y no restaurados permanentemente, recibir una copia de alguna parte o el total del mismo material no le da ningún derecho de usarlo.

# **10. REVISIONES FUTURAS DE ESTA LICENCIA**

La Free Software Foundation puede publicar versiones nuevas y revisadas de la Licencia de Documentación Libre de GNU de vez en cuando. Dichas nuevas versiones serán similares en espíritu a la versión actual, pero pueden diferir en detalles para abordar nuevos problemas o inquietudes. Ver https://www.gnu.org/copyleft/.

Cada versión de la Licencia tiene un número de versión que la distingue. Si el Documento especifica que se aplica una versión numerada en particular de esta licencia «o cualquier versión posterior», usted tiene la opción de seguir los términos y condiciones de la versión especificada o cualquiera posterior que haya sido publicada (no como borrador) por la Free Software Foundation. Si el Documento no especific[a un número de versión de esta L](https://www.gnu.org/copyleft/)icencia, puede escoger cualquier versión que haya sido publicada (no como borrador) por la Free Software Foundation. Si el Documento especifica que un apoderado puede decidir qué versión futura de esta Licencia puede ser utilizada, esa frase de aceptación del apoderado de una versión le autoriza permanentemente a escoger esa versión para el Documento.

#### **11. Re-Licenciamiento**

Un «Sitio de Colaboración Masiva Multiautor» (o «Sitio CMM») significa cualquier servidor World Wide Web que publique trabajos que puedan ser sujetos a copyright y que también provea medios prominentes para que cualquiera pueda editar esos trabajos. Una Wiki pública que cualquiera puede editar es un ejemplo de tal servidor. Una «Colaboración Masiva Multiautor» (o «CMM») contenida en el sitio significa cualquier colección de trabajos que puedan ser sujetos a copyright publicados en el sitio de CMM.

«CC-BY-SA» significa la licencia Creative Commons Attribution-Share Alike 3.0 (Reconocimiento-Compartir bajo la misma licencia 3.0 de Creative Commons) publicada por Creative Commons Corporation, una corporación sin fines de lucro con base en San Francisco, California, así como versiones futuras copyleft de esa licencia publicada por esa misma organización.

«Incorporar» significa publicar o re-publicar un Documento, como un todo o parcialmente, como parte de otro Documento.

Un sitio CMM es «elegible para re-licenciamiento» si es licenciado bajo esta Licencia, y si todos los trabajos que fueron publicados originalmente bajo esta Licencia en algún otro lugar diferente a esta CMM, y subsecuentemente incorporado como un todo o parcialmente a la CMM, (1)no tenía textos de cubierta o secciones invariantes, y (2) fueron incorporados previo a Noviembre 1, 2008.

El operador de un Sitio CMM puede volver a publicar una CMM contenida en el sitio bajo CC-BY-SA en el mismo sitio en cualquier momento antes de Agosto 1, 2009, siempre que la CMM sea elegible para re-licenciamiento.

#### **ADDENDUM: Cómo usar esta Licencia en sus documentos**

Para usar esta licencia en un documento que usted haya escrito, incluya una copia de la Licencia en el documento y ponga el siguiente copyright y nota de licencia justo después de la página de título:

Copyright © AÑO SU NOMBRE. Se concede permiso para copiar, distribuir y/o modificar este documento bajo los términos de la Licencia de Documentación Libre de GNU, Versión 1.3 o cualquier otra versión posterior publicada por la Free Software Foundation; sin Secciones Invariantes ni Textos de Cubierta Delantera ni Textos de Cubierta Trasera. Una copia de la licencia está incluida en la sección titulada «GNU Free Documentation License».

Si tiene Secciones Invariantes, Textos de Cubierta Delantera y Textos de Cubierta Trasera, reemplace la frase «sin … Trasera» por esto:

siendo las Secciones Invariantes LISTE SUS TÍTULOS, siendo los Textos de Cubierta Delantera LISTAR, y siendo sus Textos de Cubierta Trasera LISTAR.

Si tiene Secciones Invariantes sin Textos de Cubierta o cualquier otra combinación de los tres, mezcle ambas alternativas para adaptarse a la situación.

Si su documento contiene ejemplos de código de programa no triviales, recomendamos liberar estos ejemplos en paralelo bajo la licencia de software libre que usted elija, como la Licencia Pública General de GNU (GNU General Public License), para permitir su uso en software libre.